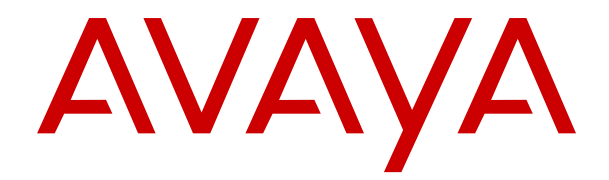

# **IP Office-Plattforminstallation von H.323-Telefonen**

Version 11.1 FP2 Ausgabe 3 November 2021

#### **Hinweis**

Es wurden angemessene Anstrengungen unternommen, um sicherzustellen, dass die in diesem Dokument enthaltenen Informationen vollständig und korrekt sind. Avaya Inc. übernimmt jedoch keine Haftung für eventuelle Fehler. Avaya behält sich das Recht vor, die in diesem Dokument enthaltenen Informationen ohne entsprechende Mitteilung an eine Person oder Organisation zu ändern und zu korrigieren.

#### **Haftungsausschluss für Dokumentation**

Der Begriff "Dokumentation" bezieht sich auf in unterschiedlicher Weise veröffentlichte Informationen. Dies kann Produktinformationen, Vorgehensweisen und Leistungsangaben mit einschließen, die im Allgemeinen den Benutzern zur Verfügung gestellt werden. Der Begriff "Dokumentation" schließt Marketingmaterial aus. Avaya haftet nur dann für Änderungen, Ergänzungen oder Streichungen der ursprünglich veröffentlichten Fassung dieser Dokumentation, wenn diese Änderungen, Ergänzungen und Streichungen von Avaya vorgenommen wurden. Der Endnutzer erklärt sich einverstanden, Avaya sowie die Handlungsbevollmächtigten, Angestellten und Beschäftigten von Avaya im Falle von Forderungen, Rechtsstreitigkeiten, Ansprüchen und Urteilen auf der Grundlage von oder in Verbindung mit nachträglichen Änderungen, Ergänzungen oder Streichungen in dieser Dokumentation zu entschädigen und von jeglicher Haftung freizustellen, sofern diese Änderungen, Ergänzungen oder Streichungen vom Endnutzer vorgenommen worden sind.

#### **Haftungsausschluss für Links**

Avaya ist nicht verantwortlich für den Inhalt oder die Korrektheit verknüpfter Websites, auf welche auf dieser Website bzw. in dieser/n von Avaya bereitgestellten Dokumentation(en) verwiesen wird. Avaya haftet nicht für die Verlässlichkeit von auf diesen Websites enthaltenen Informationen, Aussagen oder Inhalten und unterstützt nicht notwendigerweise die Produkte, Dienstleistungen oder Informationen, die auf diesen beschrieben oder angeboten werden. Avaya kann nicht garantieren, dass diese Links jederzeit funktionieren, und hat keinen Einfluss auf die Verfügbarkeit dieser Websites.

#### **Garantie**

Avaya gewährt eine eingeschränkte Gewährleistung für Hardware und Software von Avaya. Die Bedingungen der eingeschränkten Gewährleistung können Sie Ihrem Kaufvertrag entnehmen. Darüber hinaus stehen die Standardgewährleistungsbedingungen von Avaya sowie Informationen über den Support für dieses Produkt während der Gewährleistungszeit auf der Avaya-Support-Website [https://support.avaya.com/helpcenter/getGenericDetails?](https://support.avaya.com/helpcenter/getGenericDetails?detailId=C20091120112456651010) [detailId=C20091120112456651010](https://support.avaya.com/helpcenter/getGenericDetails?detailId=C20091120112456651010) unter dem Link "Warranty & Product Lifecycle" bzw. einer von Avaya bekannt gegebenen Nachfolgeseite allen Avaya-Kunden und Dritten zur Verfügung. Beachten Sie hierbei: Wenn die Produkte von einem Avaya-Channel Partner außerhalb der Vereinigten Staaten und Kanada erworben werden, wird die Gewährleistung von diesem Channel Partner und nicht direkt von Avaya erbracht.

Der Begriff "**gehostete Dienste**" bezeichnet das Abonnement eines gehosteten Avaya-Dienstes, das Sie von Avaya oder (ggf.) einem autorisierten Avaya-Channel Partner erworben haben und das in SAS- oder sonstigen Servicebeschreibungen bezüglich des betreffenden gehosteten Dienstes näher beschrieben wird. Wenn Sie ein Abonnement eines gehosteten Dienstes erwerben, ist die oben genannte eingeschränkte Gewährleistung gegebenenfalls nicht gültig, Sie haben jedoch möglicherweise Anspruch auf Support-Leistungen in Verbindung mit dem gehosteten Dienst. Dies ist in den Dokumenten der Servicebeschreibung für den betreffenden gehosteten Dienst näher beschrieben. Setzen Sie sich mit Avaya oder (ggf.) mit dem Avaya-Channel Partner in Verbindung, wenn Sie weitere Informationen hierzu wünschen.

#### **Gehosteter Dienst**

FOLGENDE BESTIMMUNGEN GELTEN NUR, WENN SIE EIN ABONNEMENT FÜR EINEN VON AVAYA GEHOSTETEN DIENST VON AVAYA ODER EINEM AVAYA-CHANNEL PARTNER (FALLS ZUTREFFEND) ERWERBEN. DIE NUTZUNGSBEDINGUNGEN DER GEHOSTETEN DIENSTE SIND AUF DER AVAYA-WEBSITE [HTTPS://SUPPORT.AVAYA.COM/LICENSEINFO](https://support.avaya.com/LicenseInfo) UNTER DEM LINK "Avaya-Nutzungsbedingungen für gehostete Dienste" ODER ETWAIGEN VON AVAYA BEKANNT GEGEBENEN NACHFOLGESEITEN ABRUFBAR UND GELTEN FÜR ALLE PERSONEN, DIE DEN GEHOSTETEN DIENST AUFRUFEN

ODER NUTZEN. INDEM SIE DEN GEHOSTETEN DIENST AUFRUFEN ODER NUTZEN ODER ANDERE DAZU AUTORISIEREN, STIMMEN SIE IN IHREM NAMEN UND IM AUFTRAG IHRER ORGANISATION (IM NACHFOLGENDEN "SIE" BZW. DER "ENDNUTZER") DEN NUTZUNGSBEDINGUNGEN ZU. WENN SIE DEN NUTZUNGSBEDINGUNGEN IM NAMEN EINES UNTERNEHMENS ODER EINER ANDEREN RECHTSPERSON ZUSTIMMEN, GARANTIEREN SIE, DASS SIE AUTORISIERT SIND, DIESE ENTITÄT AN DIE VORLIEGENDEN NUTZUNGSBEDINGUNGEN ZU BINDEN. WENN SIE DAZU NICHT BEFUGT SIND ODER SIE DIESEN NUTZUNGSBESTIMMUNGEN NICHT ZUSTIMMEN MÖCHTEN, DÜRFEN SIE AUF DEN GEHOSTETEN DIENST WEDER ZUGREIFEN NOCH IHN NUTZEN UND NIEMANDEN AUTORISIEREN, AUF DEN GEHOSTETEN DIENST ZUZUGREIFEN ODER IHN ZU NUTZEN.

#### **Lizenzen**

DIE SOFTWARELIZENZBEDINGUNGEN, DIE AUF DER AVAYA-WEBSITE [HTTPS://SUPPORT.AVAYA.COM/LICENSEINFO](https://support.avaya.com/LicenseInfo) UNTER DEM LINK "AVAYA-SOFTWARELIZENZBEDINGUNGEN (Avaya-Produkte)" ODER AUF EINER VON AVAYA GEKENNZEICHNETEN NACHFOLGER-WEBSITE VERFÜGBAR SIND, GELTEN FÜR ALLE PERSONEN, DIE AVAYA-SOFTWARE HERUNTERLADEN, NUTZEN BZW. INSTALLIEREN, DIE VON AVAYA INC., VON EINER AVAYA-TOCHTERGESELLSCHAFT ODER VON EINEM AVAYA-CHANNELPARTNER (SOFERN ZUTREFFEND) IM RAHMEN EINER GESCHÄFTSVEREINBARUNG MIT AVAYA ODER EINEM AVAYA-CHANNELPARTNER ERWORBEN WURDE. SOFERN AVAYA NICHTS ANDERES SCHRIFTLICH ZUSICHERT, ERTEILT AVAYA DIESE LIZENZ NUR DANN, WENN DIE SOFTWARE ÜBER EINE DER OBEN GENANNTEN OFFIZIELLEN QUELLEN BEZOGEN WORDEN IST; AVAYA BEHÄLT SICH DAS RECHT VOR, GEGEN SIE ODER DRITTE, DIE DIE SOFTWARE OHNE LIZENZ VERWENDEN ODER VERKAUFEN, GERICHTLICHE SCHRITTE EINZULEITEN. MIT DER INSTALLATION, DEM DOWNLOAD ODER DER NUTZUNG DER SOFTWARE BZW. MIT DEM EINVERSTÄNDNIS ZU INSTALLATION, DOWNLOAD ODER NUTZUNG DURCH ANDERE AKZEPTIEREN SIE IN IHREM EIGENEN NAMEN UND IM NAMEN DES UNTERNEHMENS, FÜR DAS SIE DIE SOFTWARE INSTALLIEREN, HERUNTERLADEN ODER NUTZEN (NACHFOLGEND ALS "SIE" BZW. "ENDBENUTZER" BEZEICHNET) DIESE NUTZUNGSBEDINGUNGEN UND GEHEN EINEN RECHTSGÜLTIGEN VERTRAG ZWISCHEN IHNEN UND AVAYA INC. ODER DEM BETREFFENDEN AVAYA-PARTNER EIN ("AVAYA").

Avaya gewährt Ihnen eine Lizenz im Rahmen der unten beschriebenen Lizenztypen mit Ausnahme der Heritage Nortel-Software, deren Lizenzrahmen ebenfalls weiter unten beschrieben wird. Wenn die Bestelldokumentation nicht ausdrücklich einen Lizenztyp angibt, ist die anwendbare Lizenz eine designierte Systemlizenz wie unten im Abschnitt "Systembezogene Lizenz (Designated System(s) License (DS)" erläutert. Grundsätzlich wird für jeweils eine (1) Geräteeinheit eine (1) Lizenz vergeben, sofern keine andere Anzahl von Lizenzen oder Geräteeinheiten in der Dokumentation oder anderen Ihnen zur Verfügung stehenden Materialien angegeben ist. "Software" sind Computerprogramme in Objektcode, die von Avaya oder einem Avaya Channel Partner als unabhängiges Produkt oder vorinstalliert auf einem Hardware-Produkt bereitgestellt werden, sowie jegliche Upgrades, Aktualisierungen, Fehlerbehebungen oder geänderte Versionen dieser Programme. Der Begriff "designierter Prozessor" bezeichnet ein einzelnes unabhängiges Computergerät. Der Begriff "Server" bezeichnet einen Satz designierter Prozessoren, der eine Softwareanwendung für mehrere Benutzer (physisch oder virtuell) bereitstellt. Der Begriff "Instanz" bezeichnet eine einzelne Kopie der Software, die zu einem bestimmten Zeitpunkt (i) auf einem physischen Rechner; oder (ii) auf einer bereitgestellten virtuellen Maschine ("VM") oder ähnlicher Bereitstellung ausgeführt wird.

#### **Lizenztyp(en)**

Systembezogene Lizenz (Designated System(s) License (DS). Ein Endbenutzer darf eine Kopie oder Instanz der Software nur folgendermaßen installieren und verwenden: 1) auf einer Anzahl designierter Prozessoren bis zu der im Auftrag angegebenen Anzahl von Prozessoren oder 2) bis zu der im Auftrag, in der Dokumentation oder soweit von Avaya schriftlich autorisierten angegebenen Anzahl von Instanzen der Software. Avaya kann verlangen, dass der oder die designierten Prozessoren durch Angabe ihres Typs, ihrer Seriennummer, ihrer Leistungsmerkmale, ihrer Instanz, ihres Standorts oder sonstiger Merkmale in dem Einzelvertrag identifiziert werden oder Avaya von dem

Endanwender auf speziell von Avaya dafür eingerichteten elektronischen Wegen mitgeteilt werden.

Mehrplatzlizenz (Concurrent User License (CU). Der Endanwender ist berechtigt, wie im Auftrag, in der Dokumentation oder soweit von Avaya schriftlich autorisiert, die Software auf mehrere bezeichnete Rechner oder auf einem oder mehreren Servern zu installieren, wobei jedoch gewährleistet sein muss, dass auf die Software jeweils nur von der lizenzierten Anzahl Arbeitsplätze oder Einheiten (Unit) aus gleichzeitig zugegriffen werden kann. Eine "Einheit" in diesem Sinne ist eine Funktionseinheit, die nach Festlegung von Avaya als Grundlage für die Berechnung der Lizenzgebühr dient und bei der es sich unter anderem um einen Agenten, Port oder Nutzer, ein E-Mail-Konto oder Voicemailkonto einer natürlichen Person oder einer Unternehmenseinheit (z. B. Webmaster oder Help-Desk) oder um einen Verzeichniseintrag in der Verwaltungsdatenbank, die von dem Produkt genutzt wird, um einem Nutzer den Zugriff auf die Software zu ermöglichen, handeln kann. Einheiten können mit einem bestimmten angegebenen Server oder einer Instanz der Software verknüpft sein.

Cluster-Lizenz (Cluster License (CL)). Endbenutzer können, wie im Auftrag, in der Dokumentation oder soweit von Avaya schriftlich autorisiert, jede Kopie oder nur eine Instanz der Software bis zur Anzahl der in der Bestellung angegebenen Cluster installieren und verwenden (standardmäßig ein (1) Cluster, wenn keine Angabe erfolgt ist).

Enterprise-Lizenz (Enterprise License (EN)). Ein Endbenutzer darf eine Kopie oder Instanz der Software nur für die unternehmensweite Nutzung einer unbegrenzten Anzahl von Instanzen der Software installieren und verwenden, die im Auftrag oder der Dokumentation angegeben ist oder soweit von Avaya schriftlich autorisiert.

Nutzer-Namenslizenz (Named User License (NU). Der Endbenutzer darf (i) die einzelnen Exemplare bzw. Instanzen der Software für jeden autorisierten, namentlich benannten Nutzer (nachstehend definiert) auf einem bestimmten Rechner oder Server installieren und nutzen, oder (ii) die einzelnen Exemplare bzw. Instanzen der Software auf einem Server installieren und nutzen, zu dem nur namentlich benannte Nutzer Zugriff haben, wie im Auftrag, in der Dokumentation oder soweit von Avaya schriftlich autorisiert. Ein "namentlich benannter Nutzer" bezeichnet einen Benutzer oder ein Gerät, der bzw. das von Avaya eine ausdrückliche Genehmigung zum Zugriff auf die Software und deren Nutzung erhalten hat. Nach alleinigem Ermessen von Avaya kann ein "namentlich benannter Nutzer" ohne Einschränkung namentlich, in seiner Unternehmensfunktion (z. B. Webmaster oder Helpdesk), durch ein E-Mail-Konto oder ein Voicemailkonto im Namen einer Person oder einer Unternehmensfunktion oder als Verzeichniseintrag in einer vom Produkt verwendeten Verwaltungsdatenbank, die einem einzelnen Benutzer den Zugriff auf die Software gestattet, registriert sein.

Shrinkwrap Lizenz (Shrinkwrap License – SR). Endbenutzer dürfen die Software gemäß den Bedingungen der dafür geltenden Lizenzvereinbarung, wie z. B. eine der Software beigelegte oder dafür geltende "Shrinkwrap"- oder "Clickthrough"-Lizenz ("Shrinkwrap License", und wie im Auftrag, in der Dokumentation oder soweit von Avaya schriftlich autorisiert, installieren und nutzen.

Transaktionslizenz (TR). Endbenutzer können die Software für so viele Transaktionen nutzen, wie sie für eine bestimmte Zeit im Auftrag, in der Dokumentation oder soweit von Avaya schriftlich autorisiert, festgelegt wurden. Eine "Transaktion" bezeichnet die Einheit, auf der nach Festlegung von Avaya der Preis der Lizenzvergabe basiert. Diese kann unter anderem nach Nutzung, Zugriff, Interaktion (zwischen Client/Server oder Kunde/ Organisation) oder Betrieb der Software innerhalb eines bestimmten Zeitraums (z. B. pro Stunde, pro Tag, pro Monat) gemessen werden. Beispiele für Transaktionen sind unter anderem jede abgespielte Begrüßung/Aktivierung für wartende Nachrichten, jede personalisierte Werbung (in jedem Kanal), jede Rückruffunktion, jeder Live-Agent oder jede Web-Chat-Sitzung, jeder weitergeleitete oder umgeleitete Anruf (in jedem Kanal). Endbenutzer dürfen die Zahl der Transaktionen nicht ohne die vorherige Zustimmung von Avaya und Zahlung einer Zusatzgebühr überschreiten.

#### **Heritage Nortel-Software**

"Heritage Nortel-Software" bezeichnet die Software, die im Dezember 2009 von Avaya als Teil des Erwerbs von Nortel Enterprise Solutions Business übernommen wurde. Die Heritage Nortel-Software ist eine Software in der Liste von Heritage Nortel-Produkten auf der Website <https://support.avaya.com/LicenseInfo>

(oder etwaigen von Avaya bekannt gegeben Nachfolgeseiten) unter dem Link "Heritage Nortel Products". Für die Heritage Nortel-Software gewährt Avaya dem Kunden hierunter eine Heritage Nortel-Softwarelizenz. Diese gilt jedoch lediglich im Umfang der autorisierten Aktivierungs- oder Verwendungsebene, zu den in der Dokumentation angegebenen Zwecken und eingebettet in, zur Ausführung auf oder zur Kommunikation mit Avaya-Geräten. Gebühren für Heritage Nortel-Software können auf dem Umfang der autorisierten Aktivierung oder Verwendung gemäß einer Bestellung oder Rechnung basieren.

#### **Copyright**

Das Material dieser Website, die Dokumentation, Software, der gehostete Dienst oder die Hardware, die von Avaya bereitgestellt werden, dürfen nur für die anderweitig ausdrücklich festgelegten Verwendungszwecke verwendet werden. Sämtliche der von Avaya bereitgestellten Inhalte dieser Website, die Dokumentation, der gehostete Dienst und die Produkte, einschließlich Auswahl, Layout und Design der Inhalte, sind Eigentum von Avaya oder den Lizenzgebern des Unternehmens und sind durch Urheberrechte und andere Gesetze zum Schutz geistigen Eigentums, einschließlich des Sui-Generis-Rechts zum Schutz von Datenbanken, geschützt. Es ist Ihnen nicht gestattet, den Inhalt, darunter Code und Software, zur Gänze oder teilweise zu ändern, zu kopieren, zu vervielfältigen, neu zu veröffentlichen, hochzuladen, im Internet zu veröffentlichen, zu übertragen oder zu vertreiben. Die unbefugte, ohne ausdrückliche und schriftliche Genehmigung von Avaya erfolgende Vervielfältigung, Übertragung, Verbreitung, Speicherung bzw. Nutzung kann unter dem geltenden Recht straf- oder zivilrechtlich verfolgt werden.

#### **Virtualisierung**

Die folgenden Bestimmungen sind anwendbar, wenn das Produkt auf einem virtuellen Computer bereitgestellt wird. Jedes Produkt hat einen eigenen Bestellcode und eigene Lizenztypen. Sofern nicht anders angegeben, muss jede Instanz eines Produkts separat lizenziert und bestellt werden. Wenn der Endanwender-Kunde oder Avaya-Channel Partner zwei Instanzen von Produkten desselben Typs installieren möchte, dann müssen von diesem Typ zwei Produkte bestellt werden.

#### **Komponenten von Drittanbietern**

"Komponenten von Drittanbietern" sind bestimmte im Produkt enthaltene Softwareprogramme oder Teile davon oder gehostete Dienste, die Software (einschließlich Open-Source-Software) enthalten können, die auf der Grundlage von Vereinbarungen mit Drittanbietern vertrieben werden ("Drittanbieterkomponenten"), die möglicherweise die Rechte für bestimmte Teile des Produkts erweitern oder einschränken ("Drittanbieterbestimmungen"). Informationen zum Vertrieb des Betriebssystem-Quellcodes von Linux (bei Produkten mit Linux-Quellcode) sowie zur Bestimmung der Urheberrechtsinhaber der Drittanbieterkomponenten und der geltenden Drittanbieterbestimmungen finden Sie bei den Produkten, in der Dokumentation oder auf der Website von Avaya unter<https://support.avaya.com/Copyright> (oder etwaigen von Avaya bekannt gegeben Nachfolgeseiten). Die Open-Source-Software-Lizenzbedingungen, die als Bestimmungen von Drittanbietern stammen, entsprechen den Lizenzrechten, die in den Lizenzbedingungen erteilt werden, und enthalten möglicherweise weitere rechtliche Vorteile für Sie, wie die Veränderung und Verbreitung der Open-Source-Software. Die Bestimmungen von Drittanbietern haben Vorrang gegenüber diesen Software-Lizenzbedingungen, jedoch nur in Bezug auf jeweilige Drittkomponenten und nur solange die Software-Lizenzbedingungen für Sie größere Einschränkungen bedeuten als die jeweiligen Bestimmungen von Drittanbietern.

Das Folgende gilt nur, wenn der H.264 (AVC)-Codec mit dem Produkt vertrieben wird. DIESES PRODUKT WIRD IM RAHMEN DER AVC-PATENT-PORTFOLIO-LIZENZ FÜR DEN PRIVATEN ODER ANDERWEITIG UNENTGELTLICHEN GEBRAUCH DURCH ENDKUNDEN LIZENZIERT. DIE LIZENZ GEWÄHRT (i) DIE CODIERUNG VON VIDEODATEN GEMÄSS DEM AVC-STANDARD ("AVC-VIDEO") UND/ODER (ii) DIE DECODIERUNG VON AVC-VIDEODATEN, DIE VON EINEM KUNDEN ZU PRIVATEN ZWECKEN CODIERT ODER VON EINEM VIDEO-ANBIETER MIT GÜLTIGER LIZENZ FÜR DIE BEREITSTELLUNG VON AVC-VIDEO BEZOGEN WURDE. ES WERDEN KEINE LIZENZEN FÜR ANDERE ZWECKE ERTEILT ODER GEWÄHRT. AUSFÜHRLICHERE INFORMATIONEN ERHALTEN SIE VON MPEG LA, L.L.C. UNTER <HTTP://WWW.MPEGLA.COM>.

#### **Dienstanbieter**

FOLGENDES GILT FÜR VON AVAYA CHANNEL PARTNERN GEHOSTETE PRODUKTE ODER DIENSTE VON AVAYA. DAS PRODUKT ODER DER GEHOSTETE DIENST VERWENDEN MÖGLICHERWEISE KOMPONENTEN VON DRITTANBIETERN, FÜR DIE BESTIMMUNGEN VON DRITTANBIETERN GELTEN UND DIE ERFORDERN, DASS EIN DIENSTANBIETER UNMITTELBAR VON DEM DRITTANBIETER EIGENSTÄNDIG LIZENZIERT SEIN MUSS. WENN EIN AVAYA CHANNEL PARTNER PRODUKTE VON AVAYA HOSTET, MUSS DIES SCHRIFTLICH VON AVAYA AUTORISIERT WORDEN SEIN, UND WENN DIESE GEHOSTETEN PRODUKTE BESTIMMTE SOFTWARE VON DRITTANBIETERN VERWENDEN ODER BEINHALTEN, EINSCHLIESSLICH, JEDOCH NICHT BESCHRÄNKT AUF MICROSOFT-SOFTWARE ODER CODECS, IST DER AVAYA- CHANNEL PARTNER VERPFLICHTET, AUF KOSTEN DES AVAYA CHANNEL PARTNERS DIREKT VOM JEWEILIGEN DRITTANBIETER EIGENSTÄNDIG DIE ENTSPRECHENDEN LIZENZVEREINBARUNGEN ZU BESCHAFFEN.

FOLGENDES GILT FÜR CODECS: WENN DER AVAYA CHANNEL PARTNER PRODUKTE HOSTET, DIE DIE CODECS H.264 ODER H.265 VERWENDEN BZW. DIESE CODECS EINBINDEN, AKZEPTIERT UND BESTÄTIGT DER AVAYA CHANNEL PARTNER, DASS ER SELBST FÜR SÄMTLICHE LIZENZ- BZW. ANDERE GEBÜHREN IM ZUSAMMENHANG MIT DIESEN CODECS VERANTWORTLICH IST. DER H.264 (AVC)- CODEC WIRD IM RAHMEN DER AVC-PATENT-PORTFOLIO-LIZENZ FÜR DEN PRIVATEN ODER ANDERWEITIG UNENTGELTLICHEN GEBRAUCH DURCH ENDKUNDEN LIZENZIERT. DIE LIZENZ GEWÄHRT (i) DIE CODIERUNG VON VIDEODATEN GEMÄSS DEM AVC-STANDARD ("AVC-VIDEO") UND/ODER (ii) DIE DECODIERUNG VON AVC-VIDEODATEN, DIE VON EINEM KUNDEN ZU PRIVATEN ZWECKEN CODIERT ODER VON EINEM VIDEO-ANBIETER MIT GÜLTIGER LIZENZ FÜR DIE BEREITSTELLUNG VON AVC-VIDEO BEZOGEN WURDE. ES WERDEN KEINE LIZENZEN FÜR ANDERE ZWECKE ERTEILT ODER GEWÄHRT. WEITERE INFORMATIONEN ZU DEN CODECS H.264 (AVC) UND H.265 (HEVC) ERHALTEN SIE VON MPEG LA, L.L.C. UNTER [HTTP://](HTTP://WWW.MPEGLA.COM) [WWW.MPEGLA.COM.](HTTP://WWW.MPEGLA.COM)

#### **Einhaltung der Gesetze**

Sie nehmen zur Kenntnis und bestätigen, dass Sie für die Einhaltung der geltenden Gesetze und Vorschriften verantwortlich sind, einschließlich, aber nicht beschränkt auf Gesetze und Vorschriften in Bezug auf Anrufaufzeichnung, Datenschutz, geistiges Eigentum, Betriebsgeheimnisse, Betrug und Aufführungsrechte in dem Land oder Gebiet, in dem das Avaya-Produkt verwendet wird.

#### **Gebührenbetrug verhindern**

"Gebührenhinterziehung" ist die unberechtigte Nutzung Ihres Telekommunikationssystems durch eine unberechtigte Partei (z. B. Personen, die keine Angestellten, Handlungsbevollmächtigten oder Auftragnehmer sind und die nicht im Auftrag Ihrer Firma arbeiten). Sie sollten sich darüber im Klaren sein, dass Gebührenbetrug in Verbindung mit Ihrem System möglich ist und gegebenenfalls zu erheblichen zusätzlichen Gebühren für Ihre Telekommunikationsdienste führen kann.

#### **Avaya-Hilfe bei Gebührenbetrug**

Wenn Sie den Verdacht haben, dass Sie Opfer von Gebührenbetrug sind und technische Unterstützung benötigen, rufen Sie die Hotline für Gebührenbetrug des Technical Service Center an: +1-800-643-2353 (USA und Kanada). Weitere Support-Telefonnummern finden Sie auf der Avaya-Support-Website unter <https://support.avaya.com>bzw. auf einer von Avaya bekannt gegebenen Nachfolgeseite.

#### **Sicherheitsrisiken**

Informationen zu den Avaya-Support-Richtlinien zur Sicherheit finden Sie im Bereich "Security Policies and Support" unter [https://](https://support.avaya.com/security) [support.avaya.com/security](https://support.avaya.com/security)

Verdächtige Sicherheitsschwachstellen bei Avaya-Produkten werden gemäß Avaya Product Security Support Flow ([https://](https://support.avaya.com/css/P8/documents/100161515) [support.avaya.com/css/P8/documents/100161515](https://support.avaya.com/css/P8/documents/100161515)) gehandhabt.

#### **Marken**

Die auf dieser Website, in der Dokumentation, den gehosteten Diensten und in den Produkten von Avaya enthaltenen Marken, Logos und Dienstleistungsmarken ("Marken") sind eingetragene oder nicht eingetragene Marken von Avaya, seinen Partnern, seinen Lizenzgebern, seinen Lieferanten oder anderen Drittparteien. Die Nutzung dieser Marken ist nur nach vorheriger schriftlicher Genehmigung von Avaya oder der betreffenden Drittpartei, die Eigentümer der Marke ist, gestattet. Ohne ausdrückliche schriftliche Genehmigung durch Avaya bzw. des jeweiligen Drittanbieters erteilen die Website, die Dokumentation, die gehosteten Dienste und Produkte weder stillschweigend noch durch Rechtsverwirkung eine Lizenz oder ein sonstiges Recht bezüglich der Marken.

Avaya ist eine eingetragene Marke von Avaya Inc.

Alle Nicht-Avaya-Markennamen sind Eigentum der jeweiligen Inhaber.

Linux® ist eine eingetragene Handelsmarke von Linus Torvalds in den USA und anderen Ländern.

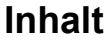

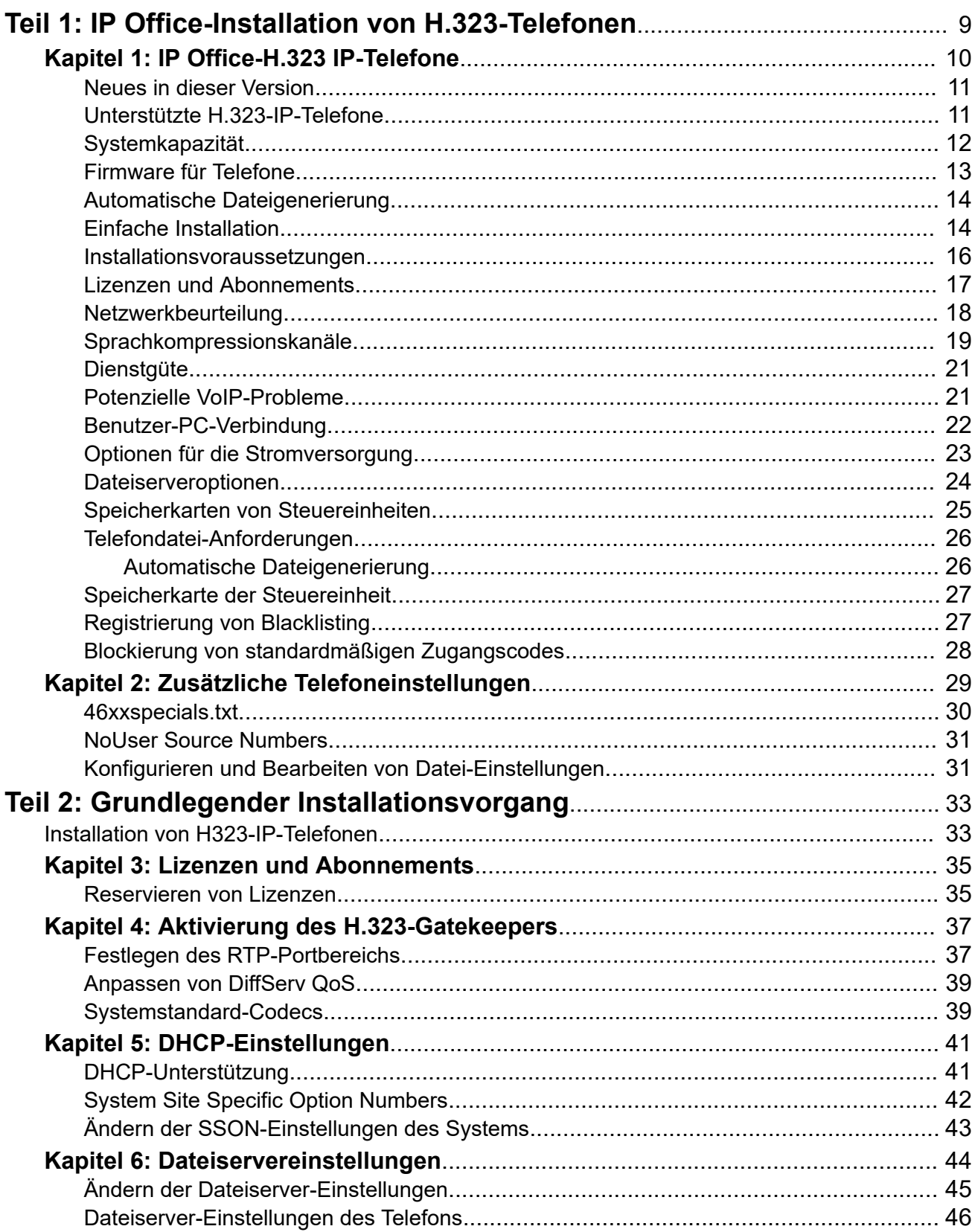

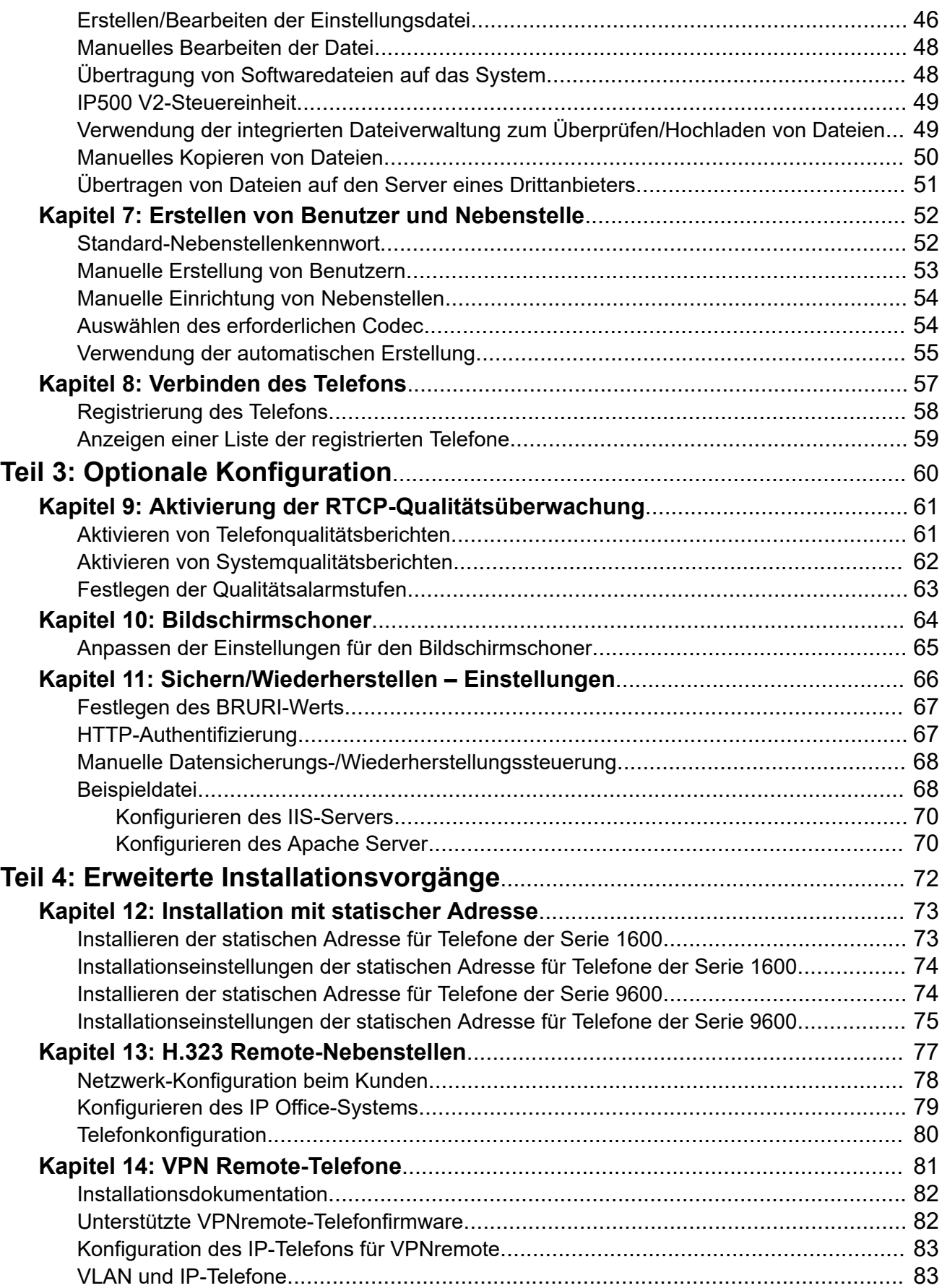

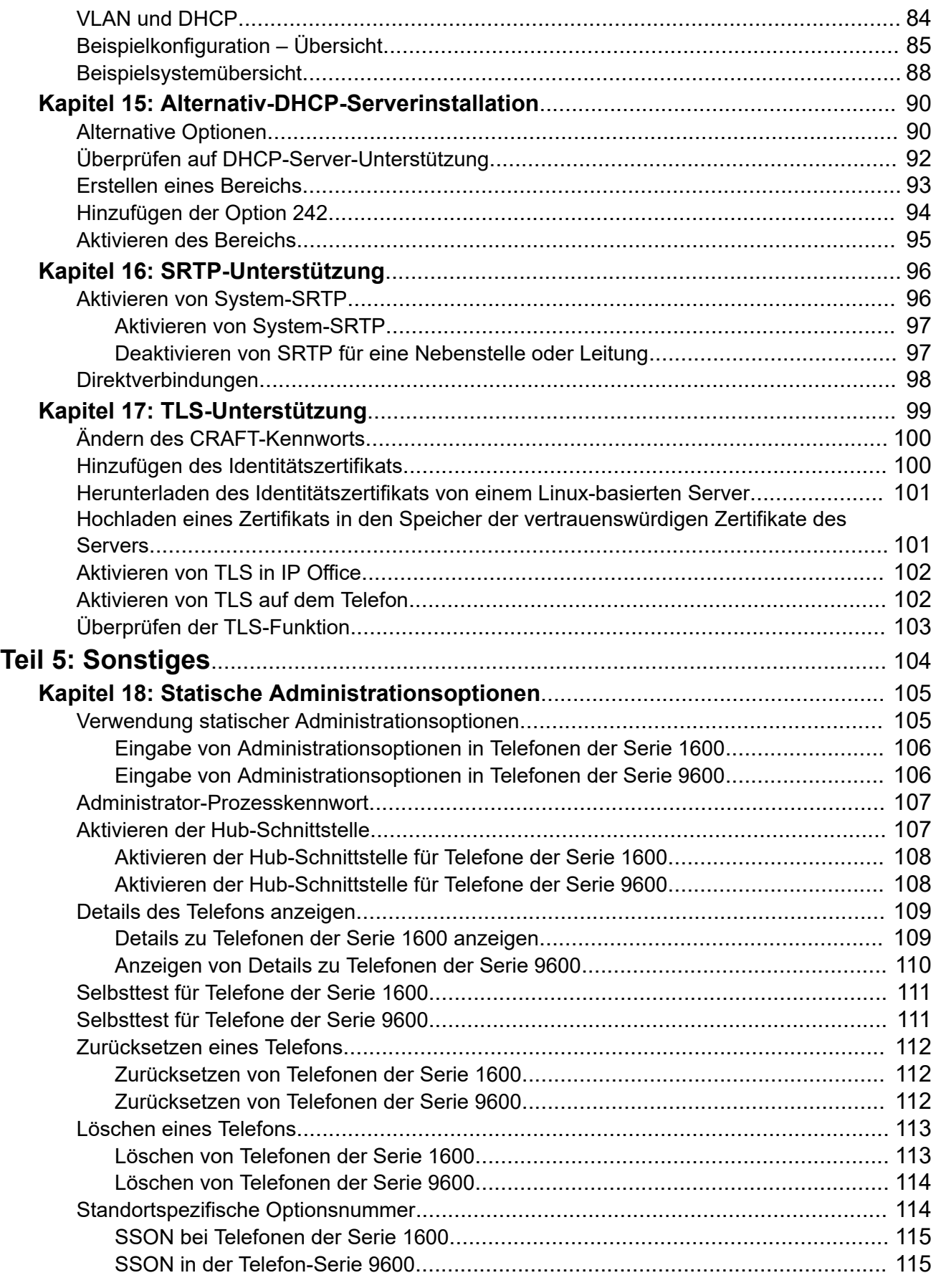

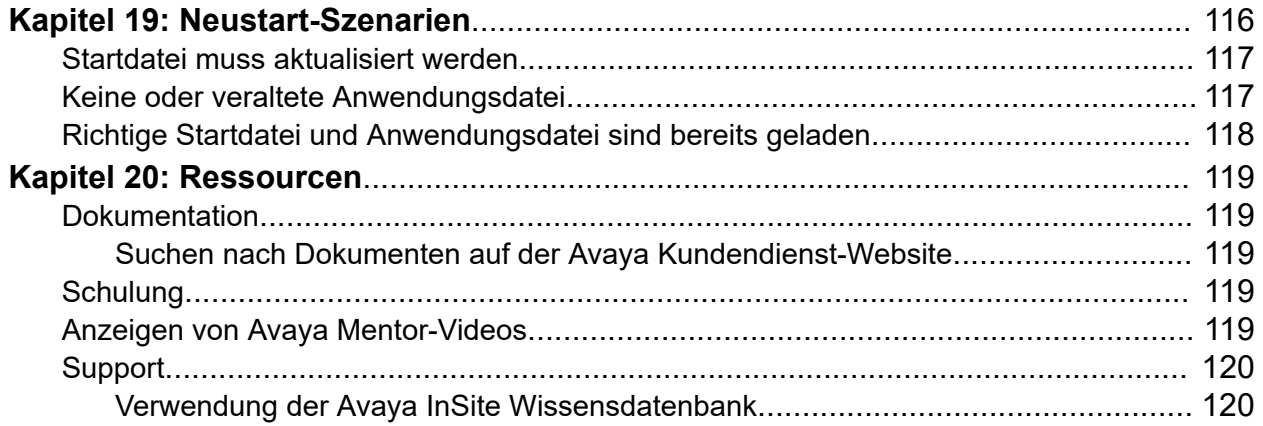

# <span id="page-8-0"></span>**Teil 1: IP Office-Installation von H.323-Telefonen**

# <span id="page-9-0"></span>**Kapitel 1: IP Office-H.323 IP-Telefone**

Diese Dokumentation enthält Hinweise für die Installation unterstützter Avaya IP-Telefone in einem IP Office-System. Sie sollte zusammen mit der vorhandenen Installationsdokumentation für die Telefone dieser Serien verwendet werden.

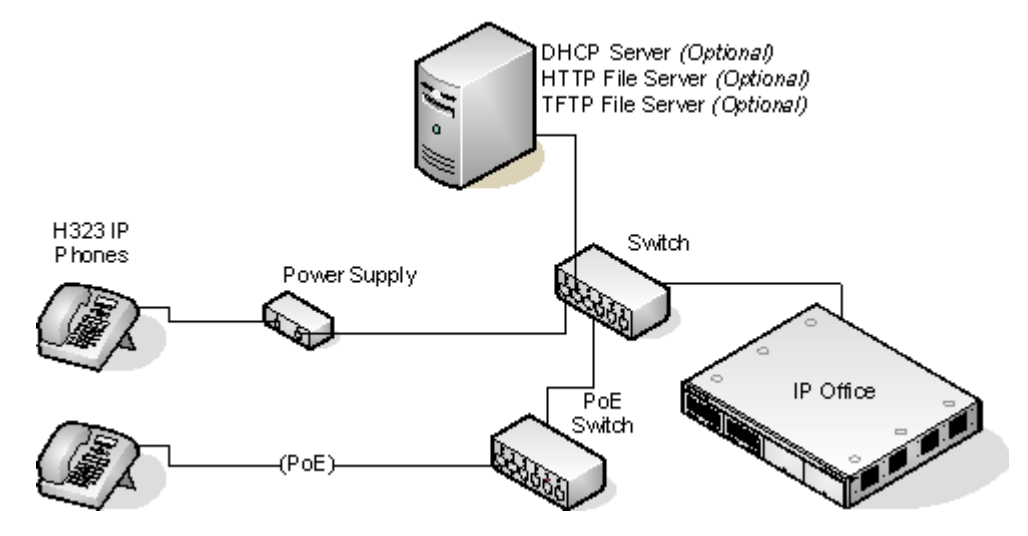

- **DHCP- oder statische IP-Installation:** Eine statische IP-Installation der H.323 IP-Telefone ist zwar möglich, es wird jedoch eine Installation mittels DHCP empfohlen. Die Verwendung von DHCP vereinfacht das Installationsverfahren sowie zukünftige Wartungs- und Verwaltungsaufgaben. Zudem gehen bei statischen Installationen nach einem Upgrade der Startdatei alle statischen Adresseinstellungen verloren und müssen neu eingegeben werden.
- **Netzwerkbeurteilung:** Eine leistungsstarke Sprachübertragung in einem IP-Netzwerk erfordert eine sorgfältige Analyse zahlreicher Faktoren. Somit gilt:
	- Die Installation der Avaya IP-Telefone sollte daher nur von Installateuren mit umfassender VoIP-Erfahrung durchgeführt werden.
	- Das gesamte Kundennetzwerk muss vor der Installation auf seine Eignung für VoIP überprüft werden. Avaya unterstützt keine Installationen, zu denen keine Ergebnisse einer Netzwerkbeurteilung vorliegen. Weitere Informationen finden Sie unter [Netzwerkbeurteilung](#page-17-0) auf Seite 18.

#### **Verwandte Links**

[Neues in dieser Version](#page-10-0) auf Seite 11 [Unterstützte H.323-IP-Telefone](#page-10-0) auf Seite 11 [Systemkapazität](#page-11-0) auf Seite 12 [Firmware für Telefone](#page-12-0) auf Seite 13 [Automatische Dateigenerierung](#page-13-0) auf Seite 14 [Einfache Installation](#page-13-0) auf Seite 14

<span id="page-10-0"></span>[Installationsvoraussetzungen](#page-15-0) auf Seite 16 [Lizenzen und Abonnements](#page-16-0) auf Seite 17 [Netzwerkbeurteilung](#page-17-0) auf Seite 18 [Sprachkompressionskanäle](#page-18-0) auf Seite 19 [Dienstgüte](#page-20-0) auf Seite 21 [Potenzielle VoIP-Probleme](#page-20-0) auf Seite 21 [Benutzer-PC-Verbindung](#page-21-0) auf Seite 22 [Optionen für die Stromversorgung](#page-22-0) auf Seite 23 [Dateiserveroptionen](#page-23-0) auf Seite 24 [Speicherkarten von Steuereinheiten](#page-24-0) auf Seite 25 [Telefondatei-Anforderungen](#page-25-0) auf Seite 26 [Speicherkarte der Steuereinheit](#page-26-0) auf Seite 27 [Registrierung von Blacklisting](#page-26-0) auf Seite 27 [Blockierung von standardmäßigen Zugangscodes](#page-27-0) auf Seite 28

### **Neues in dieser Version**

Dieses Handbuch enthält die folgenden Änderungen, die in IP Office-Version 11.1 eingeführt wurden:

- Betrieb im Abonnementmodus: IP Office-Systeme können jetzt im Abonnementmodus ausgeführt werden. In diesem Modus wird die Berechtigung für IP-Telefone zum Einsatz mit dem System durch die Verknüpfung mit einem abonnierten Benutzer anstelle einer Nebenstellenlizenz gewährt. Der Abonnementmodus unterstützt nur die folgenden Avaya H323-Telefone:
	- Serie 1600: 1603IP/SW, 1608, 1608-I, 1616, 1616-I
	- Serie 3600: 3641, 3645
	- Serie 3700: 3720, 3725, 3730, 3735, 3740, 3745, 3749 Verbindung über DECT R4- Basisstationen.
	- Serie 9600: 9608, 9608G, 9611G, 9621G, 9641G, 9641GS.

#### **Verwandte Links**

[IP Office-H.323 IP-Telefone](#page-9-0) auf Seite 10

# **Unterstützte H.323-IP-Telefone**

Diese Dokumentation enthält Installationshinweise für die folgenden Avaya Telefone. Andere unterstützte Avaya H.323 IP-Telefone, z. B. DECT R4 3700-Telefone, werden in einer separaten Installationsdokumentation behandelt.

<span id="page-11-0"></span>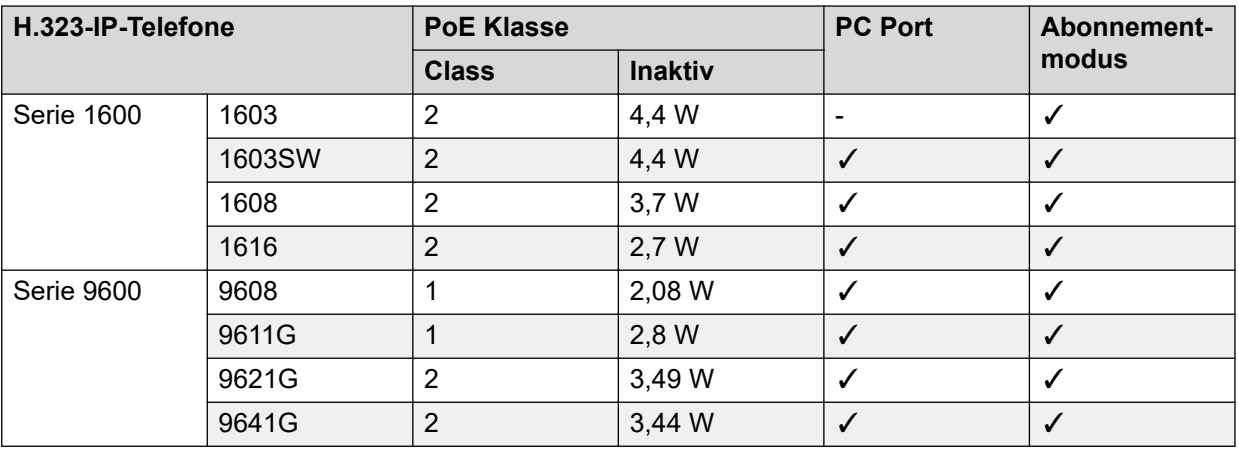

• 1603/1603SW – Bei diesen Telefonen ist für die Verwendung von PoE ein PoE-Splitter erforderlich.

### **Verwandte Links**

[IP Office-H.323 IP-Telefone](#page-9-0) auf Seite 10

### **Systemkapazität**

Die Systemkapazität umfasst die Zahl der konfigurierbaren Telefonnebenstellen und Zahl der gleichzeitigen IP-Telefonanrufe.

### **Erweiterungsfähigkeit**

Die maximale Anzahl der unterstützten H.323 IP-Telefone hängt vom Typ des Systems ab.

IP500 V2-Systeme unterstützen bis zu 384 Nebenstellen. Um die Kapazität für IP-Telefone zu bestimmen, subtrahieren Sie die Anzahl der installierten physischen Nicht-IP-Nebenstellenports im System, d. h. der Nebenstellenports an der IP Office-Steuereinheit und allen externen Erweiterungsmodulen. Beachten Sie jedoch, dass diese Systeme nur bis zu 148 VCM-Kanäle unterstützen, und dies kann die Anzahl gleichzeitiger VoIP-Anrufe beschränken (siehe unten).

Für IP Office Server Edition-Systeme hängt die maximale Anzahl der IP-Nebenstellen vom Servertyp ab. Weitere Informationen finden Sie im Dokument Avaya [IP Office](https://documentation.avaya.com/bundle/IPOfficeCapacity)™ [Plattformrichtlinien: Kapazität](https://documentation.avaya.com/bundle/IPOfficeCapacity).

#### **Anrufkapazität**

Es gibt eine Reihe von Situationen, in denen das IP500 V2-System einen Sprachkompressionskanal bereitstellen muss, damit ein IP-Telefon Anrufe tätigen kann. Diese Kanäle werden von VCMs (Voice Compression Modules) bereitgestellt, die im System installiert sind. Die Anzahl der erforderlichen VCM-Kanäle und wie lange der Kanal notwendig ist, hängen von einer Reihe von Faktoren ab.

Eine einfache Zusammenfassung lautet:

- Ein VCM-Kanal wird während des Verbindungsaufbaus benötigt.
- Der VCM-Kanal wird freigegeben, wenn der Anruf mit einem anderen IP-Gerät verbunden wird, das den gleichen Komprimierungs-Codec verwendet (die unterstützten VCM-Codecs sind G.711, G.729 und G.722).
- <span id="page-12-0"></span>• Der VCM-Kanal wird während der Dauer des Anrufs verwendet, wenn der Anruf an/von/ über ein IP-fremdes Gerät erfolgt (Nebenstelle oder Amtsleitung).
- Es muss beachtet werden, dass VCM-Kanäle auch für Anrufe von Nicht-IP-Geräten an IP-Leitungen verwendet werden, wenn diese im IP Office-System konfiguriert sind (IP-, SIP- und SES-Leitungen).
- Anrufe von IP-Telefonen an den IP Office-Voicemail-Server belegen einen VCM-Kanal.

#### **Verwandte Links**

[IP Office-H.323 IP-Telefone](#page-9-0) auf Seite 10

### **Firmware für Telefone**

Die Firmware in Avaya IP-Telefonen kann aktualisiert werden und verschiedene Firmwareversionen stehen über die Avaya Support-Website zur Verfügung. Für H.323-IP-Telefone, die auf einem IP Office-System verwendet werden, darf jedoch nur die auf dem IP Office-System vorinstallierte oder mit der IP Office Manager-Anwendung zur Verfügung gestellte Firmware verwendet werden. Andere Versionen der IP-Telefon-Firmware wurden möglicherweise nicht mit den IP Office-Systemen getestet und sollten daher nur verwendet werden, wenn in der Dokumentation der Firmware ausdrücklich angegeben ist, dass IP Office unterstützt wird.

Die Firmware enthält eine Reihe verschiedener Dateitypen:

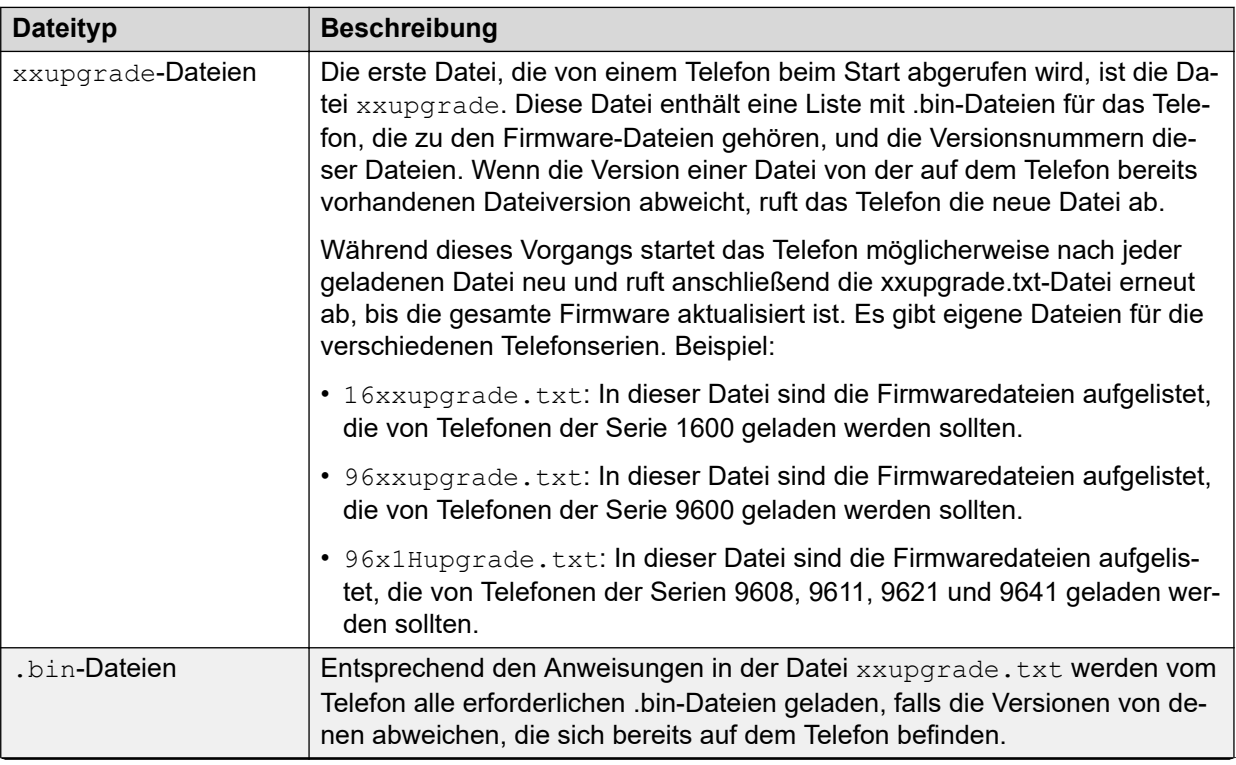

*Die Tabelle wird auf der nächsten Seite fortgesetzt …*

<span id="page-13-0"></span>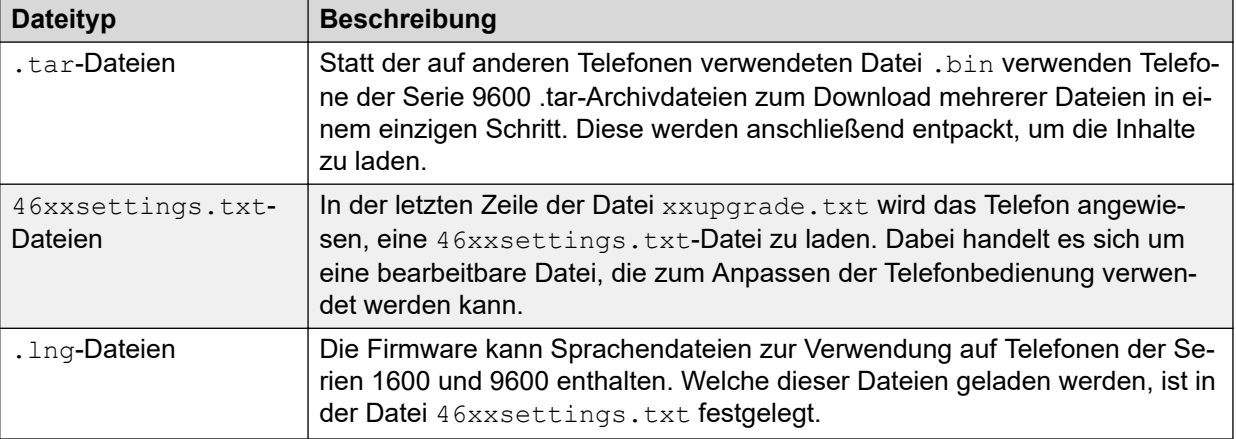

Die Telefonfirmwaredateien werden mit der IP Office Manager-Anwendung installiert und befinden sich im Installationsverzeichnis der Anwendung. Standardmäßig befindet sich dieses Verzeichnis unter c:\Program Files\Avaya\IP Office\Manager:

Dieselben Firmwaredateien können auch direkt aus dem Softwarepaket bezogen werden, mit dem IP Office Manager installiert wird. Die Installation muss dazu nicht durchgeführt werden. Die Dateien befinden sich im Unterordner \program files\Avaya\IPOffice\Manager des Installationsverzeichnisses.

Beachten Sie, dass diese Dateien auch .bin-Dateien enthalten. Diese werden auch für andere Geräte und das IP Office-System selbst verwendet.

### **Verwandte Links**

[IP Office-H.323 IP-Telefone](#page-9-0) auf Seite 10

## **Automatische Dateigenerierung**

Wenn das IP Office-System als Dateiserver für die Telefone dient, kann es die von den Telefonen verwendeten 46xxsettings.txt-Dateien und .lng-Dateien automatisch generieren. Das ist dann der Fall, wenn sich die angeforderte Datei nicht an dem Speicherort befindet, an dem Firmwaredateien im System gespeichert werden. Zum automatischen Generieren der Datei mit den Telefonbenutzereinstellungen werden außerdem die Konfigurationseinstellungen des Benutzers verwendet.

Das System kann Dateien auch dann automatisch generieren, wenn .bin-Dateien für Telefone der Serien 9608, 9611, 9621 und 9641 mithilfe von HTTP-Umleitung von einem anderen Dateiserver geladen werden.

#### **Verwandte Links**

[IP Office-H.323 IP-Telefone](#page-9-0) auf Seite 10

## **Einfache Installation**

Bei der einfachsten Installation verhält sich das IP Office-System als DHCP- und Dateiserver für alle in ihm registrierten IP-Telefone.

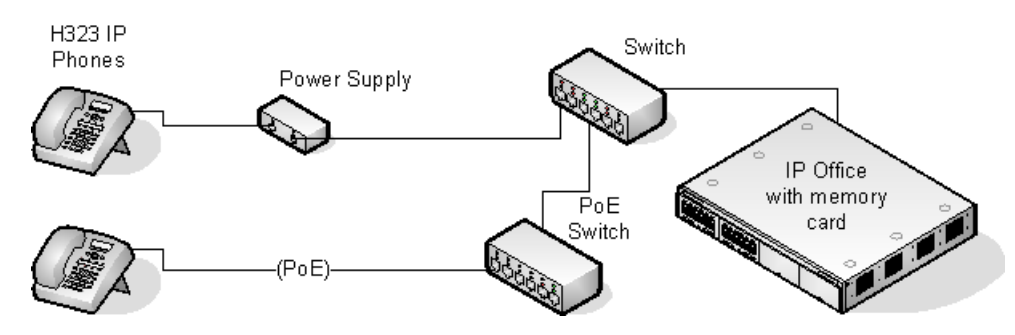

Dieser Installationstyp verwendet die folgende Ausstattung:

- **IP Office-Server:** Das IP Office-System führt mehrere Rollen für die Telefone aus:
	- **DHCP-Server:** Das IP Office-System fungiert als DHCP-Server für die Telefone. Die DHCP-Antwort an die Telefone enthält sowohl die IP-Adresseinstellungen und Angaben zum je nach Konfiguration in IP Office zu verwendenden Dateiserver als auch die Systeme mit der Adresse des H.323-Gatekeepers für die Telefone. Die IP Office-DHCP-Funktion kann so konfiguriert werden, dass DHCP-Adressen nur als Antwort auf Anfragen von Avaya IP-Telefonen bereitgestellt werden. Dies ermöglicht den Einsatz eines alternativen DHCP-Servers für andere Geräte, die DHCP verwenden.
	- **H.323-Gatekeeper:** IP-Telefone benötigen einen H.323-Gatekeeper, bei dem sie sich anmelden. Der Gatekeeper steuert dann die Verbindung der Anrufe zum und vom Telefon. In diesem Szenario verhält sich das IP Office-System als H.323-Gatekeeper.
	- **Dateiserver:** Während der Installation müssen die IP-Telefone Firmwaredateien von einem Dateiserver herunterladen. Das erfolgt entweder über HTTPS, HTTP oder TFTP, in dieser Reihenfolge (Telefone der Serien 1600 und 9600 unterstützen kein TFTP). Die Speicherkarte der IP Office-Steuereinheit kann als Dateiquelle verwendet werden.
	- IP500 V2-Systeme können für bis zu 50 Telefone als Dateiserver fungieren, indem sie die eigene Speicherkarte verwenden. IP Office-Systeme können ebenfalls für bis zu 50 Telefone als Dateiserver fungieren. Bei mehr Telefonen sollte ein gesonderter HTTP-Server eines Drittanbieters verwendet werden.
	- **Datensicherungs-/Wiederherstellungsserver:** Telefone der Serien 1600 und 9600 können zum Sichern und Wiederherstellen von Benutzer- und Telefoneinstellungen auf einem Server konfiguriert werden. Die Einstellung der Adresse für diesen Server erfolgt getrennt von der für den Dateiserver, der für die Telefonfirmware verwendet wird, obwohl auch derselbe Server verwendet werden kann. Es wird empfohlen, das IP Office-System als Server für diese Funktion zu verwenden.
- **TK-Anlagen:** Das IP Office-System verfügt über eine begrenzte Anzahl an LAN-Verbindungsports, die nur dafür vorgesehen sind, das System selbst mit dem vorhandenen Datennetzwerk zu verbinden. Für das Hinzufügen von IP-Telefonen ist es erforderlich, dass das Netzwerk weitere Ports beinhaltet.
- **Netzteile:** Jedes H.323 IP-Telefon benötigt eine Stromversorgung. Die Telefone werden nicht über das IP Office-System mit Strom versorgt. Die Telefone können wie folgt mit Strom versorgt werden:
	- **Stromversorgung über Ethernet:** Die meisten Avaya IP-Telefone können mit einer 802.3af-Power over Ethernet (PoE)-Stromversorgung betrieben werden. Das erfolgt bei mehreren Telefonen über PoE-Switches oder für einzelne Telefone mit einzelnen PoE Injector-Geräten.

<span id="page-15-0"></span>- **Individuelle Stromversorgungseinheiten:** Für jedes Telefon kann eine individuelle Stromversorgungseinheit verwendet werden. Dazu ist eine Netzsteckdose an jedem Telefonstandort erforderlich. Die Art der Stromversorgung richtet sich nach dem Telefontyp. Beachten Sie, dass für Telefone, die Tastenmodule verwenden, statt PoE möglicherweise eine individuelle Stromversorgung benötigt wird.

#### **Verwandte Links**

[IP Office-H.323 IP-Telefone](#page-9-0) auf Seite 10

# **Installationsvoraussetzungen**

Für die Installation eines IP-Telefons in IP Office benötigen Sie Folgendes:

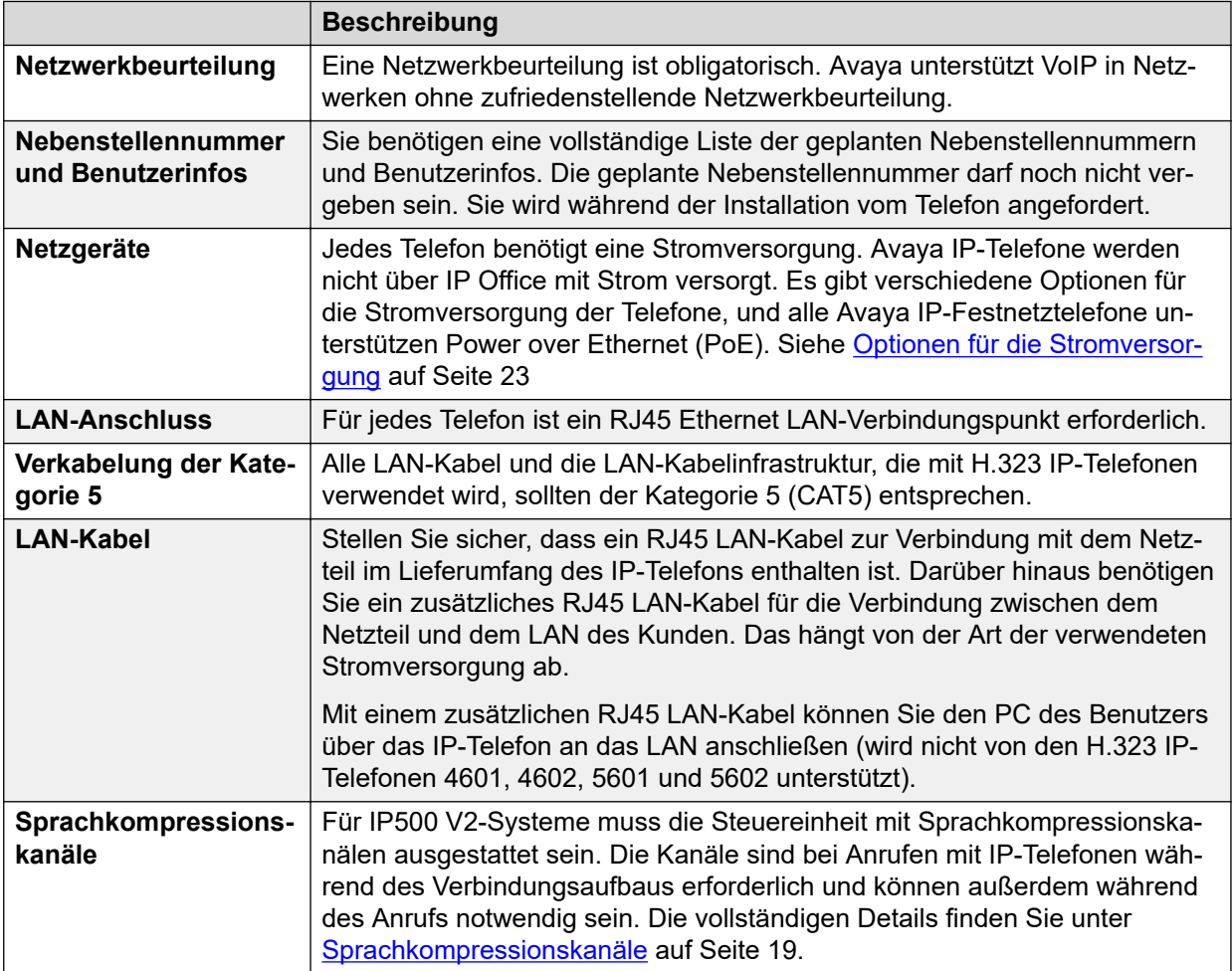

*Die Tabelle wird auf der nächsten Seite fortgesetzt …*

<span id="page-16-0"></span>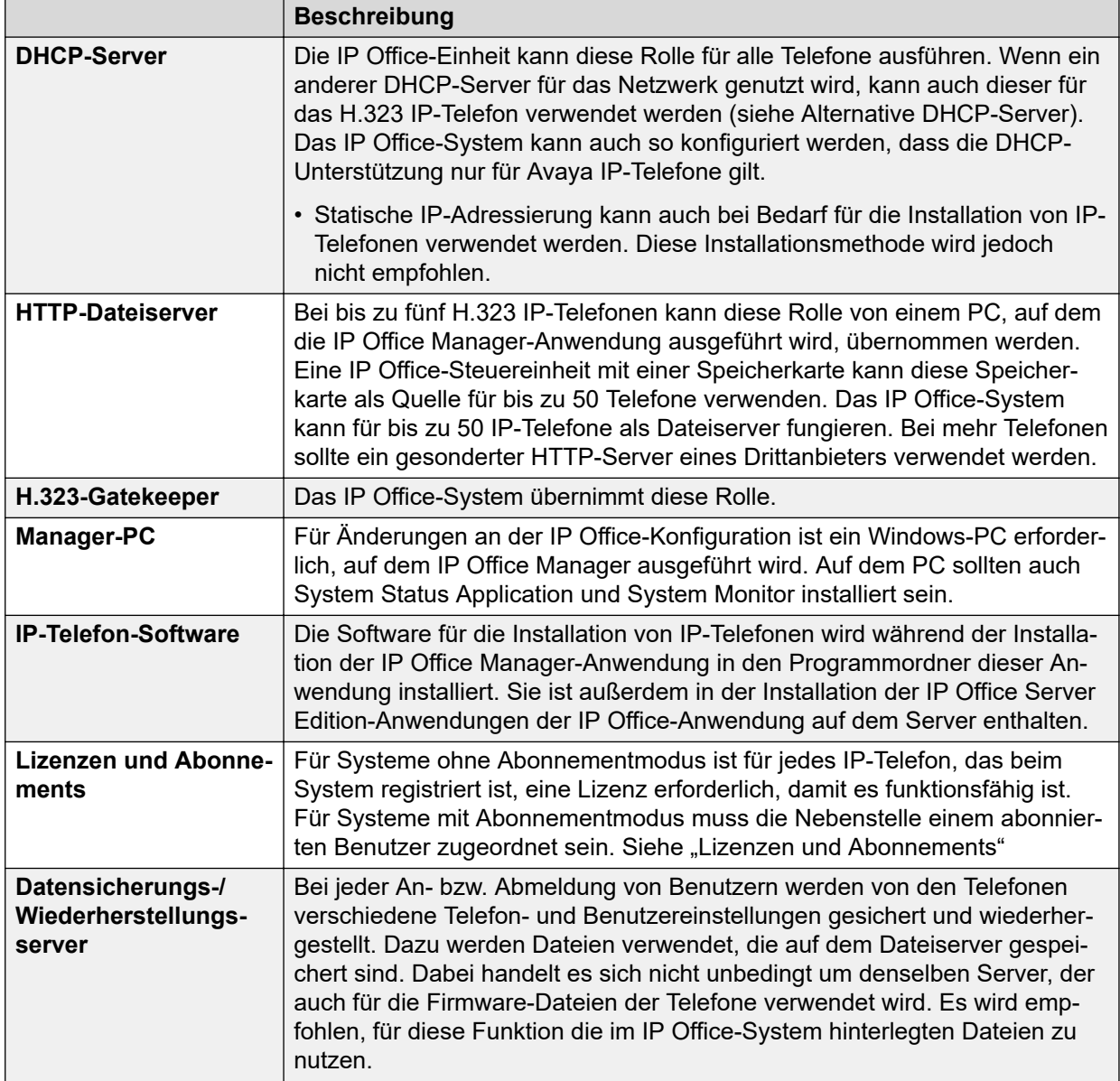

#### **Verwandte Links**

[IP Office-H.323 IP-Telefone](#page-9-0) auf Seite 10

# **Lizenzen und Abonnements**

### **Abonnements**

Systeme mit Abonnementmodus unterstützen die Anzahl an Nebenstellen, die der Gesamtanzahl der verfügbaren Benutzerabonnements entspricht.

### <span id="page-17-0"></span>**Lizenzen**

Für Systeme ohne Abonnementmodus ist für jede IP-Nebenstelle eine Lizenz erforderlich.

- Auf IP Office Server Edition-Systemen muss der Benutzer mit einer Benutzerlizenz, z. B. der einfachen Benutzerlizenz für ein lizenziertes Benutzerprofil konfiguriert werden. Nur lizenzierte Benutzer können sich an einer Nebenstelle anmelden.
- Für jedes Avaya Telefon wird eine Avaya Lizenz für IP-Endgeräte benötigt. Darunter fallen alle folgenden Geräte: 1600, 9600, IP DECT, DECT R4 und Spectralink.
- Für nicht von Avaya stammende IP-Telefone wird eine Drittanbieter-Lizenz für IP-Endgeräte benötigt.
	- Standardmäßig werden Lizenzen in der Registrierungsreihenfolge von jedem Avaya IP-Telefon verbraucht, dass sich am IP Office registriert. Die Lizenz wird freigegeben, wenn sich das Telefon abmeldet. Es besteht jedoch die Möglichkeit, eine Lizenz für bestimmte Telefone zu reservieren, um zu gewährleisten, dass diese Telefone immer eine Lizenz erhalten. Dazu verwenden Sie die Einstellung **Avaya IP-Endpunktlizenz reservieren**, die an jeder IP-Nebenstelle verfügbar ist. Bei Systemen, die WebLM-Lizenzierung verwenden, ist diese Option für die Reservierung einer Lizenz festgelegt.
	- Avaya IP-Telefone ohne Lizenz können sich weiterhin registrieren, sind aber auf Notrufe beschränkt (Wählen von Notruf-Funktionscodes). Der entsprechende Benutzer wird behandelt, als wäre er abgemeldet, und das Telefon zeigt "Keine Lizenz verfügbar" an. Wenn eine Lizenz verfügbar wird, wird sie zuerst einem beliebigen, nicht lizenzierten DECT-Mobilteil zugewiesen und danach einem anderen nicht lizenzierten Avaya Telefon (in der Reihenfolge der Anmeldung der Telefone).

### **Verwandte Links**

[IP Office-H.323 IP-Telefone](#page-9-0) auf Seite 10 [Reservieren von Lizenzen](#page-34-0) auf Seite 35

# **Netzwerkbeurteilung**

Bei dem IP Office-System handelt es sich um ein reines VoIP-System (Voice over IP). Alle Amtsleitungen und Telefonnebenstellen werden über das Datennetzwerk des Kunden mit dem System verbunden. Aus diesem Grund ist es unbedingt erforderlich, dass das Kundennetzwerk beurteilt und ggf. neu konfiguriert wird, damit die Voraussetzungen für VoIP-Datenverkehr erfüllt sind.

### **Warnung:**

Bei der Installation von IP-Telefonen in einem IP Office-System wird von Avaya davon ausgegangen, dass eine Netzwerkbeurteilung durchgeführt wurde. Im Fall einer Problemmeldung an Avaya kann Avaya Einsichtnahme in die Ergebnisse der Netzwerkbeurteilung verlangen und Support-Leistungen verweigern, wenn keine Netzwerkbeurteilung mit angemessenen Ergebnissen durchgeführt wurde.

Neue Technologien ermöglichen bei einer optimalen Netzwerkkonfiguration die Bereitstellung von VoIP mit einer gleichwertigen Sprachqualität wie in öffentlichen Telefonnetzen. Nur wenige Netzwerke sind jedoch optimal konfiguriert, sodass die erreichbare VoIP-Qualität in einem Kundennetzwerk sorgfältig beurteilt werden sollte.

Nicht jedes Netzwerk ist für Sprachübertragungen geeignet. Bei manchen Datennetzwerken reicht die Kapazität für Sprachübertragungen nicht aus, oder Auslastungsspitzen können

<span id="page-18-0"></span>Sprachübertragungen beeinträchtigen. Da Datennetzwerke häufig durch die Integration von Produkten verschiedener Hersteller erweitert und weiterentwickelt werden, müssen zudem alle Netzwerkkomponenten auf Kompatibilität mit VoIP-Übertragungen getestet werden.

Die Netzwerkbeurteilung sollte Folgendes beinhalten:

- Eine Netzwerküberprüfung, um bestehende Geräte zu prüfen und ihre Fähigkeiten zu beurteilen, einschließlich ihrer Fähigkeit, die aktuellen und geplanten Ansprüche an Sprach- und Datenressourcen zu erfüllen.
- Ermittlung der Netzwerkziele, einschließlich des primären Übertragungstyps, der Technologieauswahl und der Festlegung von Zielen für die Sprachqualität.
- Aufgrund der Bewertung können Sie sicher sein, dass das Netzwerk die nötigen Kapazitäten für den voraussichtlichen Daten- und Sprachdatenverkehr hat.

#### **Ziele der Netzwerkbeurteilung**

Die Ziele der Netzwerkbeurteilung lauten:

- Latenz: Weniger als 180 ms für gute Qualität. Weniger als 80 ms für Spitzenqualität. Dies ist das Maß für die Paketübertragungszeit in eine Richtung. Der Bereich von 80 ms bis 180 ms ist allgemein akzeptabel. Beachten Sie, dass die verschiedenen verwendeten Audiocodecs jeweils eine feste Verzögerung auferlegen, die wie folgt durch die Codec-Konvertierung verursacht wird:
	- G.711: 20 ms.
	- G.722: 40 ms.
	- G.729: 40 ms.
- Paketverlust: Weniger als 3 % für gute Qualität. Weniger als 1 % für Spitzengualität. Übermäßiger Paketverlust macht sich durch abgeschnittene Wörter bemerkbar und kann zu Verzögerungen beim Verbindungsaufbau führen.
- Jitter: Weniger als 20 ms. Jitter ist ein Maß für die Varianz bei der Zeitspanne, die verschiedene Pakete bei einem Anruf benötigen, um ihr Ziel zu erreichen. Übermäßiger Jitter macht sich als Echo bemerkbar.
- Dauer: Statistiken einmal pro Minute eine ganze Woche lang überwachen. Bei der Netzwerkbeurteilung muss der Normalbetrieb während der Geschäftszeiten berücksichtigt werden.

#### **Verwandte Links**

[IP Office-H.323 IP-Telefone](#page-9-0) auf Seite 10

## **Sprachkompressionskanäle**

Anrufe an und von IP-Geräten erfordern u.U. die Umwandlung zu dem vom IP-Gerät verwendeten Audiocodec-Format. Bei IP Office-Systemen erfolgt diese Umwandlung mittels Sprachkompressionskanälen. Diese unterstützen die gewöhnlichen IP-Audio-Codecs G.711, G.722 und G.729a.

- Für IP500 V2-Steuereinheiten können Kanäle mit IP500-VCM-Karten und IP500- Kombinationskarten hinzugefügt werden.
- IP Office Server Edition-Systeme stellen eigene Sprachkompressionskanäle über Software bereit, ohne dass zusätzliche Hardware erforderlich ist.

Die Sprachkompressionskanäle werden wie folgt verwendet:

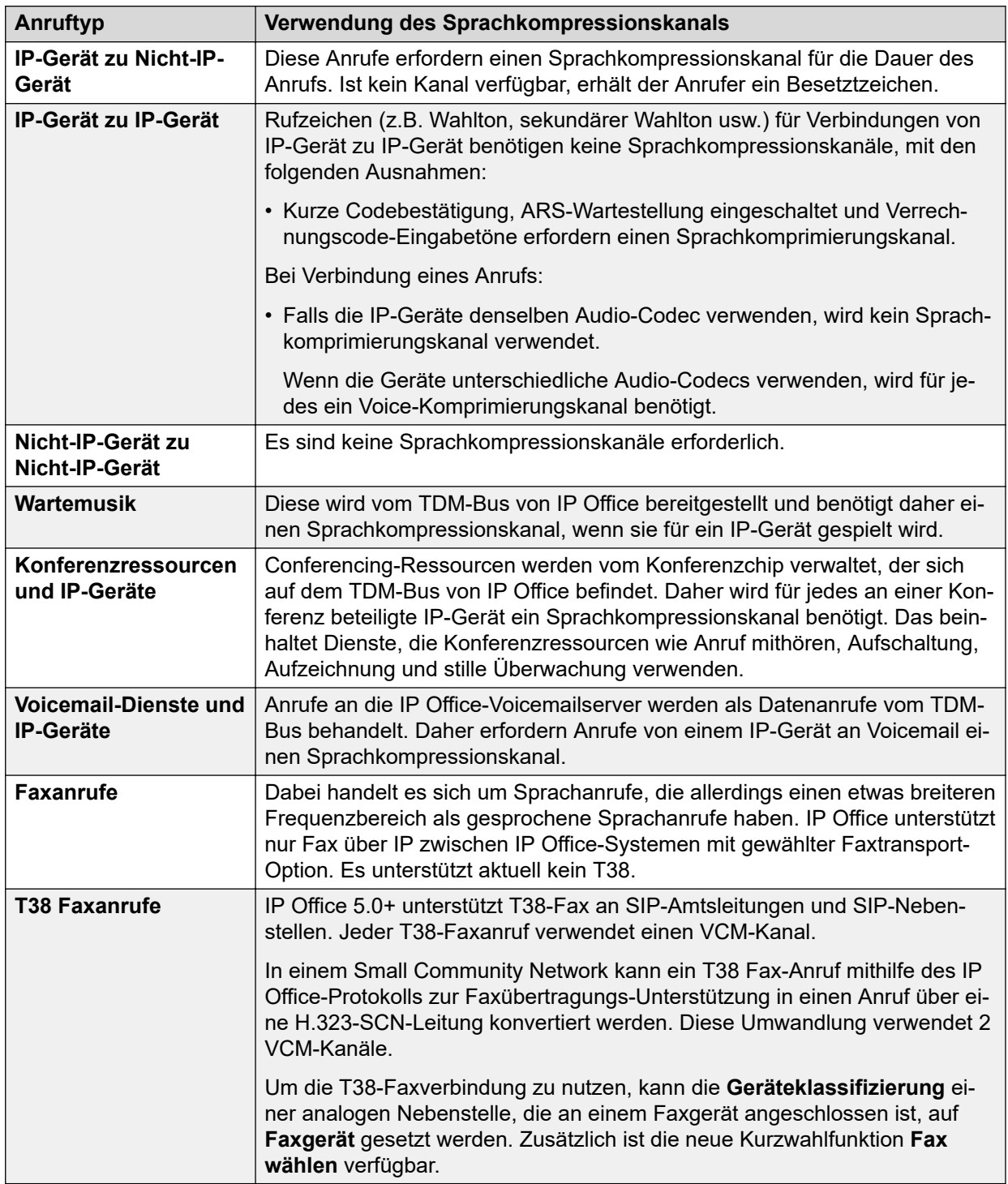

### **A** Hinweis:

T3 IP-Geräte müssen für 20ms-Packetgröße konfiguriert werden, damit die obigen Bedingungen gelten. Bei der Konfiguration für 10ms-Paketgröße ist ein Sprachkompressionskanal für alle Töne und für Anrufe mit nichtdirekten Medien erforderlich.

### <span id="page-20-0"></span>**Messen der Kanalverwendung**

Die IP Office-System Status Application kann verwendet werden, um die Nutzung des Sprachkompressionskanals anzuzeigen. Innerhalb der Sektion Ressourcen zeigt es die Anzahl der verwendeten Kanäle an. Ebenfalls zeigt es an, wie oft keine ausreichende Anzahl von Kanälen zur Verfügung stand und wann dies das letzte Mal geschehen ist.

Der Grad der Kanalnutzung für IP500-VCM-Karten wird ebenfalls mithilfe der LEDs (1 bis 8) auf der Vorderseite der IP500-VCM-Karte angezeigt.

#### **Verwandte Links**

[IP Office-H.323 IP-Telefone](#page-9-0) auf Seite 10

# **Dienstgüte**

Wenn Sie Sprachdaten über langsame Verbindungen übertragen, können herkömmliche Datenpakete (1500 Byte-Pakete) die Übertragung der Sprachpakete (zumeist 67 oder 31 Byte) verhindern oder verzögern. Dies kann zu einer schlechten Sprachqualität führen.

Deshalb ist es unerlässlich, dass die Router und Switches im Netzwerk über eine Art Dienstgüte-Mechanismus (Quality of Service, QoS) verfügen. QoS-Router sind erforderlich, um eine niedrige Latenzzeit für Sprachdaten sicherzustellen und eine möglichst hohe akustische Qualität zu erreichen.

IP Office unterstützt den QoS-Mechanismus DiffServ (RFC2474). Dieser nutzt ein Diensttyp-Feld (Type of Service, ToS) im Header des IP-Pakets. An der WAN-Schnittstelle legt IP Office anhand dieser Informationen eine Rangfolge der Sprach- und Sprachsignalpakete fest. Weiterhin werden große Datenpakete unterteilt und der VoIP-Header komprimiert, um den WAN-Overhead zu minimieren.

#### **Verwandte Links**

[IP Office-H.323 IP-Telefone](#page-9-0) auf Seite 10

## **Potenzielle VoIP-Probleme**

Voraussichtlich zeigt sich jeder Fehler in einem Netzwerk unabhängig von seiner Ursache zunächst in einer Abnahme der VoIP-Qualität. Dabei ist es unerheblich, ob der Fehler durch die VoIP-Telefongeräte verursacht wurde. Sie sollten sich daher bewusst sein, dass Sie mit der Installation einer VoIP-Lösung zum ersten Ansprechpartner für die Diagnose und Analyse der Netzwerkprobleme von Kunden werden.

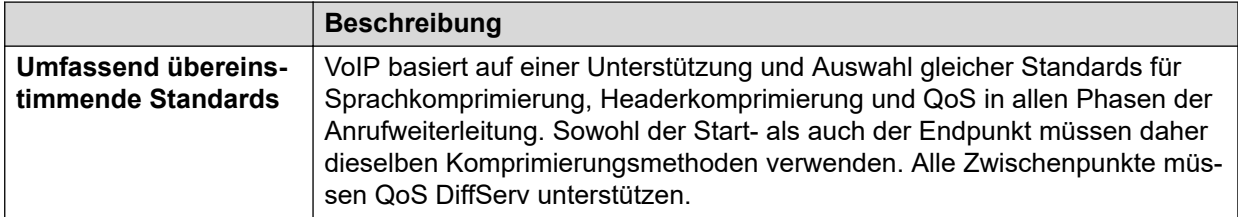

*Die Tabelle wird auf der nächsten Seite fortgesetzt …*

<span id="page-21-0"></span>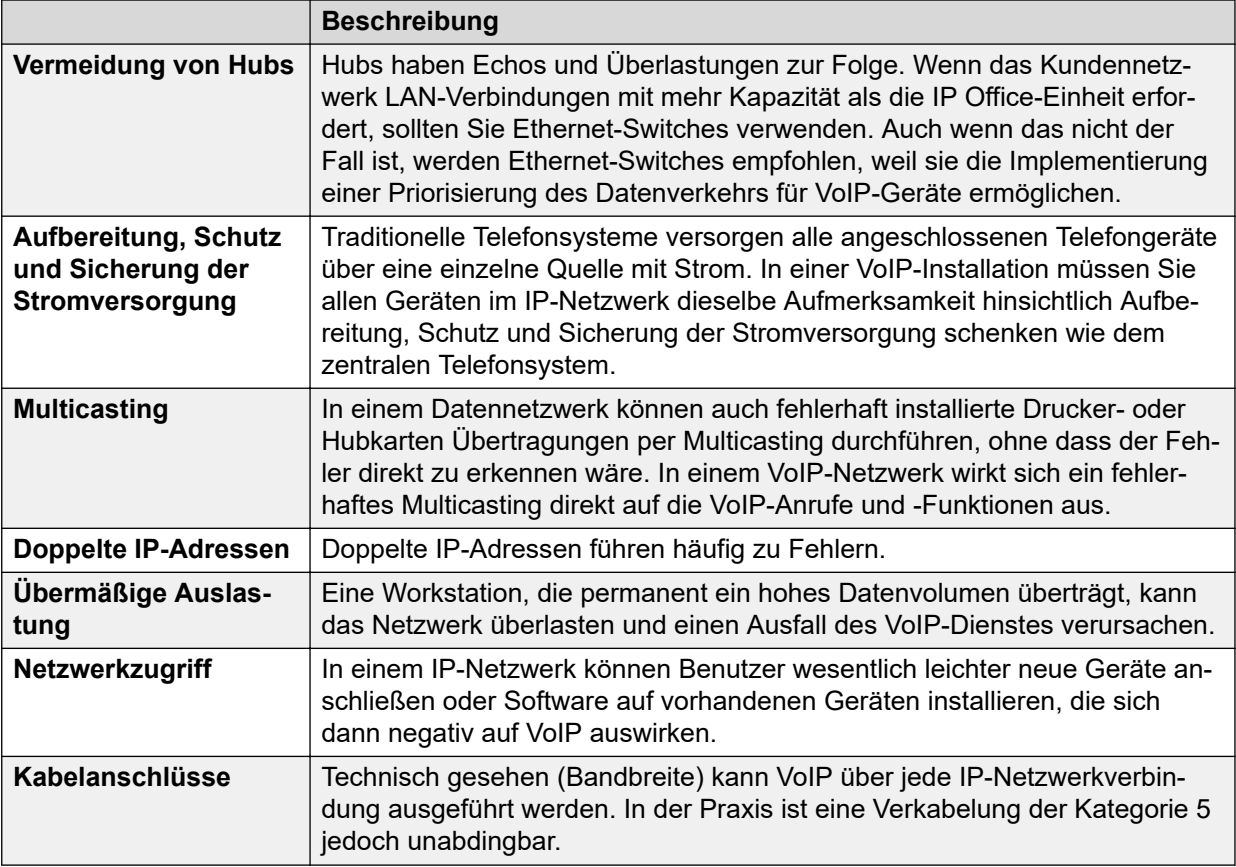

#### **Verwandte Links**

[IP Office-H.323 IP-Telefone](#page-9-0) auf Seite 10

# **Benutzer-PC-Verbindung**

Um die Anzahl der LAN-Verbindungen vom Schreibtisch des Benutzers aus zu verringern, kann das Ethernet-LAN-Kabel des PCs über die meisten Avaya IP-Telefone verlegt werden.

Das LAN-Kabel muss vom PC aus mit dem Anschluss auf der Rückseite des IP-Telefons verbunden werden, der mit einem PC-Symbol (D) gekennzeichnet ist. Die Netzwerkkonfiguration des PCs muss nicht verändert werden. Die Konfiguration, die verwendet wurde, um die direkte Verbindung zum LAN herzustellen, kann weiterhin verwendet werden. Dieser Port unterstützt 10/100 Mbit/s Ethernet-Verbindungen. Telefone mit der Endung G unterstützen auch 1000 Mbit/s-Gigabit-Verbindungen.

Bei Telefonen ohne PC muss ein separater Gigabit-Adapter (SAP 700416985) verwendet werden. Dieses Gerät teilt den Daten- und Sprachverkehr auf, bevor er das Telefon erreicht, und stellt einen 10/100 Mbit/s-Ausgang für das Telefon und einen 10/100/1000 Mbit/s-Ausgang für den PC zur Verfügung. Der Adapter wird über die Stromversorgung des Telefons mit Strom versorgt. Weitere Informationen finden Sie in den "*Installations- und Sicherheitsanweisungen für Gigabit-Ethernet-Adapter*" (16-601543).

#### **Verwandte Links**

[IP Office-H.323 IP-Telefone](#page-9-0) auf Seite 10

# <span id="page-22-0"></span>**Optionen für die Stromversorgung**

Jedes H.323 IP-Telefon benötigt eine Stromversorgung. Die Stromversorgung erfolgt nicht über das Telefonsystem. Nachfolgend sind die möglichen Stromversorgungsoptionen aufgeführt.

IEEE 802.3af ist ein allgemein als Power over Ethernet (PoE) bekannter Standard. Damit können Netzwerkgeräte über die für die Datensignale genutzten Adern des Netzwerkkabels mit Strom versorgt werden. Alle auf IP Office unterstützten H.323-IP-Telefone unterstützen auch diesen Standard.

Bei der Installation einer sehr großen Anzahl von Telefonen wird die Verwendung von PoE-Switches empfohlen. In anderen Fällen können einzelne PoE Injector-Geräte verwendet werden, damit die LAN-Verbindung des Telefons über einen Nicht-PoE-Switch die PoE-Stromversorgung unterstützt.

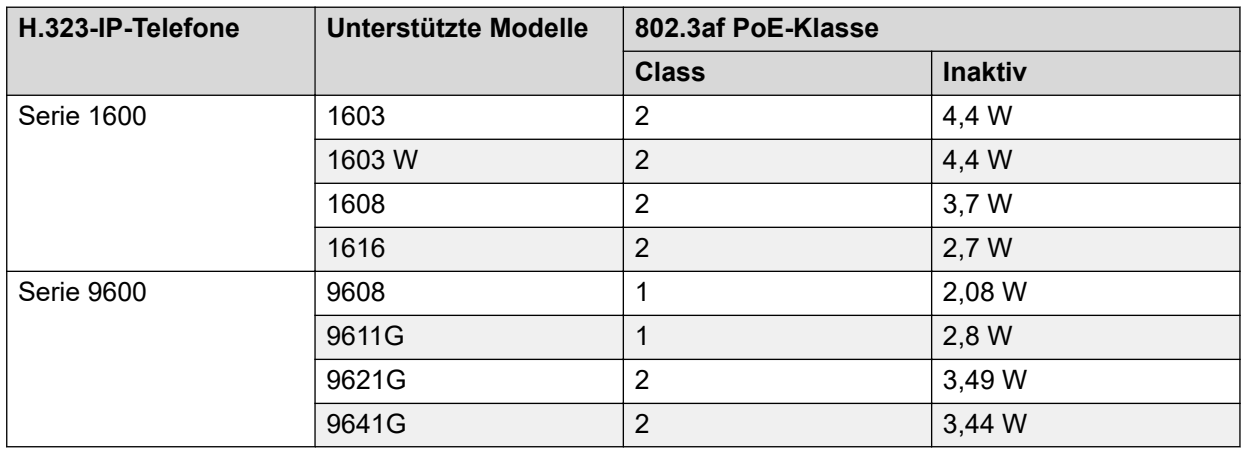

Bei diesen 1603- und 1603W-Telefonen ist für die Verwendung von PoE ein PoE-Splitter erforderlich.

Die Überschreitung des Klassengrenzwerts eines PoE-Ports oder des Gesamtwerts der Klassenunterstützung eines PoE-Switch kann zu einer falschen Funktionsweise führen.

Beachten Sie, dass Telefone, die mit einem zusätzlichen Tastenmodul und anderem Zubehör verwendet werden, eine höhere Leistung benötigen. Stellen Sie für Telefone der Serien 9608, 9611, 9621 und 9641 den Netzschalter des Telefons auf H und behandeln Sie das Telefon als Gerät der Klasse 3.

### **Telefone der Serie 1600**

Diese Telefone können entweder PoE wie oben verwenden oder über Stecker-Netzteile der Serie 1600 mit Strom versorgt werden. Für die verschiedenen Steckdosen je nach Land gibt es unterschiedliche Netzteile. Das Netzteil wird über den zylinderförmigen Anschluss an der Unterseite des Telefons angeschlossen.

### **Telefone 9608, 9611, 9621 und 9641**

Diese Telefone unterstützen nur einen PoE-Anschluss (Power over Ethernet). Wenn die Versorgung nicht über einen PoE-Switch erfolgt, kann für jedes Telefon ein eigener Avaya Global Single Port PoE Injector verwendet werden.

#### **Verwandte Links**

[IP Office-H.323 IP-Telefone](#page-9-0) auf Seite 10

## <span id="page-23-0"></span>**Dateiserveroptionen**

Während Installation und Wartung laden die Telefone verschiedene Firmware-Dateien herunter. Dazu fordert das Telefon zuerst Dateien für einen HTTPS-Server an. Wenn es keine Antwort erhält, versucht es, die Dateien von einem HTTP-Server zu erhalten. Die Adresse des zu verwendenden Servers ist in der DHCP-Antwort enthalten, die das Telefon vom DHCP-Server erhält. Wenn das IP Office-System als DHCP-Server verwendet wird, wird die Dateiserver-Adresse im Rahmen der IP Office-Konfiguration festgelegt. Bei Telefonen, die mit statischer Adresse installiert wurden, entspricht die Dateiserveradresse einer der während der Installation eingegebenen Adressen.

- Bei jedem Neustart versuchen die einzelnen Telefone Dateien vom Dateiserver abzurufen. Wenn das Telefon keine Antwort erhält, startet es mit den im eigenen Speicher vorhandenen Dateien neu. Daher ist es nicht erforderlich, dass der Dateiserver nach der ersten Installation dauerhaft verfügbar ist.
- Die Telefone verwenden auch einen Server für die Datensicherung und Wiederherstellung von Benutzereinstellungen während des Telefonbetriebs. Die Adresse für diesen Server wird durch separate Adressen festgelegt, die sich in der Datei 46xxsettings.txt befinden. Dabei handelt es sich nicht notwendigerweise um denselben Server, der auch für die Telefonfirmware verwendet wird. Zum Betrieb des IP Office-Systems wird jedoch die Adresse des IP Office-Servers als Datensicherungs-/Wiederherstellungsdateiserver empfohlen.

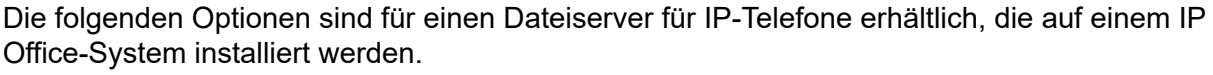

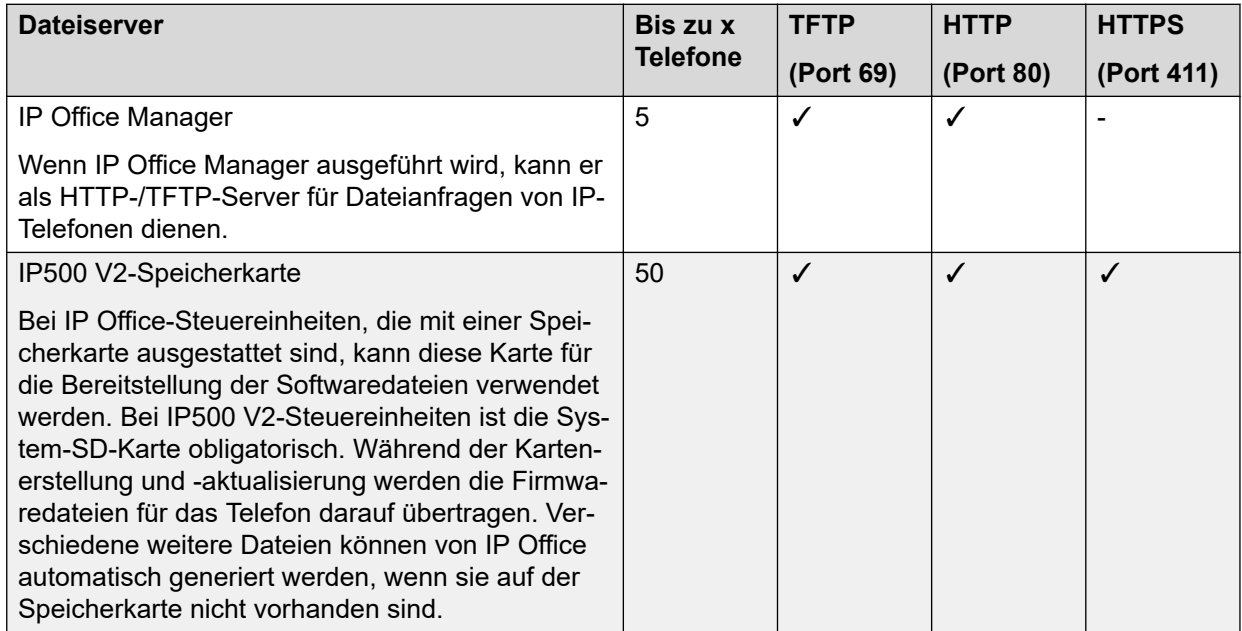

*Die Tabelle wird auf der nächsten Seite fortgesetzt …*

<span id="page-24-0"></span>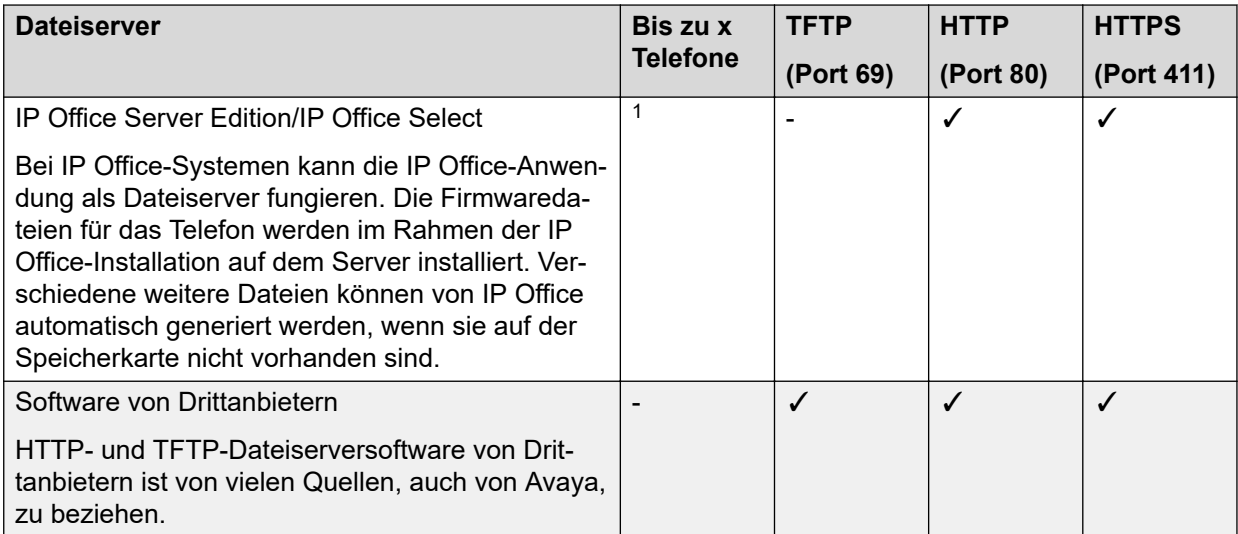

<sup>1</sup> In einem IP Office Server Edition/IP Office Select-Netzwerk können die Server (anders als eine IP500 V2-Nebenstelle) als Dateiserver für die vollständige Systemkapazität der Telefone agieren. Der Grad, in dem die Bereitstellung aktualisierter Firmware unterstützt wird, hängt wie folgt vom Servertyp ab. Wenn eine höhere Upgrade-Leistung erforderlich ist, kann ein externer HTTP/S-Dateiserver verwendet werden.

- Dell R240: 100 Telefone pro 50 Minuten.
- HP DL360G7: 200 Telefone pro 50 Minuten.
- Dell R640: 300 Telefone pro 50 Minuten.
- OVA: Bis zu 300 Telefone pro 50 Minuten.

<sup>2</sup> Bei Verwendung von IP Office-Version 9.0 können für IP Office-Systeme, die als Dateiserver fungieren, Anforderungen von .bin-Dateien durch Telefone der Serien 9608, 9611, 9621 und 9641 mithilfe von HTTP-Umleitung zu einem eigenen HTTP-Server umgeleitet werden.

#### **Verwandte Links**

[IP Office-H.323 IP-Telefone](#page-9-0) auf Seite 10

## **Speicherkarten von Steuereinheiten**

Auf der in IP500 V2-Systemen verwendeten Speicherkarte können Dateien gespeichert werden, z. B. Dateien, die von Avaya IP-Telefonen verwendet werden.

Die IP500 V2-Steuereinheit erfordert jederzeit eine System-SD-Karte. Während der Erstellung dieser Karte werden die vollständigen Firmwaredateien für IP Office, die von Avaya IP-Telefonen verwendet werden, auf die Karte übertragen.

#### **Testen des Dateiservers**

Sie können einen Webbrowser verwenden, um einen grundlegenden Test des Dateiservers durchzuführen. Bei Nutzung von HTTP können Sie sich durch die Eingabe von http:// <server\_address>/46xxsettings.txt zum Beispiel die 46xxsettings.txt-Datei anzeigen lassen.

<span id="page-25-0"></span>Wenn Sie das IP Office-System zum automatischen Generieren von Dateien verwenden, wird in der Einstellungsdatei mithilfe von Textangaben darauf hingewiesen, dass die Erstellung automatisch aufgrund einer Dateianforderung erfolgte. Das ist nicht nur nützlich zur Überprüfung des Dateiserverbetriebs, sondern auch zum Aufrufen der vom IP Office-System bereitgestellten Einstellungen.

#### **Verwandte Links**

[IP Office-H.323 IP-Telefone](#page-9-0) auf Seite 10

## **Telefondatei-Anforderungen**

Beim Start rufen die meisten Avaya IP-Telefone zunächst verschiedene Dateien von einem Dateiserver ab:

- 1. Die erste Datei ist meist eine Datei zum Abruf eines Upgrades. Diese Datei legt fest, welche Firmware das Telefon ausführen soll. Wenn dies von der aktuell ausgeführten Firmware abweicht, werden die aufgeführten Softwaredateien zu den herunterzuladenden Dateien hinzugefügt. Die letzte Zeile der Upgrade-Datei teilt dem Telefon den Namen der Einstellungsdatei mit, die es anfordern sollte.
- 2. Das Telefon fordert eine Einstellungsdatei an. Diese Datei übermittelt dem Telefon eine große Anzahl von Konfigurationseinstellungen. Sie kann auch zusätzliche Dateien enthalten, die das Telefon anfordern sollte, z. B. Sprachdateien und Bildschirmschoner.
- 3. Das Telefon fordert zusätzliche Dateien an:
	- Alle Firmware-Dateien, die in der Upgrade-Datei angegeben wurde.
	- Alle zusätzlichen Dateien, die in der Einstellungsdatei angegeben sind.
	- Mögliche weitere Einstellungsdateien.
- 4. Das Telefon kann auch eine Datei mit den Telefonbenutzereinstellungen anfordern.

Hierbei handelt es sich nur um eine allgemeine Zusammenfassung. Je nach Telefon kann die Abfragereihenfolge abweichen. Wird Firmware für ein Upgrade angefordert, fordert das Telefon möglicherweise keine weiteren an, bis das Firmware-Upgrade abgeschlossen ist und das Telefon neu gestartet wurde.

Wird das IP Office-System als Dateiserver verwendet, können viele der vom Telefon angeforderten Dateien auch automatisch erstellt werden.

#### **Verwandte Links**

[IP Office-H.323 IP-Telefone](#page-9-0) auf Seite 10 Automatische Dateigenerierung auf Seite 26

### **Automatische Dateigenerierung**

Avaya IP-Telefone fordern beim Neustart des Telefons eine Reihe von Dateien vom Dateiserver an. Dabei handelt es sich etwa um Dateien zu Telefonkonfiguration und Firmware.

Bei Verwendung des IP Office-Systems als Dateiserver generiert das System ggf. automatisch eine Datei, wenn die vom Telefon angeforderte Datei nicht verfügbar ist. Die automatisch generierte Datei verwendet eine Kombination aus Standardeinstellungen und den

<span id="page-26-0"></span>Einstellungen der Systemkonfiguration. Die automatisch generierte Datei wird nach der Bereitstellung für das anfordernde Telefon nicht im System gespeichert.

Diese Funktion wird für die meisten Dateitypen mit Ausnahme der Firmwaredateien (z. B. .bin, .zip, .tar) und Zertifikatdateien verwendet. Beim tatsächlichen Hochladen einer Datei in das System wird die automatische Generierung dieser Datei außer Kraft gesetzt.

In der automatisch erstellten 46xxsettings.txt-Datei:

- Die auf IP Office-Konfigurationseinträgen basierenden Einstellungen, etwa Spracheinstellungen, werden unter "AUTOGENERATEDSETTINGS" aufgeführt.
- Die Einstellungen, die für alle IP Office-Systeme mit derselben Softwareversion gleich sind, werden unter "NONAUTOGENERATEDSETTINGS" aufgeführt.

#### **Testen des Dateiservers**

Sie können einen Webbrowser verwenden, um einen grundlegenden Test des Dateiservers durchzuführen. Bei Nutzung von HTTP können Sie sich durch die Eingabe von http:// <server address>/46xxsettings.txt zum Beispiel die 46xxsettings.txt-Datei anzeigen lassen.

Wenn Sie das IP Office-System zum automatischen Generieren von Dateien verwenden, wird in der Einstellungsdatei mithilfe von Textangaben darauf hingewiesen, dass die Erstellung automatisch aufgrund einer Dateianforderung erfolgte. Das ist nicht nur nützlich zur Überprüfung des Dateiserverbetriebs, sondern auch zum Aufrufen der vom IP Office-System bereitgestellten Einstellungen.

#### **Verwandte Links**

[Telefondatei-Anforderungen](#page-25-0) auf Seite 26

### **Speicherkarte der Steuereinheit**

Auf der in IP500 V2-Systemen verwendeten Speicherkarte können Dateien gespeichert werden, z. B. Dateien, die von Avaya IP-Telefonen verwendet werden.

Die IP500 V2-Steuereinheit erfordert jederzeit eine System-SD-Karte. Während der Erstellung dieser Karte mit IP Office Manager werden die vollständigen Firmwaredateien für IP Office, die von Avaya IP-Telefonen verwendet werden, auf die Karte übertragen.

#### **Verwandte Links**

[IP Office-H.323 IP-Telefone](#page-9-0) auf Seite 10

# **Registrierung von Blacklisting**

Das IP Office-System protokolliert fehlgeschlagene H.323/SIP-Registrierungsanforderungen. Mehrere fehlgeschlagene Versuche können dazu führen, dass die Nebenstelle und/oder IP-Adresse für einen gewissen Zeitraum gesperrt wird.

Die Sperrung gilt folgendermaßen:

<span id="page-27-0"></span>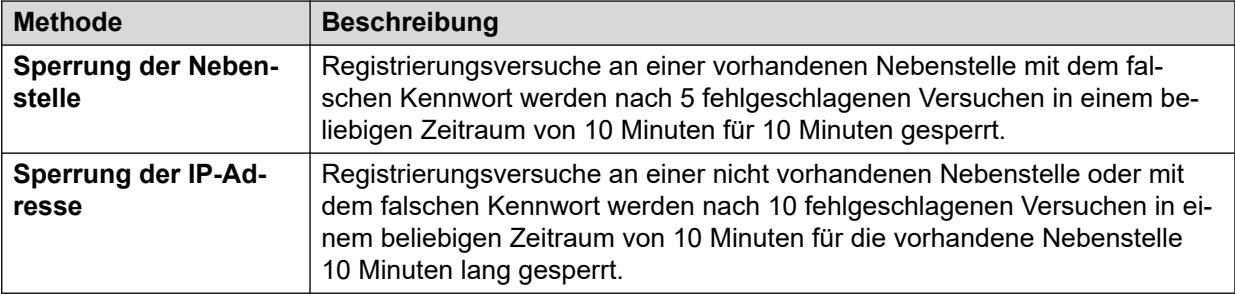

Bei der Sperrung generiert das System einen Alarm in System Status Application und ergänzt das Prüfprotokoll um einen Eintrag. Ein Systemalarm wird ebenfalls generiert und kann über die unterstützten Systemalarmrouten (SMTP, SNMP, Syslog) ausgegeben werden.

Der System Monitor kann Details zu IP-Adressen und Nebenstellen, die auf der Blacklist stehen anzeigen, wähle **Status** > **IP-Adressen und Status auf der Blacklist** > **Auf der Blacklist stehende Nebenstellen**.

### **Verwandte Links**

[IP Office-H.323 IP-Telefone](#page-9-0) auf Seite 10

# **Blockierung von standardmäßigen Zugangscodes**

### **Informationen zu diesem Vorgang**

Für IP Office R11.0 und höher blockieren die standardmäßigen Sicherheitseinstellungen die Verwendung der standardmäßigen Telefonkennwörter wie 0000 für die Nebenstellenregistrierung.

#### **Vorgehensweise**

- 1. Greifen Sie mithilfe von IP Office Manager auf die Systemkonfiguration zu.
- 2. Deaktivieren Sie auf der Registerkarte **Allgemein** das Kontrollkästchen **Standard IP-Telefon-Zugangscodes blockieren**.
- 3. Speichern Sie die Einstellungen.

#### **Verwandte Links**

[IP Office-H.323 IP-Telefone](#page-9-0) auf Seite 10

# <span id="page-28-0"></span>**Kapitel 2: Zusätzliche Telefoneinstellungen**

Die automatisch erstellten 46xxsettings.txt-Einstellungsdateien eignen sich für die meisten Installationen. In einigen Szenarien sind mitunter einzelne Werte in den Dateieinstellungen zu ändern oder zusätzliche Einstellungen hinzuzufügen. Diese kann auf verschiedene Wege erfolgen:

- **Verwenden statischer Dateien:** Ersetzen Sie die automatisch generierte Datei durch eine tatsächliche Datei. Diese Methode wird nur Benutzern empfohlen, die Erfahrung mit der Bearbeitung von Avaya Telefoneinstellungsdateien haben. Der größte Nachteil dabei liegt darin, dass Sie nicht mehr von der automatischen Anpassung der Einstellungen an Änderungen in der IP Office-Konfiguration profitieren können. Siehe [Konfigurieren und](#page-30-0) [Bearbeiten von Datei-Einstellungen](#page-30-0) auf Seite 31.
- **Einstellungsdatei verwenden**: Wenn eine Datei mit dem Namen 46xxsettings.txt auf dem System vorhanden ist, weist die automatisch generierte Datei 46xxsettings.txt das Telefon an, diese Datei anzufordern. So können Sie eine spezielle Datei mit zusätzlichen Einstellungen hochladen oder ausgewählte Einstellungen in der automatisch erstellten Datei überschreiben. Siehe [46xxspecials.txt](#page-29-0) auf Seite 30.
- **Verwenden von NoUser-Ausgangsnummern:** Es gibt eine Reihe von NoUser-Ausgangsnummerneinstellungen, die verwendet werden können, um der automatisch erstellten Einstellungsdatei Spezialwerte hinzuzufügen. Siehe [NoUser Source Numbers](#page-30-0) auf Seite 31.

### **Einige häufige zusätzliche Befehle**

Im Folgenden sind einige häufige zusätzliche Befehle aufgeführt. Ausführliche Informationen zu verfügbaren Befehlen finden Sie im entsprechenden Avaya-Administratorhandbuch für die jeweilige Telefonserie.

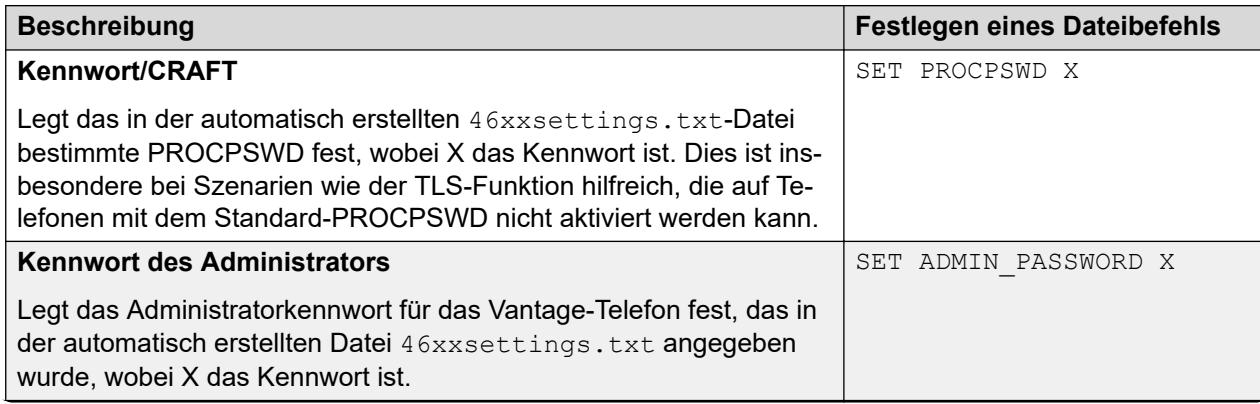

*Die Tabelle wird auf der nächsten Seite fortgesetzt …*

<span id="page-29-0"></span>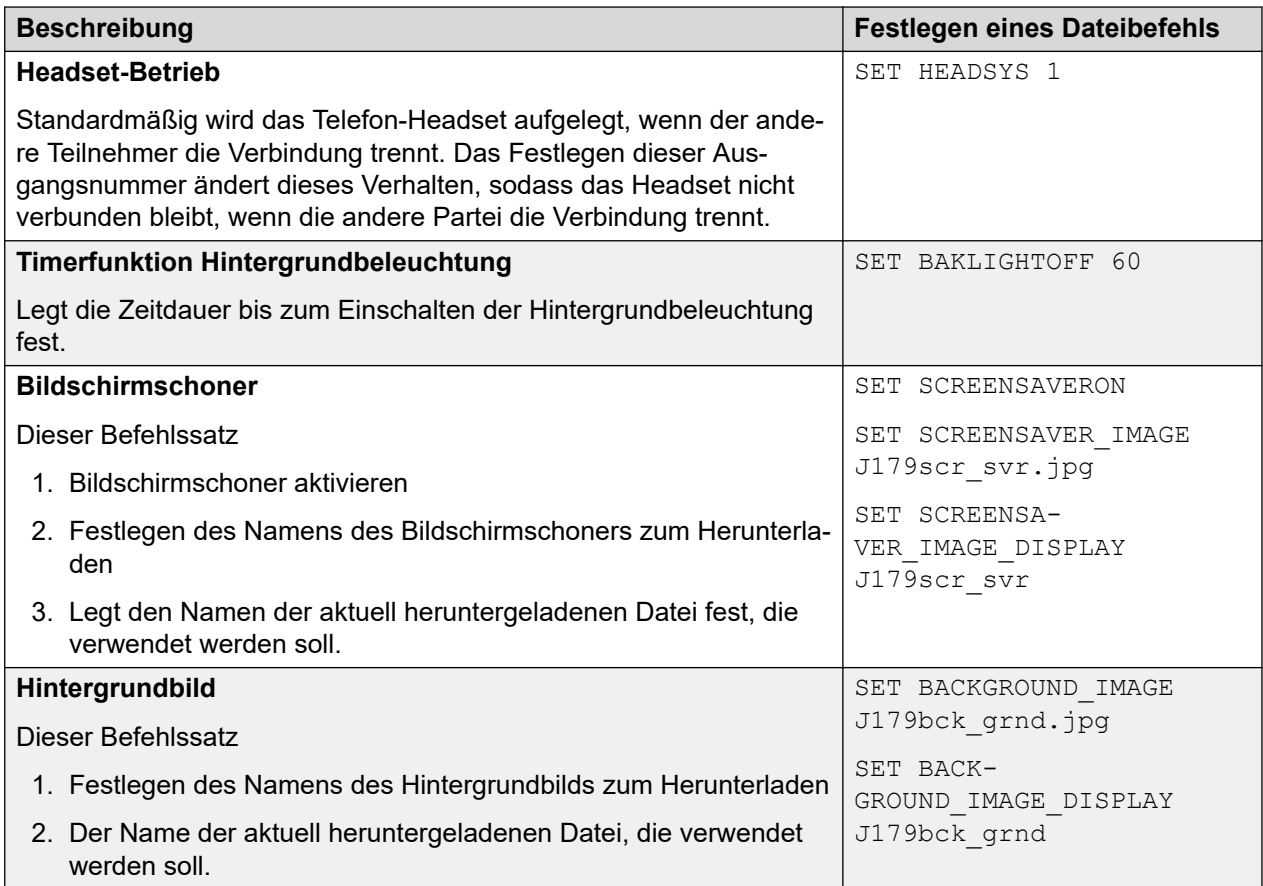

Für die Remote-Nebenstelle werden mehrere NoUser-Ausgangsnummern verwendet. Sie unterscheiden sich dadurch, dass sie bestehende Werte in der dem Telefon bereitgestellten automatisch erstellten Einstellungsdatei verändern, sobald das System das anfordernde Telefon als Remote-Nebenstelle erkennt. Informationen hierzu finden Sie im Handbuch *"IP Office SIP Phones with ABSCE"*.

#### **Verwandte Links**

46xxspecials.txt auf Seite 30 [NoUser Source Numbers](#page-30-0) auf Seite 31 [Konfigurieren und Bearbeiten von Datei-Einstellungen](#page-30-0) auf Seite 31

### **46xxspecials.txt**

Bei Systemen, die die automatisch erstellte Datei "46xxsettings.txt" verwenden, können weitere manuelle Einstellungen wahlweise mit einer Datei mit dem Namen 46xxspecials.txt hinzugefügt werden. Wird eine solche Datei zum System hinzugefügt, erscheint der Befehl **GET 46xxspecials.txt** als letzte Zeile der von den Telefonen angeforderten automatisch erstellten 46xxspecials.txt-Datei.

Die Datei 46xxspecials.txt muss manuell erstellt und dann auf dem Telefon-Dateiserver abgelegt werden. Es kann sich um Folgendes handeln:

• Eine einfache Textdatei mit einem einzigen Befehl

<span id="page-30-0"></span>• Eine komplexe Einstellungsdatei mit Einstellungen basierend auf Telefontyp, Modell, Gruppe oder Modell und Gruppe

Eine automatisch erstellte Datei als Beispiel für eine komplexere Struktur finden Sie unter http://<IPOffice>/46xxspecials.txt, um eine automatisch generierte Datei zu erhalten. Speichern und bearbeiten Sie diese Datei vor dem erneuten Upload in das System.

#### **Verwandte Links**

[Zusätzliche Telefoneinstellungen](#page-28-0) auf Seite 29

## **NoUser Source Numbers**

Most values in the auto-generated settings file are based on settings taken from the IP Office system configuration. However, it may occasionally be necessary to add additional values to the auto-generated files. This can be done using the values entered as NoUser source numbers.

- Since these changes are applied to the values in the auto-generated 46xxsettings.txt file, they are overridden by any setting entered in the 46xxsettings.txt file if present.
- There are a number of **NoUser** source number settings used for remote extensions. They operate differently in that they change existing values in the auto-generated settings file given to a phone when the system detects that the phone requesting the file is a remote extension. Refer to the IP Office [SIP Phones with ASBCE](https://documentation.avaya.com/bundle/IPOfficeASBCE) manual.

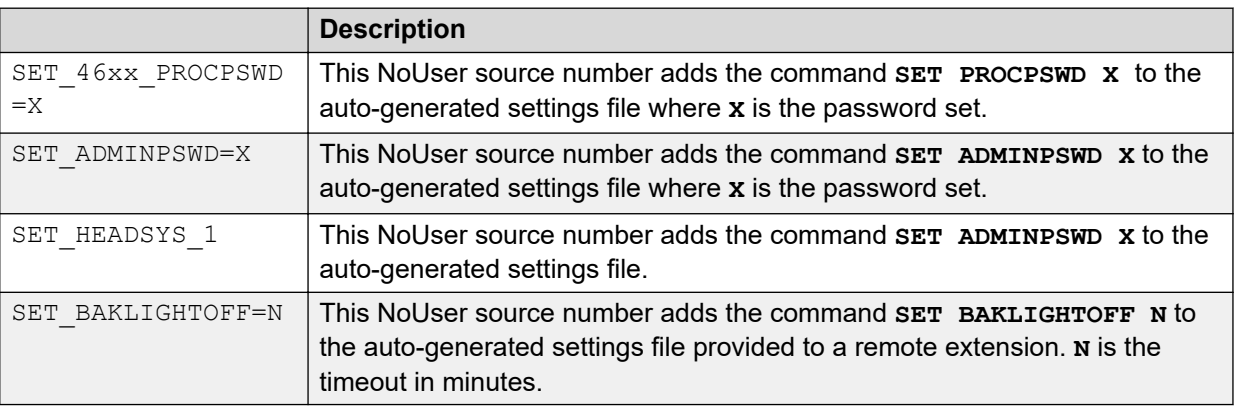

#### **Example NoUser Source Numbers**

#### **Related links**

[Zusätzliche Telefoneinstellungen](#page-28-0) on page 29

# **Konfigurieren und Bearbeiten von Datei-Einstellungen**

### **Informationen zu diesem Vorgang**

Die meisten Avaya IP-Telefone laden beim Neustart eine Einstellungsdatei herunter. In dieser Datei werden verschiedene Einstellungen festgelegt.

### **Hinweis:**

Verwenden Sie möglichst das IP Office-System als Dateiserver und lassen dieses die Einstellungsdatei automatisch erstellen. Das ist hilfreich, weil dadurch die bereitgestellten Einstellungen für die Telefone automatisch an Änderungen der Systemkonfiguration angepasst werden.

#### **Vorgehensweise**

1. Navigieren Sie zum System und geben Sie den Namen der erforderlichen Einstellungsdatei für Telefone an, zum Beispiel [http://192.168.42.1/46xxsettings.txt:](http://192.168.42.1/46xxsettings.txt) Die automatisch generierte Datei wird im Browser angezeigt.

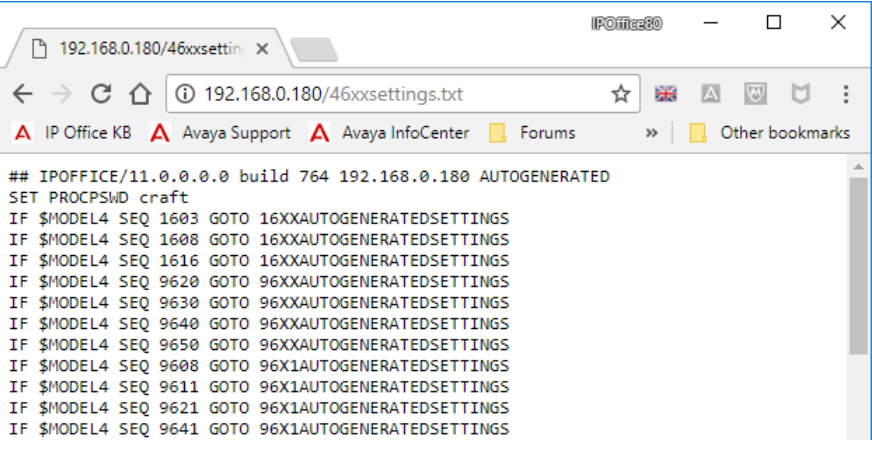

- Die meisten Telefone: 46xxsettings.txt
- Serien 1100/1200: 11xxsettings.txt
- H175: H1xxsettings.txt
- 2. Speichern Sie die Datei lokal als Textdatei.
	- Um die Datei mit Chrome zu speichern, klicken Sie mit der rechten Maustaste auf das Fenster und wählen Sie **Speichern unter** aus.
	- Um die Datei mit Explorer zu speichern, wählen Sie **Datei** > **Speichern unter** aus.
	- Um die Datei mit Firefox zu speichern, wählen Sie **Seite speichern unter** aus.

Die heruntergeladene Datei kann mithilfe eines Text-Editors bearbeitet werden. Die unterstützten Felder werden in den entsprechenden Administrationshandbüchern für die Telefonserie beschrieben.

- 3. Wenn Sie fertig sind, laden Sie die Datei auf den Dateiserver hoch, der von den Telefonen verwendet wird.
- 4. Starten Sie das Telefon/die Telefone neu, damit die Dateien erneut geladen und die bearbeitete Einstellungsdatei heruntergeladen wird.

#### **Verwandte Links**

[Zusätzliche Telefoneinstellungen](#page-28-0) auf Seite 29

# <span id="page-32-0"></span>**Teil 2: Grundlegender Installationsvorgang**

# **Installation von H323-IP-Telefonen**

Es folgt eine Zusammenfassung der wesentlichen Schritte des Installationsvorgangs. Die empfohlene Installationsmethode ist möglichst folgende: Verwendung von DHCP und IP Office-System als Dateiserver und Aktivierung der automatischen Erstellung von Benutzern und Nebenstellen.

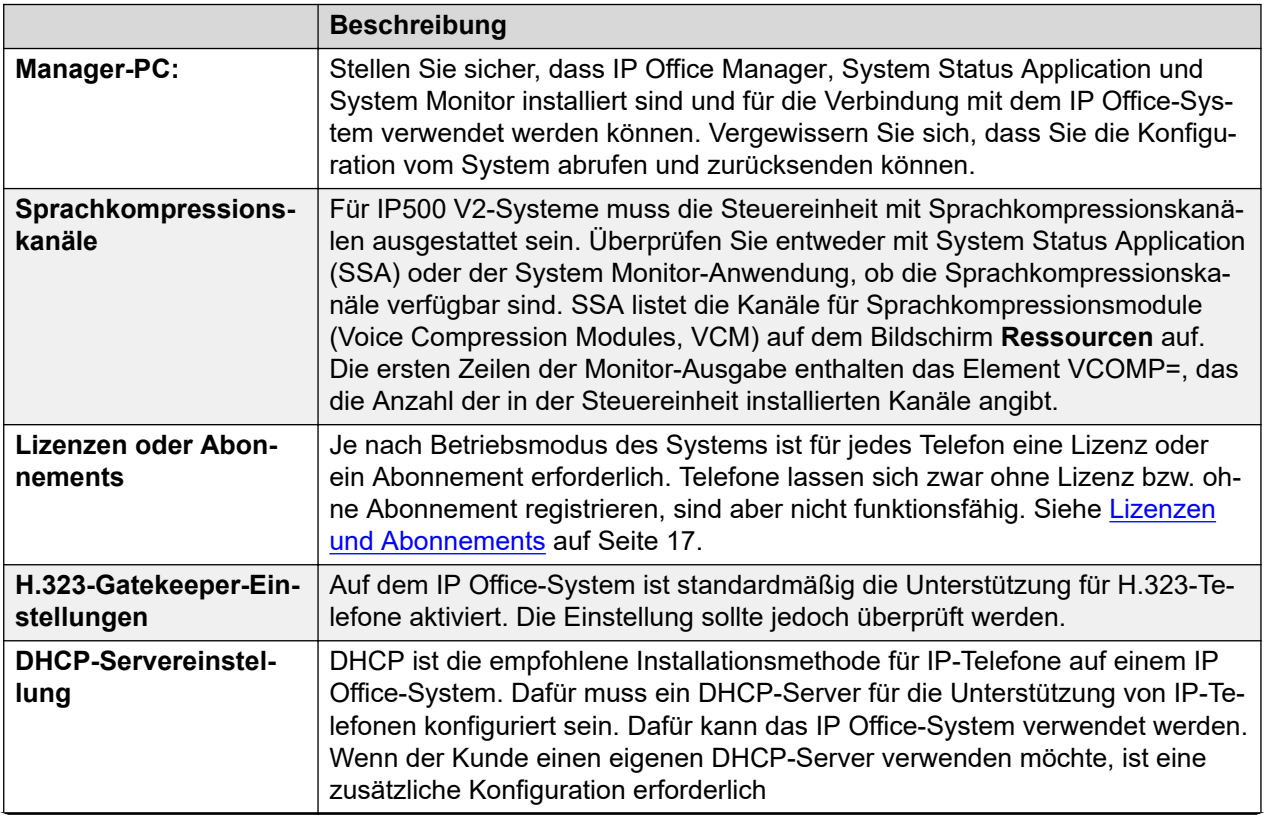

*Die Tabelle wird auf der nächsten Seite fortgesetzt …*

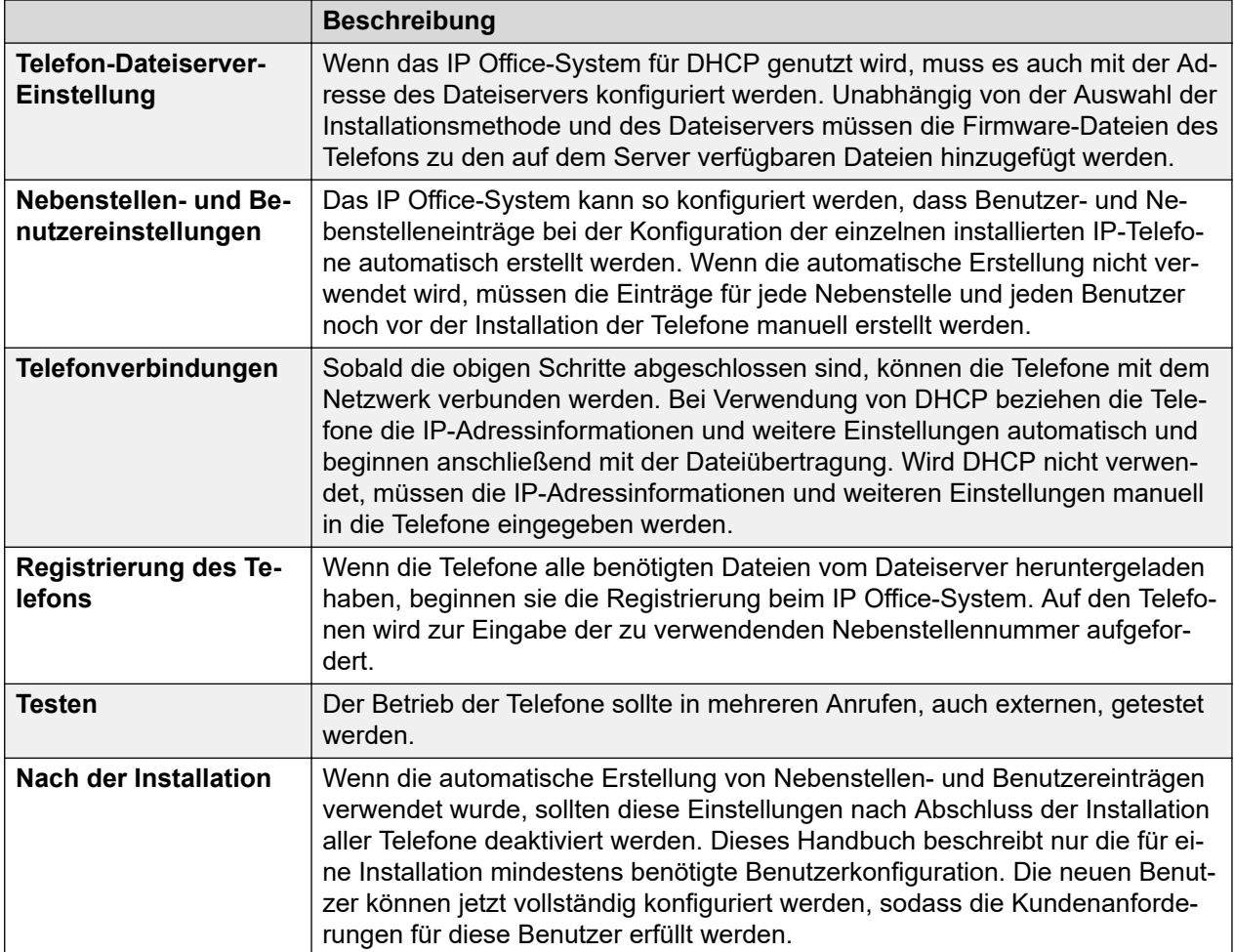

# <span id="page-34-0"></span>**Kapitel 3: Lizenzen und Abonnements**

### **Abonnements**

Systeme mit Abonnementmodus unterstützen die Anzahl an Nebenstellen, die der Gesamtanzahl der verfügbaren Benutzerabonnements entspricht.

#### **Lizenzen**

Für Systeme ohne Abonnementmodus ist für jede IP-Nebenstelle eine Lizenz erforderlich.

- Auf IP Office Server Edition-Systemen muss der Benutzer mit einer Benutzerlizenz, z. B. der einfachen Benutzerlizenz für ein lizenziertes Benutzerprofil konfiguriert werden. Nur lizenzierte Benutzer können sich an einer Nebenstelle anmelden.
- Für jedes Avaya Telefon wird eine Avaya Lizenz für IP-Endgeräte benötigt. Darunter fallen alle folgenden Geräte: 1600, 9600, IP DECT, DECT R4 und Spectralink.
- Für nicht von Avaya stammende IP-Telefone wird eine Drittanbieter-Lizenz für IP-Endgeräte benötigt.
	- Standardmäßig werden Lizenzen in der Registrierungsreihenfolge von jedem Avaya IP-Telefon verbraucht, dass sich am IP Office registriert. Die Lizenz wird freigegeben, wenn sich das Telefon abmeldet. Es besteht jedoch die Möglichkeit, eine Lizenz für bestimmte Telefone zu reservieren, um zu gewährleisten, dass diese Telefone immer eine Lizenz erhalten. Dazu verwenden Sie die Einstellung **Avaya IP-Endpunktlizenz reservieren**, die an jeder IP-Nebenstelle verfügbar ist. Bei Systemen, die WebLM-Lizenzierung verwenden, ist diese Option für die Reservierung einer Lizenz festgelegt.
	- Avaya IP-Telefone ohne Lizenz können sich weiterhin registrieren, sind aber auf Notrufe beschränkt (Wählen von Notruf-Funktionscodes). Der entsprechende Benutzer wird behandelt, als wäre er abgemeldet, und das Telefon zeigt "Keine Lizenz verfügbar" an. Wenn eine Lizenz verfügbar wird, wird sie zuerst einem beliebigen, nicht lizenzierten DECT-Mobilteil zugewiesen und danach einem anderen nicht lizenzierten Avaya Telefon (in der Reihenfolge der Anmeldung der Telefone).

#### **Verwandte Links**

[IP Office-H.323 IP-Telefone](#page-9-0) auf Seite 10 Reservieren von Lizenzen auf Seite 35

# **Reservieren von Lizenzen**

#### **Informationen zu diesem Vorgang**

Dieser Vorgang kann normalerweise erst nach Erstellung des Nebenstelleneintrags erfolgen. Bei Verwendung der automatischen Erstellung (Standardeinstellung) heißt das, dass die Lizenzreservierung erst nach der ersten Installation des Telefons erfolgen kann. Es sollte jedoch darauf geachtet werden, dass diese Einstellung für alle bereits installierten Telefone verwendet wird, damit diese ihre Lizenzen nach dem Hinzufügen weiterer Telefone behalten.

Lizenzen werden Nebenstellen normalerweise automatisch in der Reihenfolge ihrer Registrierung zugewiesen. Allerdings können vorhandene Nebenstellen eine Lizenz reservieren. Dadurch wird sichergestellt, dass ihre Lizenz nicht erlischt, wenn dem System neue Nebenstellen hinzugefügt werden, die nach einem Systemneustart zuerst registriert werden.

- Bei Systemen, die WebLM-Lizenzierung verwenden, ist diese Option für die Reservierung einer Lizenz festgelegt.
- Reservieren von Lizenzen wird für Systeme mit Abonnementmodus nicht unterstützt.

### **Vorgehensweise**

- 1. Rufen Sie mit IP Office Manager die Konfiguration vom Telefonsystem ab.
- 2. Wählen Sie **Nebenstelle** und dann die H.323-Nebenstelle.
- 3. Wählen Sie die Registerkarte **VoIP**.
- 4. Legen Sie das Feld **Lizenz reservieren** auf **Avaya IP-Endpunktlizenz reservieren** fest.
- 5. Wiederholen Sie den Vorgang für alle anderen Nebenstellen, für die Sie eine Lizenz reservieren möchten.
- 6. Speichern Sie die Konfiguration.

### **Verwandte Links**

[Lizenzen und Abonnements](#page-16-0) auf Seite 17
## <span id="page-36-0"></span>**Kapitel 4: Aktivierung des H.323- Gatekeepers**

#### **Informationen zu diesem Vorgang**

Unterstützung für H.323-Telefone und -Leitungen ist standardmäßig aktiviert. Die Einstellungen sollten jedoch überprüft werden.

#### **Vorgehensweise**

- 1. Rufen Sie mit IP Office Manager die Konfiguration des Telefonsystems ab.
- 2. Wählen Sie **System**.
- 3. Wählen Sie die Registerkarte **LAN1** oder **LAN2**, je nachdem, welche LAN-Schnittstelle Sie zur Unterstützung von H.323-Nebenstellen verwenden möchten.
- 4. Wählen Sie die untergeordnete Registerkarte **VoIP** aus.

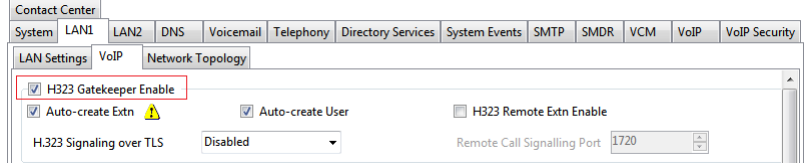

- 5. Aktivieren Sie das Kontrollkästchen der **H.323-Gatekeeper aktivieren**-Einstellung.
- 6. Speichern Sie die Konfiguration.

#### **Verwandte Links**

Festlegen des RTP-Portbereichs auf Seite 37 [Anpassen von DiffServ QoS](#page-38-0) auf Seite 39 [Systemstandard-Codecs](#page-38-0) auf Seite 39

### **Festlegen des RTP-Portbereichs**

#### **Informationen zu diesem Vorgang**

Die für H.323-VoIP-Anrufe verwendeten Ports sind bei jedem Anruf verschieden. Der Bereich für die verwendeten Ports kann angepasst werden, um Konflikte mit anderen Diensten zu vermeiden. Wenn im Kundennetzwerk eine interne Firewall oder ein ähnliches Gerät zur Portfilterung oder portbasierten Datenweiterleitung eingesetzt wird, muss der hier festgelegte Bereich von diesem Gerät zugelassen werden.

Die Empfangsports werden für jeden VoIP-Anruf aus dem unten definierten Bereich ausgewählt. Gerade Zahlen in dem Bereich werden für eingehenden RTP-Datenverkehr (RealTime Transport Protocol) verwendet. Der RTCP-Datenverkehr (Real Time Control Protocol) für den gleichen Anruf verwendet den RTP-Port plus 1, d. h. die ungeraden Zahlen.

Es wird empfohlen, nur Port-Nummern zwischen 49152 und 65535 zu verwenden. Das ist der Bereich, der von der Internet Assigned Numbers Authority (IANA) für die dynamische Verwendung definiert wurde.

#### **Vorgehensweise**

- 1. Rufen Sie mit IP Office Manager die Konfiguration des Telefonsystems ab.
- 2. Wählen Sie **System**.
- 3. Wählen Sie die Registerkarte **LAN1** oder **LAN2**, je nachdem, welche LAN-Schnittstelle Sie zur Unterstützung von H.323-Nebenstellen verwenden möchten.
- 4. Wählen Sie die untergeordnete Registerkarte **VoIP** aus.

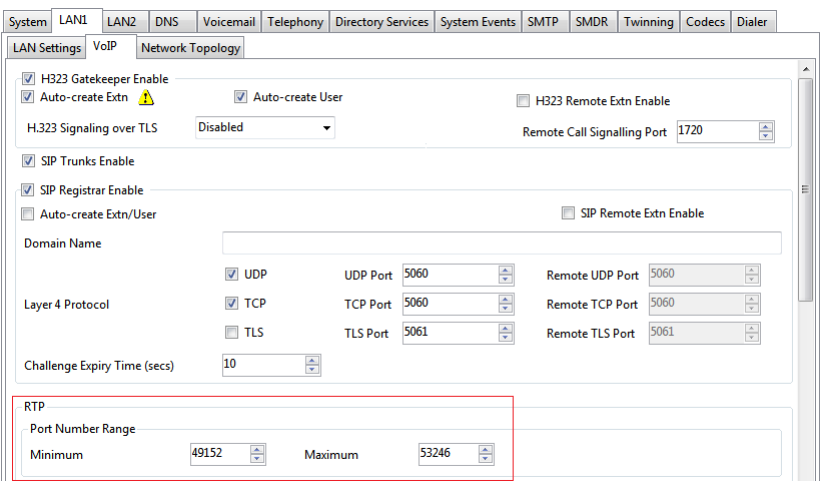

- 5. Überprüfen Sie die im Abschnitt **RTP** angezeigten **Portnummernbereich**. Beachten Sie, dass für den jeweiligen RTCP-Datenverkehr derselbe Bereich plus 1 verwendet wird.
	- **Minimal**: Standard = 49152. Bereich = 1024 bis 65280.

Mit diesem Wert wird die untere Grenze der vom System verwendeten RTP-Portnummern festgelegt. Ein unterer Grenzwert von weniger als 1024 für den Bereich sollte nur nach gründlicher Untersuchung der gesamten Konfiguration gewählt werden.

• **Maximal**: Standard = 53246. Bereich = 1278 bis 65534.

Mit diesem Wert wird die obere Grenze der vom System verwendeten RTP-Portnummern festgelegt. Der Abstand zwischen unterem und oberem Grenzwert muss mindestens 254 betragen. Ein unterer Grenzwert von weniger als 1024 für den Bereich sollte nur nach gründlicher Untersuchung der gesamten Konfiguration gewählt werden.

6. Speichern Sie die Konfiguration.

#### **Verwandte Links**

[Aktivierung des H.323-Gatekeepers](#page-36-0) auf Seite 37

### <span id="page-38-0"></span>**Anpassen von DiffServ QoS**

#### **Informationen zu diesem Vorgang**

Mithilfe von DiffServ werden die Sprach- (RTP) und Steuerungssignale (RTCP) von VoIP-Anrufen mit verschiedenen "Quality of Service"-Tags versehen. Das IP Office-System selbst wendet keine verschiedenen Prioritäten auf Datenpakete an, die es basierend auf ihren Tags sendet oder empfängt. Bei Verwendung in einem Netzwerk, in dem andere Geräte QoS zur Priorisierung verwenden, sollten die Einstellungen von IP Office jedoch den für Sprachanrufe und deren zugehörigen Steuerungssignalen erwarteten Einstellungen

entsprechen.

#### **Vorgehensweise**

- 1. Rufen Sie mit IP Office Manager die Konfiguration des Telefonsystems ab.
- 2. Wählen Sie **System**.
- 3. Wählen Sie die Registerkarte **LAN1** oder **LAN2**, je nachdem, welche LAN-Schnittstelle Sie zur Unterstützung von H.323-Nebenstellen verwenden möchten.
- 4. Wählen Sie die untergeordnete Registerkarte **VoIP** aus.

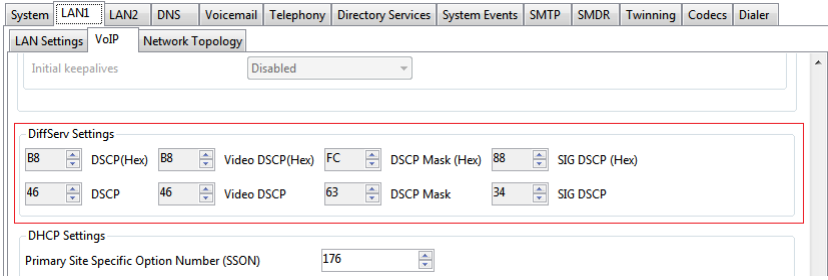

Prüfen Sie die **DiffServ-Einstellungen**, die vom System verwendet werden. Beachten Sie, dass die beiden Zeilen zusammengehören: In der oberen Zeile sind die DiffServ-Werte in Hexadezimalzahlen und in der unteren Zeile in Dezimalzahlen dargestellt. Die Hexadezimalwerte entsprechen den Dezimalwerten multipliziert mit 4. Die erforderlichen Werte können jeweils in einer der beiden Zeilen festgelegt werden.

5. Speichern Sie die Konfiguration.

#### **Verwandte Links**

[Aktivierung des H.323-Gatekeepers](#page-36-0) auf Seite 37

### **Systemstandard-Codecs**

#### **Informationen zu diesem Vorgang**

Standardmäßig verwenden alle zur IP Office-Konfiguration hinzugefügten VoIP-Geräte die Codec-Standardpräferenzen des Systems. Dies ist daran zu erkennen, dass die **Codec**-Einstellung einer IP-Querverbindung oder Nebenstelle auf **Systemstandard** festgelegt ist.

Zusätzlich zur Änderung der Reihenfolge der Codec-Standardpräferenzen für alle VoIP-Amtsleitungen und -Nebenstellen ist auch eine Anpassung der Codec-Präferenzen für bestimmte Amtsleitungen oder Nebenstellen möglich. Die Verwendung der allgemeinen Systemeinstellungen sorgt jedoch für eine einheitliche Codec-Einstellung für Amtsleitungen und Nebenstellen.

#### **Vorgehensweise**

- 1. Rufen Sie mit IP Office Manager die Konfiguration des Telefonsystems ab.
- 2. Wählen Sie **System**.
- 3. Wählen Sie die untergeordnete Registerkarte **VoIP** aus.

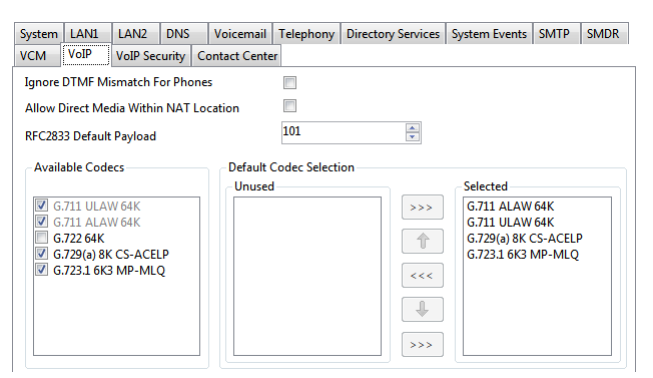

Im Bereich Standardauswahl wird die Reihenfolge der Codec-Standardpräferenz festgelegt. Diese wird von allen IP-Nebenstellen und -Leitungen (H.323 und SIP) des Systems verwendet, deren **Codec-Auswahl**-Einstellung auf **Systemstandard** festgelegt ist. Das ist die Standardeinstellung für alle neu hinzugefügten IP-Nebenstellen und -Leitungen.

In der Liste **Verfügbare Codecs** wird angezeigt, welche Codecs vom System unterstützt werden. Die Codecs in dieser Liste, die aktiviert sind, können in anderen Konfigurationsformen verwendet werden, z. B. in der nebenstehenden Standardauswahl.

#### **Warnung:**

Durch die Abwahl eines Codecs in dieser Liste wird dieser Codec automatisch aus allen Leitungs- und Nebenstellen-Codec-Listen entfernt, in denen er verwendet wird.

4. Speichern Sie die Konfiguration.

#### **Verwandte Links**

[Aktivierung des H.323-Gatekeepers](#page-36-0) auf Seite 37

## <span id="page-40-0"></span>**Kapitel 5: DHCP-Einstellungen**

Für die Installation von H.323-Telefonen wird die Verwendung von DHCP empfohlen, insbesondere wenn eine große Anzahl von Telefonen installiert wird. Die Verwendung von DHCP vereinfacht sowohl Installation als auch Wartung. Es gibt eine Reihe von Optionen, mit denen festgelegt wird, welcher Server für die DHCP-Unterstützung der H.323-Telefone verwendet wird:

- Wenn das IP Office-System als DHCP-Server für das Netzwerk dienen soll, überprüfen und konfigurieren Sie die DHCP-Einstellungen des Systems mithilfe der untenstehenden Verfahren.
- Wird ein eigener DHCP-Server für das Netzwerk des Kunden verwendet, muss dieser DHCP-Server möglicherweise so konfiguriert werden, dass er DHCP-Anfragen von IP-Telefonen unterstützt.
- Das IP Office-System kann so konfiguriert werden, dass die DHCP-Unterstützung nur für Avaya Telefone gilt. Mit dieser Option kann die Verwendung zusammen mit einem eigenen DHCP-Server für Kunden zugelassen werden. Der DHCP-Server des Kunden muss dann nicht mehr für die Unterstützung von IP-Telefonen konfiguriert werden.

#### **Warnung:**

• Die Aktivierung eines zusätzlichen DHCP-Servers kann bei allen Geräten im Netzwerk Verbindungsprobleme verursachen. Stellen Sie sicher, dass Sie, der Benutzer und der Netzwerkadministrator des Benutzers sich alle auf die richtige Wahl der DHCP-Server-Option verständigen.

#### **Verwandte Links**

DHCP-Unterstützung auf Seite 41 [System Site Specific Option Numbers](#page-41-0) auf Seite 42 [Ändern der SSON-Einstellungen des Systems](#page-42-0) auf Seite 43

### **DHCP-Unterstützung**

#### **Vorgehensweise**

- 1. Rufen Sie mit IP Office Manager die Konfiguration des Telefonsystems ab.
- 2. Wählen Sie **System**.
- 3. Wählen Sie die Registerkarte **LAN1** oder **LAN2**, je nachdem, welche LAN-Schnittstelle Sie zur Unterstützung von H.323-Nebenstellen verwenden möchten.
- 4. Auswählen der Registerkarte **LAN-Einstellungen**.
- 5. Legen Sie in **Anzahl der DHCP-IP-Adressen** den Wert für die Anzahl der IP-Adressen fest, die das System ausgeben kann.
- <span id="page-41-0"></span>6. Wählen Sie unter **DHCP-Modus** die Option **Server** aus.
- 7. Klicken Sie auf **Erweitert**. Die **Erweitert** Einstellungen ermöglichen eine Anpassung der **DHCP**-Einstellungen, beispielsweise das Hinzufügen mehrerer **DHCP**-Nummernbereiche, die das IP Office-System unterstützen kann. Beachten Sie, dass für Adressbereiche außerhalb des eigenen Subnetzes des Systems auch die Erstellung entsprechender IP-Routen erforderlich sein kann, damit der Verkehr zwischen den Subnetzen weitergeleitet wird.

#### **B** Hinweis:

• Für Änderungen an den DHCP-Pools ist kein Neustart des IP Office-Systems erforderlich. Es führt jedoch zu einem Neustart von Avaya H.323- und SIP-Telefonen, die mit dem System verbunden sind. IP-Telefone von anderen Herstellern als Avaya werden nicht neu gestartet, erfordern jedoch möglicherweise einen manuellen Neustart, damit sie eine gültige Adresse aus der neuen Poolkonfiguration abrufen können.

#### Aktivieren Sie das Kontrollkästchen **Gilt nur für Avaya IP-Telefone**.

IP Office fungiert nur als DHCP-Server für Avaya Telefone. Diese Option kann nicht verwendet werden, wenn auch Telefone der Serien 1100 und 1200 unterstützt werden.

8. Speichern Sie die Konfiguration.

#### **Verwandte Links**

[DHCP-Einstellungen](#page-40-0) auf Seite 41

### **System Site Specific Option Numbers**

Beim Abrufen von Adresseinstellungen von einem DHCP-Server fordern die einzelnen Telefone auch weitere Informationen ab, über die der DHCP-Server möglicherweise verfügt, indem eine Site Specific Option Number (SSON) gesendet wird. Wenn der DHCP-Server über Informationen verfügt, die zu der SSON passen, werden diese Informationen in die DHCP-Antwort aufgenommen.

Telefone der Serien 1600 und 9600 verwenden 242 als Standard-SSON. Über das telefoneigene Menü kann die SSON jedoch geändert werden. Bei Telefonen, die das IP Office-System für DHCP nutzen, werden die SSON-Nummern, die vom IP Office-System unterstützt werden, in der Konfiguration des IP Office-Systems festgelegt. Die von den Telefonen verwendeten Werte müssen mit den vom IP Office-System unterstützten Werten übereinstimmen.

#### **Verwandte Links**

[DHCP-Einstellungen](#page-40-0) auf Seite 41

### <span id="page-42-0"></span>**Ändern der SSON-Einstellungen des Systems**

#### **Vorgehensweise**

- 1. Rufen Sie mit IP Office Manager die Konfiguration des Telefonsystems ab.
- 2. Wählen Sie **System**.
- 3. Wählen Sie die Registerkarte **LAN1** oder **LAN2**, je nachdem, welche LAN-Schnittstelle Sie zur Unterstützung von H.323-Nebenstellen verwenden möchten.
- 4. Wählen Sie die untergeordnete Registerkarte **VoIP** aus.

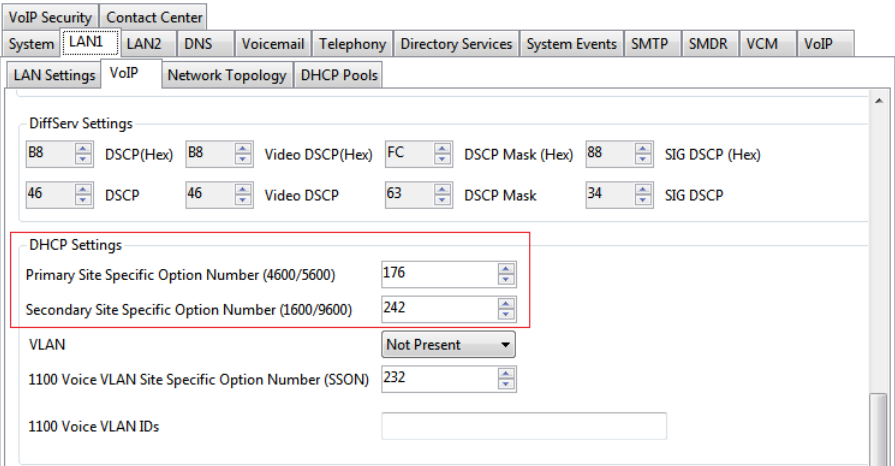

- 5. Stellen Sie sicher, dass die Einstellungen für die standortspezifischen Optionsnummern denen entsprechen, die für unterstützte Telefone benötigt werden. Der Standardwert für Telefone der Serien 1600 und 9600 ist 242.
- 6. Speichern Sie die Konfiguration.

#### **Verwandte Links**

[DHCP-Einstellungen](#page-40-0) auf Seite 41

## <span id="page-43-0"></span>**Kapitel 6: Dateiservereinstellungen**

Im Rahmen des Installationsvorgangs fordert das Telefon Dateien von einem Dateiserver an. Mithilfe von DHCP wird die Adresse des Dateiservers als Teil der DHCP-Antwort vom DHCP-Server bezogen. Die Adresse des Dateiservers wird im Rahmen des statischen Adressierungsvorgangs ins Telefon eingegeben.

Die Dateiserveroptionen sind:

- Bei IP500 V2-Systemen kann die systemeigene Speicherkarte von IP Office als Dateiquelle verwendet werden. Dies ist die empfohlene Option. Sie kann für bis zu 50 Telefone verwendet werden.
- Bei IP Office Server Edition-Systemen kann der systemeigene Datenträger als Quelle für die von den Telefonen verwendeten Dateien für die vollständig unterstützte Telefonkapazität des Systems genutzt werden.
- HTTP-Umleitung kann verwendet werden, um zuzulassen, dass ein separater Server die Binärdateien für Telefone der Serien 9608, 9611, 9621 und 9641 bereitstellt, während das IP Office-System alle anderen Dateien bereitstellt.
- Die IP Office Manager-Anwendung kann auch als Dateiserver für bis zu 5 Telefone fungieren. Wenn die Optionen oben nicht akzeptabel sind oder nicht den Kapazitätsanforderungen des Systems entsprechen, ist ein HTTP-Dateiserver einer Drittpartei erforderlich. Die benötigten Firmware-Dateien für das Telefon müssen auf diesen Server übertragen werden.

#### **Portverwendung**

Der von einem IP-Telefon zum Anfordern von Dateien verwendete Port hängt vom Telefontyp ab.

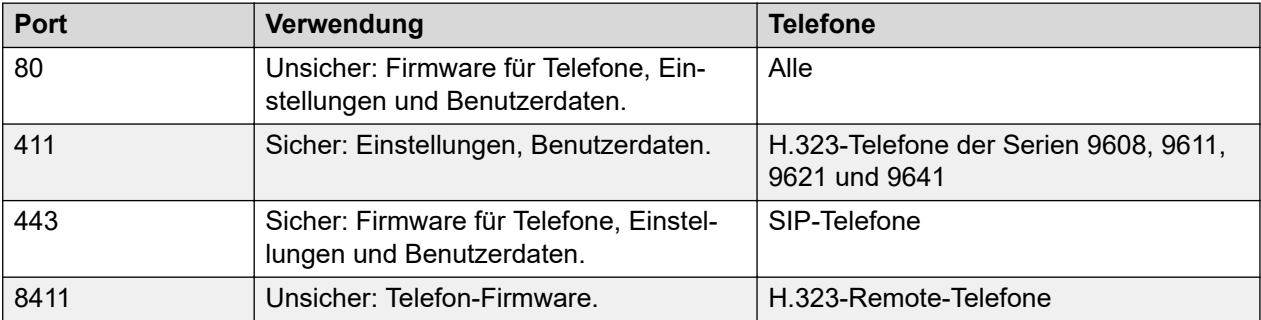

Für die meisten neueren Telefone kann der zu verwendende Port über die dem Telefon zuerst bereitgestellte DHCP-Antwort oder Datei mit Telefoneinstellungen angegeben werden. Wenn auf diesem Port keine Antwort erfolgt, führt das Telefon evtl. einen Fallback auf einen der Standard-Portwerte durch. Einige ältere Telefone sind jedoch auf feste Ports hartkodiert.

#### **Verwandte Links**

[Ändern der Dateiserver-Einstellungen](#page-44-0) auf Seite 45 [Dateiserver-Einstellungen des Telefons](#page-45-0) auf Seite 46 <span id="page-44-0"></span>[Erstellen/Bearbeiten der Einstellungsdatei](#page-45-0) auf Seite 46 [Manuelles Bearbeiten der Datei](#page-47-0) auf Seite 48 [Übertragung von Softwaredateien auf das System](#page-47-0) auf Seite 48 [IP500 V2-Steuereinheit](#page-48-0) auf Seite 49 [Verwendung der integrierten Dateiverwaltung zum Überprüfen/Hochladen von Dateien](#page-48-0) auf Seite 49 [Manuelles Kopieren von Dateien](#page-49-0) auf Seite 50 [Übertragen von Dateien auf den Server eines Drittanbieters](#page-50-0) auf Seite 51

## **Ändern der Dateiserver-Einstellungen**

#### **Informationen zu diesem Vorgang**

Wenn das IP Office-System als DHCP-Unterstützung für die IP-Telefone dient, werden verschiedene Einstellungen in der Konfiguration des IP Office-Systems dafür verwendet, die in den DHCP-Antworten an die Telefone gesendeten Dateiserveradressen festzulegen.

#### **Vorgehensweise**

- 1. Rufen Sie mit IP Office Manager die Konfiguration des Telefonsystems ab.
- 2. Wählen Sie **System**.
- 3. Wählen Sie die Registerkarte **System**.
- 4. Überprüfen Sie die **Telefon-Dateiserver-Typ**-Einstellung. Siehe [Dateiserver-](#page-45-0)[Einstellungen des Telefons](#page-45-0) auf Seite 46.
- 5. Legen Sie die Einstellungen in **Telefon-Dateiserver-Typ** nach Bedarf fest. Weitere Informationen zu den verschiedenen verfügbaren Einstellungen finden Sie unter [Dateiserver-Einstellungen des Telefons](#page-45-0) auf Seite 46.
- 6. Wählen Sie für Telefone der Serien 9608, 9611, 9621 und 9641 die **HTTP-Umleitung**-Option zum Senden von Anforderungen für Telefon-Dateianhänge an das separate **IP-Adresse des HTTP-Servers**.
- 7. Aktivieren Sie das Kontrollkästchen **Bevorzugte Telefonports verwenden**, um die Verwendung der HTTP/HTTPS-Ports zu reduzieren, die in der System-Sicherheitskonfiguration (nach Standardports 80 und 443) für Telefondatei-Anforderungen konfiguriert sind.
	- Wenn das Kontrollkästchen **Bevorzugte Telefonports verwenden** aktiviert ist, geben die automatisch generierten Dateien mit Telefoneinstellungen für lokale Telefone Port 8411 für HTTP und 411 für TLS an.
	- Wenn das Kontrollkästchen **Bevorzugte Telefonports verwenden** deaktiviert ist, geben die automatisch generierten Dateien mit Telefoneinstellungen, die vom System für lokale Telefone bereitgestellt werden, die Ports 80/411 oder 80/443 an (je nach Telefontyp).

Automatisch generierte Dateien mit Telefoneinstellungen, die vom System für Remote-Telefone bereitgestellt werden, geben die Ports 8411/411 oder 8411/443 an (je nach Telefontyp).

<span id="page-45-0"></span>8. Aktivieren Sie das Kontrollkästchen **Nur Avaya HTTP Clients**, um das System auf die Beantwortung von Dateianforderungen von Telefonen und Anwendungen von Avaya zu beschränken.

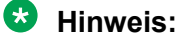

Diese Option sollte nicht verwendet werden, wenn das System auch Telefone der Serien 1100 und/oder 1200 unterstützt.

9. Speichern Sie die Konfiguration.

#### **Verwandte Links**

[Dateiservereinstellungen](#page-43-0) auf Seite 44

### **Dateiserver-Einstellungen des Telefons**

Die folgenden Einstellungen werden für H323-Telefone verwendet, die Firmwaredateien vom IP Office-System anfordern:

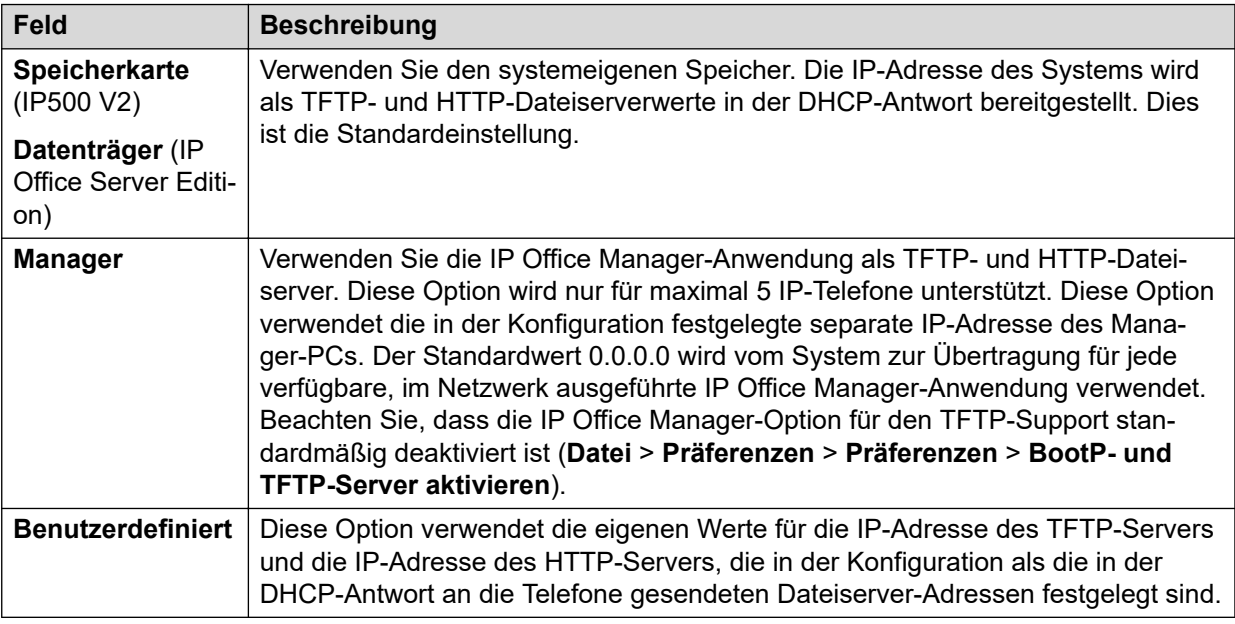

#### **Verwandte Links**

[Dateiservereinstellungen](#page-43-0) auf Seite 44

### **Erstellen/Bearbeiten der Einstellungsdatei**

Während der Installation rufen die Telefone zuerst eine xxupgrade-Datei vom Dateiserver ab. Anschließend werden entsprechend den Anweisungen in dieser Datei bei Bedarf weitere Dateien abgerufen. Für die verschiedenen Telefonserien gibt es mehrere verschiedene xxupgrade-Dateien. Diese werden mit der Firmware des Telefons bereitgestellt. Die xxupgrade-Dateien sollten keinesfalls bearbeitet oder geändert werden.

In der letzten Zeile aller xxupgrade-Dateien wird das Telefon angewiesen, die Datei 46xxsettings.txt abzurufen. Diese Datei kann für standortspezifische Einstellungen für alle an einem bestimmten Standort unterstützten Avaya H.323 IP-Telefone verwendet werden.

Bei Verwendung des IP Office-Systems als Dateiserver wird vom IP Office-System automatisch eine passende 46xxsettings.txt-Datei erstellt, die auf verschiedenen Konfigurationseinstellungen des IP Office-Systems basiert. Das ist nur der Fall, wenn keine 46xxsettings.txt-Datei auf dem Server verfügbar ist.

#### **Vorwahl**

Für IP Office-Systeme erfolgt das Hinzufügen oder Entfernen von Vorwahlen über das IP Office-System statt individuelle Telefone. Die Verwendung erweiterter Wählregeln über die Datei mit Telefoneinstellungen wird nicht unterstützt.

#### **802.1Q-Kennzeichnung**

Sofern nicht speziell für das Netzwerk des Kunden erforderlich, wird für den Betrieb von IP Office empfohlen, ## SET L2Q 0 in SET L2Q 2 zu ändern.

#### **Sprachen für Telefone der Serie 1600/9600**

Zusätzlich zu Englisch können die Telefone der Serien 1600 und 9600 bis zu 4 weitere Sprachen unterstützen. Dazu laden die Telefone die in der Datei 46xxsettings.txt angegebenen Sprachdateien herunter. Zurzeit werden neun andere Sprachen als Englisch in Sprachdateien als Teil der IP Office Manager-Installation bereitgestellt.

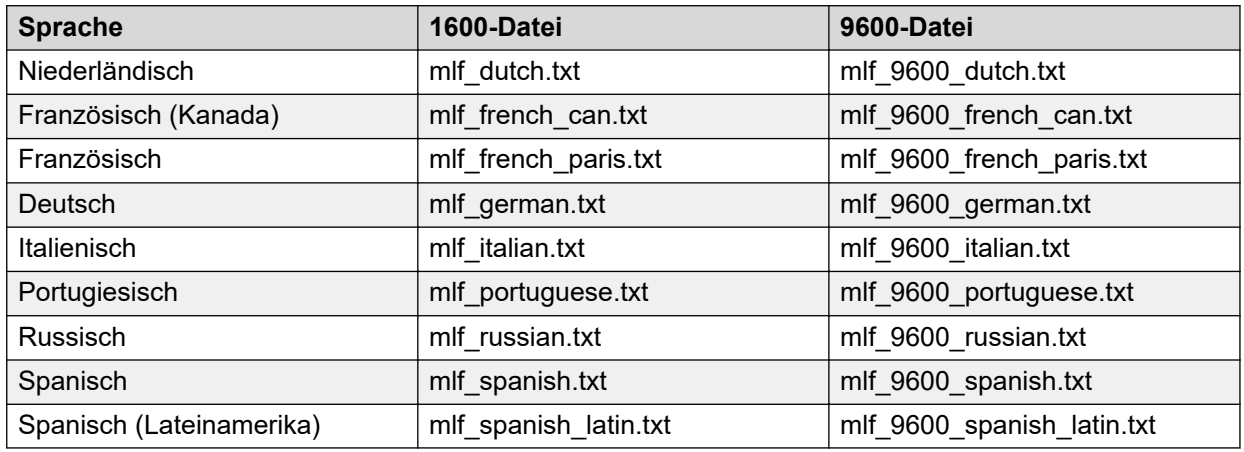

Die Dateien, die auf die Telefone heruntergeladen werden sollen, sind in den Abschnitten # SETTINGS1603, # SETTINGS1608 und # SETTINGS1616 der Datei 46xxsettings.txt definiert. Damit das Telefon eine Sprachdatei herunterlädt, entfernen Sie die Zeichen ## vor einer der SET-Optionen und ändern Sie den Dateinamen entsprechend der gewünschten Sprache. Wenn das IP Office-System als Dateiserver verwendet wird, können die entsprechenden Sprachdateien basierend auf der IP Office-Systemkonfiguration mithilfe der automatischen Dateigenerierung bereitgestellt werden.

#### **Sichern/Wiederherstellen**

Telefone können einen HTTP-Server als Speicherort verwenden, um die Telefoneinstellungen des Benutzers zu sichern bzw. wiederherzustellen, wenn diese sich beim Telefon an- oder abmelden. Die vollständigen Details finden Sie unter [Sichern/Wiederherstellen –](#page-65-0) [Einstellungen](#page-65-0) auf Seite 66.

#### <span id="page-47-0"></span>**Bildschirmschoner**

Sie können festlegen, nach wie vielen Minuten auf einem Telefon im Ruhezustand ein Bildschirmschoner-Bild und der Name der Bilddatei angezeigt werden. Siehe [Bildschirmschoner](#page-63-0) auf Seite 64.

#### **Verwandte Links**

[Dateiservereinstellungen](#page-43-0) auf Seite 44

### **Manuelles Bearbeiten der Datei**

#### **Vorgehensweise**

- 1. Suchen Sie auf dem Dateiserver nach der Datei 46xxsettings.txt.
- 2. Öffnen Sie unter Verwendung eines einfachen Textbearbeitungswerkzeugs die Datei 46xxsettings.txt.
- 3. Bearbeiten Sie die Datei nach Bedarf.

Die Datei enthält zahlreiche Kommentare und Hinweise. Weitere Einzelheiten zu den verschiedenen Einstellungen finden Sie im entsprechenden Administratorhandbuch zur Avaya LAN-Verwaltung für den Telefontyp. Beachten Sie, dass diese Dateien eine breite Auswahl an Einstellungen beinhalten, die auf anderen Avaya Telefonsystemen verwendet werden, mit IP Office-Systemen jedoch möglicherweise nicht funktionieren oder unterstützt werden.

Ein #-Zeichen am Beginn einer Zeile ist der Befehl in dieser Zeile.

#### **Verwandte Links**

[Dateiservereinstellungen](#page-43-0) auf Seite 44

### **Übertragung von Softwaredateien auf das System**

Für IP Office Server Edition-Systeme ist die für den Betrieb des IP Office-Systems geeignete Telefonfirmware in der Installation des IP Office-Systems auf dem Server enthalten. Daher ist keine weitere Aktion notwendig, wenn das System als Dateiserver für die Telefoninstallation verwendet wird. Die Firmware ist außerdem ein Teil von IP Office Manager und wird bei der Installation von IP Office Manager auf den Computer kopiert. Soweit nicht anders angegeben, sollte keine andere Firmware zusammen mit IP Office verwendet werden. Falls notwendig, kann die installierte Firmware überprüft und eine neue Firmware auf die Telefonsystem-DVD kopiert werden.

Die passende Telefonfirmware für den Betrieb des IP Office Manager-Systems wird als Teil der IP Office-Software bereitgestellt und bei der Installation von IP Office Manager auf den PC kopiert. Soweit nicht anders angegeben, sollte keine andere Firmware zusammen mit IP Office verwendet werden.

Es gibt eine Reihe von Methoden, wie die mit IP Office gelieferte Firmware auf die Speicherkarte des Telefonsystems kopiert werden kann. Die zu verwendende Methode hängt hauptsächlich vom Typ der Steuereinheit ab.

<span id="page-48-0"></span>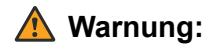

- Eine Speicherkarte sollte niemals aus einem System entfernt werden, ohne vorher die Karte oder das System zuerst herunterzufahren. IP Office Manager sollte zum Herunterfahren der Karte verwendet werden, bevor diese aus dem System entfernt wird.
- Für den Betrieb von IP Office müssen nur die .bin-Dateien des Telefons auf der Speicherkarte vorhanden sein. Andere Dateien, die für die Telefone erforderlich sind, werden vom System auf Anfrage der Telefone automatisch erzeugt.

#### **Verwandte Links**

[Dateiservereinstellungen](#page-43-0) auf Seite 44

### **IP500 V2-Steuereinheit**

Die System-SD-Karte wird zum Speichern der Dateien verwendet. Diese Karte ist in allen IP500 V2-Systemen erforderlich. Die Firmwaredateien werden auf verschiedene Weise auf die Karte geladen:

- Wenn das System unter Verwendung der Option **SD-Karte neu erstellen** in IP Office Manager aktualisiert wurde, wird die Firmware als Teil dieses Vorgangs automatisch auf die Karte kopiert.
- Wurde das System unter Verwendung des Upgrade-Assistenten von IP Office Manager und mit der **Systemdateien hochladen**-Option Systemdateien hochladen ausgewählt, wird die Firmware im Rahmen dieses Prozesses auf die Karte kopiert. Die **Systemdateien hochladen**-Option ist standardmäßig aktiviert.

Sind Sie der Meinung, dass die korrekten Dateien nicht vorhanden sind, können Sie den integrierten Dateimanager von IP Office Manager zur Überprüfung der Dateien auf der Karte heranziehen und die fehlenden Dateien gegebenenfalls auf die Karte kopieren.

#### **Verwandte Links**

[Dateiservereinstellungen](#page-43-0) auf Seite 44

### **Verwendung der integrierten Dateiverwaltung zum Überprüfen/Hochladen von Dateien**

#### **Informationen zu diesem Vorgang**

Über die integrierte Dateiverwaltung können Sie die Dateien auf der Speicherkarte eines Telefonsystems remote anzeigen. Sie können damit auch neue Dateien hochladen.

#### **Vorgehensweise**

1. Wählen Sie in IP Office Manager die Option **Datei** > **Erweitert** > **Verwaltung eingebetteter Dateien** aus.

Das Menü **IP Office auswählen** wird angezeigt.

- <span id="page-49-0"></span>2. Wählen Sie das Telefonsystem, und klicken Sie auf **OK**.
- 3. Geben Sie den Namen und das Passwort für das System ein. Der Inhalt der Speicherkarte wird angezeigt.

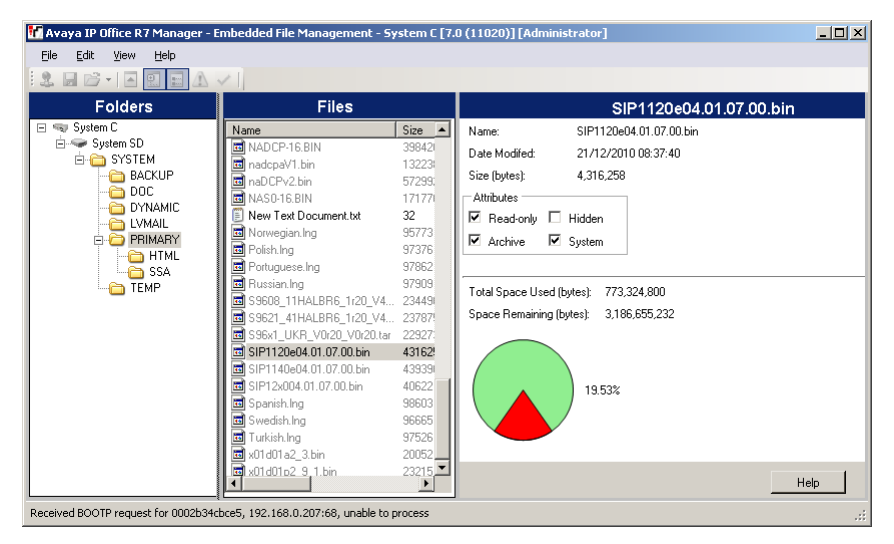

- 4. Gehen Sie wie folgt vor:
	- Gehen Sie für P500 V2 zu **System SD** > **SYSTEM** > **PRIMÄR**.
	- Gehen Sie für IP Office Server Edition zu **SYSTEM** > **PRIMÄR**.
- 5. Um die Dateien zu kopieren, gehen Sie wie folgt vor:
	- Wählen Sie die Daten auf **PRIMÄR** aus und legen Sie sie auf der Speicherkarte ab.
	- Gehen Sie zu **Datei** > **Systemdateien hochladen** > **Telefondateien hochladen** und wählen Sie die zu kopierende Datei aus.

Die Quelldateien finden Sie auf dem IP Office Manager-Computer unter C:\Program Files\Avaya\IPOffice\Manager\memory Cards\Common\system\primary..

#### **Verwandte Links**

[Dateiservereinstellungen](#page-43-0) auf Seite 44

### **Manuelles Kopieren von Dateien**

#### **Informationen zu diesem Vorgang**

Die Dateien können über einen PC mit geeignetem Speicherkartensteckplatz auf die Karte kopiert werden.

#### **Warnung:**

• Eine Speicherkarte sollte niemals aus einem System entfernt werden, ohne das System zuerst herunterzufahren, wie im folgenden Prozess beschrieben.

#### **Vorgehensweise**

1. Wählen Sie mithilfe von IP Office Manager **Datei** > **Erweitert** > **Speicherkartenbefehl** > **Herunterfahren** aus.

Das Menü **IP Office auswählen** wird angezeigt.

- <span id="page-50-0"></span>2. Wählen Sie das Telefonsystem, und klicken Sie auf **OK**.
- 3. Geben Sie den Namen und das Passwort für das System ein.
- 4. Sie werden möglicherweise gefragt, welche Karte heruntergefahren werden soll. Wählen Sie **System** aus und klicken Sie auf **OK**.
- 5. Überprüfen Sie, ob die LED für den Speicherkartensteckplatz an der Rückseite der Steuereinheit aus ist, bevor Sie die Speicherkarte entfernen.
- 6. Stecken Sie die Karte in den Speicherkartensteckplatz des PCs und überprüfen Sie den Inhalt.
- 7. Gehen Sie im IP500 V2-System zu **System SD** > **SYSTEM** > **PRIMÄR**.

```
Die Quelldateien befinden sich auf dem IP Office Manager-PC unter C:\Program
Files\Avaya\IP Office\Manager\memory Cards\Common\system\primary.
```
#### **Ergebnis**

Wenn die Karte wieder in das System eingesetzt wird, wird die Kartennutzung automatisch neu gestartet.

#### **Verwandte Links**

[Dateiservereinstellungen](#page-43-0) auf Seite 44

### **Übertragen von Dateien auf den Server eines Drittanbieters**

Die Telefonfirmwaredateien werden mit der IP Office Manager-Anwendung installiert und befinden sich im Installationsverzeichnis der Anwendung. Standardmäßig befindet sich dieses Verzeichnis unter c:\Program Files\Avaya\IP Office\Manager:

Dieselben Firmwaredateien können auch direkt aus dem Softwarepaket bezogen werden, mit dem IP Office Manager installiert wird. Die Installation muss dazu nicht durchgeführt werden. Die Dateien befinden sich im Unterordner \program files\Avaya\IPOffice\Manager des Installationsverzeichnisses.

Beachten Sie, dass diese Dateien auch .bin-Dateien enthalten. Diese werden auch für andere Geräte und das IP Office-System selbst verwendet.

#### **Verwandte Links**

[Dateiservereinstellungen](#page-43-0) auf Seite 44

## <span id="page-51-0"></span>**Kapitel 7: Erstellen von Benutzer und Nebenstelle**

Wenn ein neues H.323-Telefon im System registriert wird, kann das System automatisch einen neuen Nebenstelleneintrag für das Telefon in seiner Konfiguration erstellen. IP Office kann für das Telefon auch automatisch einen neuen Benutzereintrag erstellen. Falls das Telefon mit einer Nebenstellennummer registriert wird, für die es bereits Einträge gibt, werden diese Einträge alternativ verwendet, sofern sie nicht bereits von einem anderen Telefon verwendet werden.

Für Neuinstallationen kann für ein einfaches Hinzufügen mehrerer Telefone die automatische Erstellung verwendet werden. Die Optionen zur automatischen Erstellung müssen nach der Installation deaktiviert werden. Wird die automatische Erstellung nicht genutzt, müssen Nebenstellen- und Benutzereinträge vor der Installation der Telefone manuell zur Konfiguration hinzugefügt werden.

#### **Verwandte Links**

Standard-Nebenstellenkennwort auf Seite 52 [Manuelle Erstellung von Benutzern](#page-52-0) auf Seite 53 [Manuelle Einrichtung von Nebenstellen](#page-53-0) auf Seite 54 [Auswählen des erforderlichen Codec](#page-53-0) auf Seite 54 [Verwendung der automatischen Erstellung](#page-54-0) auf Seite 55

### **Standard-Nebenstellenkennwort**

#### **Informationen zu diesem Vorgang**

Zur Registrierung der meisten SIP-Telefone muss ein Kennwort eingegeben werden. Das kann über die **Standardkennwort für Nebenstelle**-Einstellung des Systems festgelegt werden. Alternativ kann in den Nebenstelleneinstellungen für einzelne Nebenstellen ein spezifisches Kennwort festgelegt werden.

Die Einstellungen zum automatischen Erstellen von Nebenstellen in einem System können erst aktiviert werden, wenn dieser Wert eingegeben wurde. Danach wird die Eingabe als Kennwort für alle automatisch erstellten Nebenstellen verwendet.

#### **Vorgehensweise**

- 1. Nutzen Sie entweder IP Office Manager oder IP Office Web Manager im Offlinemodus, um die Systemkonfiguration zu laden.
- 2. Wählen Sie **System** oder **Systemeinstellungen** > **System**.
- 3. Wählen Sie **VoIP**.
- <span id="page-52-0"></span>4. Wählen Sie **VoIP-Sicherheit**.
- 5. Im Abschnitt **Standardkennwort für Nebenstelle**:
	- a. Klicken Sie auf das Symbol, um das aktuelle Kennwort einzublenden/ auszublenden.
	- b. Bei Bedarf können Sie das Kennwort ändern oder entfernen.

Das Kennwortfeld kann leer sein oder zwischen 9 und 13 Ziffern (0–9) enthalten.

6. Speichern Sie die Einstellungen.

#### **Verwandte Links**

[Erstellen von Benutzer und Nebenstelle](#page-51-0) auf Seite 52

### **Manuelle Erstellung von Benutzern**

#### **Informationen zu diesem Vorgang**

Wenn die Option "Benutzer automatisch erstellen" nicht aktiviert ist, müssen Sie für jedes Telefon, das Sie installieren, manuell einen Benutzereintrag erstellen. Verwenden Sie zum manuellen Erstellen eines Eintrags das unten beschriebene Verfahren. Sie werden auch gefragt, ob auch ein zugehöriger Nebenstelleneintrag erstellt werden soll.

#### **Vorgehensweise**

- 1. Rufen Sie mit IP Office Manager die Konfiguration des Telefonsystems ab.
- 2. Um die Liste der vorhandenen Benutzer anzuzeigen, klicken Sie auf **Benutzer**.
- 3. Klicken Sie mit der rechten Maustaste in den rechten Fensterbereich, und wählen Sie **Neu**.
	- a. Legen Sie auf der Registerkarte **Benutzer** Folgendes fest:
		- **Name**: Geben Sie einen Namen für den Nebenstellenbenutzer ein. Der Name muss einzigartig sein. Bei Verwendung von Voicemail wird dieser Name als Grundlage für eine neue Mailbox mit einem entsprechenden Namen genutzt.
		- **Nebenstelle**: Diese muss mit der Nebenstellennummer übereinstimmen.
	- b. Klicken Sie auf **OK**.

IP Office Manager fordert Sie auf, eine entsprechende Nebenstelle zu erstellen.

- c. Wählen Sie **H.323-Nebenstelle**, geben Sie das Telefonkennwort für die Nebenstelle ein und klicken Sie auf **OK**.
- 4. Speichern Sie die Konfiguration.

#### **Verwandte Links**

[Erstellen von Benutzer und Nebenstelle](#page-51-0) auf Seite 52

### <span id="page-53-0"></span>**Manuelle Einrichtung von Nebenstellen**

#### **Informationen zu diesem Vorgang**

Wenn die Option "Nebenstellen automatisch erstellen" nicht aktiviert ist, müssen Sie für jedes Telefon, das Sie installieren, manuell einen Nebenstelleneintrag erstellen. Das kann entweder im Rahmen der manuellen Erstellung von Benutzern oder separat nach dem unten beschriebenen Verfahren erfolgen.

#### **Vorgehensweise**

- 1. Rufen Sie mit IP Office Manager die Konfiguration des Telefonsystems ab.
- 2. Um die Liste der vorhandenen Nebenstellen anzuzeigen, klicken Sie auf  $\clubsuit$ **Nebenstelle**.
- 3. Klicken Sie auf **Neu**.
- 4. Legen Sie auf der Registerkarte **Nst** Folgendes fest:
	- a. **Nebenstellen-ID**: Geben Sie für VoIP-Nebenstellen eine beliebige, eindeutige Nummer ein, d. h. eine Nummer, die noch von keiner anderen Nebenstelle verwendet wird.
	- b. **Basis-Nebenstelle**: Geben Sie die Nebenstellennummer ein, die dem Telefon zugewiesen werden soll. Diese muss ebenfalls eindeutig sein. Mit diesem Wert wird die Nebenstelle dem Benutzer zugeordnet, der dieselbe Nebenstellennummer hat.
	- c. **Telefonkennwort**: Dies ist das Kennwort zum Registrieren des Telefons beim System. Wenn es nicht festgelegt ist, wird der **Anmeldecode** des entsprechenden Benutzers verwendet.
- 5. Klicken Sie auf **OK**, um die neue Nebenstelle hinzuzufügen.
- 6. Speichern Sie die Konfiguration.

#### **Verwandte Links**

[Erstellen von Benutzer und Nebenstelle](#page-51-0) auf Seite 52

### **Auswählen des erforderlichen Codec**

#### **Informationen zu diesem Vorgang**

Wenn die **Codec-Auswahl** auf **Systemstandard** festgelegt wird, verwendet die Nebenstelle die standardmäßigen Codec-Einstellungen des Systems. Diese Einstellung wird in den meisten Fällen bevorzugt. Eventuell erforderliche Änderungen sollten auf Systemebene vorgenommen werden, um Konsistenz für alle IP-Querverbindungen und -Nebenstellen zu gewährleisten.

Falls nötig kann die **Codec-Auswahl** der einzelnen Querverbindungen und Nebenstellen auch von den Systemstandardwerten abweichend festgelegt werden.

#### **Vorgehensweise**

1. Rufen Sie mit IP Office Manager die Konfiguration des Telefonsystems ab.

- <span id="page-54-0"></span>2. Um die Einstellungen der Nebenstelle anzuzeigen, klicken Sie auf **Mebenstelle**.
- 3. Wählen Sie die Registerkarte **VoIP**.
- 4. Ändern Sie **Codec-Auswahl** in **Benutzerdefiniert**.

Aus den Listen **Nicht verwendet** und **Gewählt** können die vom Gerät verwendeten Codecs und deren Präferenzreihenfolge ausgewählt werden.

5. Speichern Sie die Konfiguration.

#### **Verwandte Links**

[Erstellen von Benutzer und Nebenstelle](#page-51-0) auf Seite 52

### **Verwendung der automatischen Erstellung**

#### **Informationen zu diesem Vorgang**

Beim Installieren einer großen Anzahl von Telefon lässt sich die Installation durch die automatische Erstellung vereinfachen, sofern die Konfiguration nicht im Voraus erstellt wurde. Die automatisch erstellten Benutzer werden automatisch mit den Einstellungen der Benutzerrechte für automatische IP-Erstellung verknüpft. Standardmäßig weist dieser Satz von Benutzerrechten gesperrte ausgehende Anrufe auf.

- Automatische Deaktivierung der automatischen Erstellung: Es wird dringend davon abgeraten, die Einstellungen für die automatische Erstellung von Nebenstellen und Benutzern aktiviert zu lassen. Ab Version 9.1 werden die Einstellungen 24 Stunden nach ihrer Aktivierung automatisch deaktiviert.
- Nicht unterstützt mit WebLM-Lizenzierung: Die Nebenstelle für die automatische Erstellung und Benutzeroptionen können nicht auf Systemen verwendet werden, die für den Erwerb von Lizenzen über einen WebLM-Dienst konfiguriert sind.

#### **Voraussetzungen**

Bei R11.0.4.0 und höher müssen Sie das standardmäßige Nebenstellenkennwort festlegen, bevor die automatische Erstellung aktiviert wird.

#### **Vorgehensweise**

- 1. Rufen Sie mit IP Office Manager die Konfiguration des Telefonsystems ab.
- 2. Wählen Sie **System**.
- 3. Wählen Sie die Registerkarte **LAN1** oder **LAN2**, je nachdem, welche LAN-Schnittstelle Sie zur Unterstützung von H.323-Nebenstellen verwenden möchten.
- 4. Wählen Sie die untergeordnete Registerkarte **VoIP** aus.

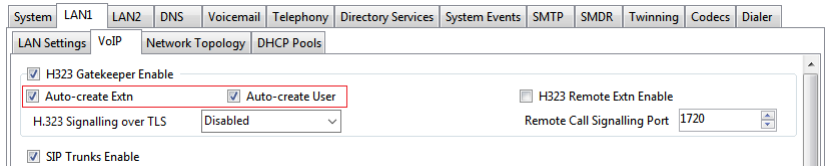

5. Festlegen der Einstellungen **Nebenstelle autom. erstellen** und **Benutzer autom. erstellen**

#### **B** Hinweis:

Vor der Installation der Telefone ist das manuelle Erstellen von Nebenstellen- und/ oder Benutzereinträgen erforderlich.

In Systemen vor Version 11.0.4.0 müssen Sie ein Kennwort eingeben und bestätigen, wenn **Nebenstelle autom. erstellen** ausgewählt wurde. Das Kennwort wird als Telefonkennwort für alle Nebenstellen festgelegt, die automatisch erstellt wurden. Das Telefonkennwort wird für die Registrierung verwendet.

6. Speichern Sie die Konfiguration.

#### **Verwandte Links**

[Erstellen von Benutzer und Nebenstelle](#page-51-0) auf Seite 52

## <span id="page-56-0"></span>**Kapitel 8: Verbinden des Telefons**

#### **Informationen zu diesem Vorgang**

Bei diesem Vorgang wird das Telefon an die Stromversorgung und das Ethernet-LAN angeschlossen. Sobald das Telefon eingeschaltet wird, beginnt es mit Abfrage von Informationen.

#### **Voraussetzungen**

Stellen Sie sicher, dass Sie die Installation des Telefons abgeschlossen haben, bevor Sie mit dem Verbinden des Telefons beginnen.

#### **Vorgehensweise**

- 1. Schließen die das LAN-Netzwerkkabel an den Dateneingang der Stromversorgungseinheit für das Telefon an.
- 2. Schließen Sie das mit dem IP-Telefon mitgelieferte LAN-Kabel zwischen Socket für Daten- und Stromausgang der Stromversorgung und Socket mit dem LAN-Port an der Rückseite des IP-Telefons an.

Die Nachrichtenanzeige des Telefons leuchtet nun für einige Sekunden rot auf. Der Ladevorgang der Telefonsoftware wird gestartet. Nach einer kurzen Verzögerung zeigt das Telefon Initialisieren und dann Laden an. Die Ladephase kann möglicherweise einige Minuten in Anspruch nehmen.

- Wenn das Telefon über eine vorhandene Software-Startdatei verfügt (d. h. zuvor installiert wurde), wird diese Datei geladen und dann Wird gestartet angezeigt.
- 3. Wenn auf dem Telefon Kein Ethernet angezeigt wird, überprüfen Sie die Verbindung zum LAN.

Das Telefon zeigt während des Versuchs, eine IP-Adresse und andere Informationen von einem DHCP-Server abzurufen, DHCP und einen Zeitschalter an.

4. Drücken Sie \*, während DHCP angezeigt wird, um zur Installation statischer Adressen zu wechseln. Siehe Installation mit statischer Adresse.

Nach einigen Sekunden ist der DHCP-Verbindungsaufbau abgeschlossen. Falls der Timer mehr als 60 Sekunden erreicht, liegt entweder ein Fehler im Netzwerk oder in der DHCP-Serverkonfiguration vor.

Wenn der DHCP-Vorgang erfolgreich abgeschlossen ist, fordert das Telefon Dateien von dem in der DHCP-Antwort genannten Dateiserver an. Die erste angeforderte Datei enthält Einzelheiten zu den anderen Dateien, die das Telefon ebenfalls laden sollte. Das Telefon fordert die Dateien zuerst mit HTTPS an. Schlägt dies fehl, sendet es dieselbe Anforderung mit HTTP. Schlägt dies fehl, sendet es eine letzte Anforderung mit TFTP. Wenn alle Anforderungen fehlschlagen, weicht das Telefon auf die Version der Datei aus, die sich aktuell im eigenen Speicher befindet.

Das Telefon fordert nun mehrmals Dateien an, lädt diese und überträgt sie in seinen Flash-Speicher.

Wenn das Laden abgeschlossen ist, wird am Telefon Nst. = Siehe Registrierung des Telefons auf Seite 58.

#### **Verwandte Links**

Registrierung des Telefons auf Seite 58 [Anzeigen einer Liste der registrierten Telefone](#page-58-0) auf Seite 59

### **Registrierung des Telefons**

#### **Informationen zu diesem Vorgang**

Bei neuen Telefonen und Telefonen, die zurückgesetzt wurden, fordert das Telefon eine Nebenstellennummer an.

- Wenn automatische Erstellung aktiviert ist, erstellt die verwendete Nebenstellennummer sofern sie frei ist – neue Nebenstellen- und Benutzereinträge in der IP Office-Konfiguration.
- Wenn die automatische Erstellung nicht aktiviert ist, muss die Nebenstellennummer mit einem Eintrag einer VoIP-Nebenstelle in der IP Office-Konfiguration übereinstimmen (siehe [Manuelle Einrichtung von Nebenstellen](#page-53-0) auf Seite 54).

#### **Vorgehensweise**

1. Geben Sie in **Nst** die Nebenstellennummer ein, die vom Telefon verwendet werden soll, und drücken Sie #.

#### **B** Hinweis:

Das Telefon zeigt Falscher Telefontyp an, wenn Sie versuchen, die Nebenstellennummer einer vorhandenen Nicht-IP-Nebenstelle zu verwenden.

- 2. Wählen Sie in **Kennwort** eine der folgenden Optionen aus:
	- Geben Sie bei der automatischen Erstellung einer Nebenstelle das Kennwort ein, das bei der Aktivierung der automatischen Erstellung angegeben wurde.
	- Wenn Sie nicht die automatische Erstellung verwenden, geben Sie das in der Systemkonfiguration für die Nebenstelle festgelegte **Telefonkennwort** ein. Wenn kein **Telefonkennwort** festgelegt wurde, überprüft das System den **Anmeldecode** des entsprechenden Benutzers.

#### **Hinweis:**

Das System deaktiviert die Verwendung der Standardkennwörter, wie 0000, die von einigen Telefonen unterstützt wird. Siehe [Blockierung von standardmäßigen](#page-27-0) [Zugangscodes](#page-27-0) auf Seite 28.

3. Überprüfen Sie, ob Sie an der Nebenstelle Anrufe tätigen und entgegennehmen können.

#### **Verwandte Links**

[Verbinden des Telefons](#page-56-0) auf Seite 57

### <span id="page-58-0"></span>**Anzeigen einer Liste der registrierten Telefone**

#### **Informationen zu diesem Vorgang**

Mit der Anwendung "System Monitor" kann überprüft werden, welche Telefone am System angemeldet sind.

#### **Vorgehensweise**

- 1. Starten Sie den System Monitor und stellen Sie eine Verbindung zum IP Office-System her.
- 2. Wählen Sie **Status** > **H.323-Telefonstatus** aus.

#### **Ergebnis**

Der System Monitor zeigt die registrierten Telefone an und wie viele derzeit auf die Registrierung warten. Die Filteroption für **System** > **Protokoll drucken** muss aktiviert sein, damit diese Meldungen angezeigt werden.

Folgendes wird in Zeilen mit folgendem Format angezeigt:

792ms PRN: GRQ from c0a82c15 --- RAS reaches the maximum capacity of 10; Endpoints registered 41

#### **Verwandte Links**

[Verbinden des Telefons](#page-56-0) auf Seite 57

# **Teil 3: Optionale Konfiguration**

## <span id="page-60-0"></span>**Kapitel 9: Aktivierung der RTCP-Qualitätsüberwachung**

Avaya IP-Telefone unterstützen die Qualitätsüberwachung. Bei Aktivierung der RTCP-Überwachung erhält das System Werte zu Paketverzögerungen, Paketverlusten und Jitter. Auf diese Informationen kann über die Anwendungen "System Status Application" und "System Monitor" zugegriffen werden. Außerdem kann das System so konfiguriert werden, dass beim Überschreiten der eingestellten Werte für die Anrufqualität ein Alarm ausgegeben wird.

Die RTCP-Anrufqualitätsberichte können auch an die Adresse einer QoS-Überwachungsanwendung eines Drittanbieters gesendet werden.

Für IP Office-Version 10.0 und höher können nicht nur einzelne Telefone RTCP-Anrufqualitätsberichte senden, sondern das System kann auch RTCP-Berichte für Anrufe senden.

#### **Verwandte Links**

Aktivieren von Telefonqualitätsberichten auf Seite 61 [Aktivieren von Systemqualitätsberichten](#page-61-0) auf Seite 62 [Festlegen der Qualitätsalarmstufen](#page-62-0) auf Seite 63

### **Aktivieren von Telefonqualitätsberichten**

#### **Informationen zu diesem Vorgang**

RTCP-Anrufqualitätsberichte von Telefonen werden zentral in den Systemeinstellungen aktiviert.

#### **Vorgehensweise**

- 1. Rufen Sie mit IP Office Manager die Konfiguration des Telefonsystems ab.
- 2. Wählen Sie **System**.
- 3. Wählen Sie die Registerkarte **LAN1** oder **LAN2**, je nachdem, welche LAN-Schnittstelle Sie zur Unterstützung von H.323-Nebenstellen verwenden möchten.

<span id="page-61-0"></span>4. Wählen Sie die untergeordnete Registerkarte **VoIP** aus.

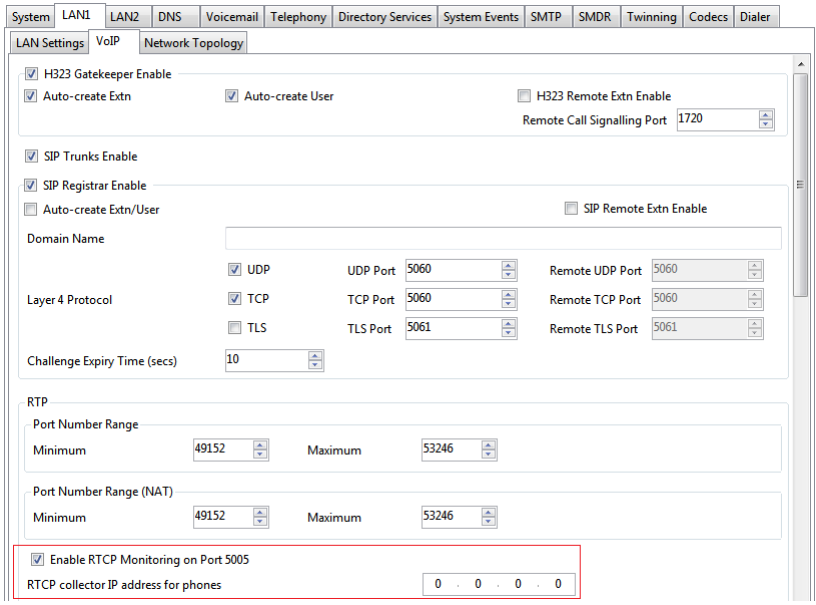

5. Aktivieren Sie das Kontrollkästchen **RTCP-Überwachung an Port 5005 aktivieren**.

Standardmäßig werden die RTCP-Daten an das IP Office-System gesendet. Geben Sie die Adresse im **RTCP Collector-IP-Adresse für Telefone**-Feld für Telefone ein, um Daten an eine bestimmte Adresse zur Erfassung durch eine QoS-Überwachungsanwendung eines Drittanbieters zu senden.

6. Speichern Sie die Konfiguration.

#### **Verwandte Links**

[Aktivierung der RTCP-Qualitätsüberwachung](#page-60-0) auf Seite 61

### **Aktivieren von Systemqualitätsberichten**

#### **Informationen zu diesem Vorgang**

Für IP Office-Version 10.0 und höher können nicht nur die einzelnen Telefone RTCP-Anrufqualitätsberichte senden, sondern das System kann auch RTCP-Berichte für Anrufe senden.

#### **Vorgehensweise**

- 1. Rufen Sie mit IP Office Manager die Konfiguration des Telefonsystems ab.
- 2. Wählen Sie **System**.
- 3. Wählen Sie die Registerkarte **Telefonie** und dann die untergeordnete Registerkarte **Telefonie** aus.
- 4. Gehen Sie zum Abschnitt **RTCP Collector-Konfiguration**.
	- a. Aktivieren Sie das Kontrollkästchen **RTCP an einen RTCP Collector senden**.
	- b. Fügen Sie in **Serveradresse** die Adresse der QoS-Überwachungsanwendung eines Drittanbieters hinzu, an die das System RTCP-Berichte sendet.
- <span id="page-62-0"></span>c. Geben Sie in **UDP-Portnummer** den Zielport ein. Standardmäßig lautet er 5005.
- d. Geben Sie in **RTCP-Berichtsintervall** die Häufigkeit ein, mit der das System RTCP-Berichte sendet.
- 5. Speichern Sie die Konfiguration.

#### **Verwandte Links**

[Aktivierung der RTCP-Qualitätsüberwachung](#page-60-0) auf Seite 61

### **Festlegen der Qualitätsalarmstufen**

#### **Informationen zu diesem Vorgang**

Das System kann Anrufqualitätsalarme an die System Status Application senden. Es kann dieselben Alarme auch an SNMP-, E-Mail- oder Syslog-Ziele senden. Einzelheiten zur Konfiguration finden Sie in der Dokumentation zu IP Office Manager. Über die unten stehenden Einstellungen werden die Werte festgelegt, bei deren Überschreitung am Ende des Anrufs ein Alarm gesendet wird.

#### **Vorgehensweise**

- 1. Rufen Sie mit IP Office Manager die Konfiguration des Telefonsystems ab.
- 2. Wählen Sie **System**.
- 3. Wählen Sie die Registerkarte **Systemereignisse** und dann die untergeordnete Registerkarte **Konfiguration** aus.

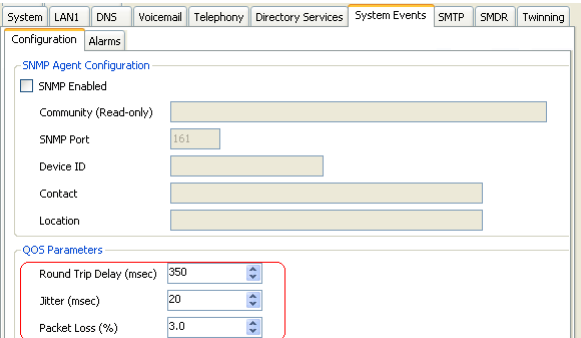

Die QoS-Parameter werden vom System verwendet, um Alarme auszulösen. Die Standardeinstellungen entsprechen den üblicherweise für eine gute Anrufqualität akzeptablen Grenzwerten.

4. Speichern Sie die Konfiguration.

#### **Verwandte Links**

[Aktivierung der RTCP-Qualitätsüberwachung](#page-60-0) auf Seite 61

## <span id="page-63-0"></span>**Kapitel 10: Bildschirmschoner**

Auf dem Display von Telefonen der Serie 9600 kann nach einer eingestellten Ruhezustandsdauer ein Bildschirmschoner-Bild angezeigt werden. Solange das Telefon im Ruhezustand bleibt, wird das Bild alle 5 Sekunden an eine andere nach dem Zufallsprinzip ausgewählte Position auf dem Bildschirm verschoben.

Für Telefone mit umfassender Unterstützung durch das IP Office-System wird die Standarddatei standardmäßig automatisch vom IP Office-System bereitgestellt. Andernfalls:

- Das Zeitlimit für den Bildschirmschoner und der Name der Bilddatei werden in der Datei 46xxsettings.txt festgelegt.
- Die zu verwendende Bilddatei muss auf den Dateiserver geladen werden, der von den Telefonen verwendet wird.

Im Folgenden finden Sie die Bildanforderungen:

- Format: JPG-Bilder.
- Maximale Pixelgröße: Das Bild muss kleiner als der Bildschirm des Telefons sein. Wenn das Bild größer ist, wird es nicht angezeigt. Wenn mehrere Typen von Telefonen vorhanden sind, die dasselbe Bild verwenden, muss das Bild kleiner als die maximale Größe jedes Telefontyps sein. Wenn die Einstellungen des Bildschirmschoners mit der Datei "46xxsettings.txt" festgelegt werden, kann für jeden Telefontyp ein eigenes Bild angegeben werden.

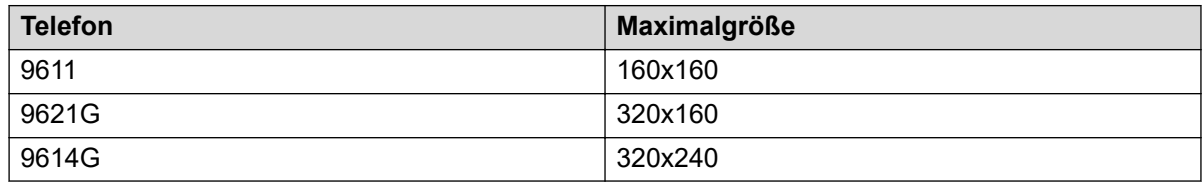

- Farbdisplays: Die Farbtiefe beträgt 16 Bit. Ein separates Farbbild sieht am besten aus.
- Schwarz-Weiß-Displays: Die besten Ergebnisse können mit einem einzelnen Graustufen-Logobild erzielt werden. Zwei Graustufen werden auch unterstützt.
- Transparenz: Um einen transparenten Hintergrund anzuzeigen, verwenden Sie die Hintergrundfarbe 0,255,0 (hellstes verfügbares Grün).

In den IP Office-Standardeinstellungen wird eine Bilddatei mit dem Namen 96xxiposs.jpg verwendet. Ersetzen Sie mithilfe des integrierten Dateimanagers in IP Office Manager die vorhandene Datei im Ordner /primary des Systems durch das benutzerdefinierte Bild. Starten Sie die Telefone neu, damit sie das neue Bild laden.

#### **Verwandte Links**

[Anpassen der Einstellungen für den Bildschirmschoner](#page-64-0) auf Seite 65

### <span id="page-64-0"></span>**Anpassen der Einstellungen für den Bildschirmschoner**

#### **Informationen zu diesem Vorgang**

Im Standardbetrieb wird das einzelne Bild  $96xxi$ poss.jpg verwendet, das Sie durch ein eigenes Bild ersetzen können. Wenn Sie die Datei 46xxsettings.txt verwenden, können Sie das Zeitlimit des Ruhezustands zum Anzeigen des Bildschirmschoners und der Bilddatei festlegen.

#### **Vorgehensweise**

1. Erstellen Sie eine benutzerdefinierte JPG-Datei, die die Anforderungen erfüllt.

Für dieses Beispiel wird der Dateiname logo.jpg verwendet.

- 2. Laden Sie die aktuelle Datei 46xxsettings.txt von dem Dateiserver herunter, der von den Telefonen verwendet wird.
- 3. Fügen Sie der Datei 46xxsettings.txt die folgenden Zeilen hinzu:

```
## SET SCREENSAVER filename
SET SCREENSAVER logo.jpg
## SET SCREENSAVERON time in minutes before activating
SET SCREENSAVERON 40
```
• Verwenden unterschiedlicher Bilder für jeden Telefontyp

Wenn die obigen Zeilen dem Anfang der Datei hinzugefügt werden, wirkt sich dies auf alle Telefontypen aus. Wenn jedem der unterschiedlichen MODEL4-Abschnitte der Datei für jeden Telefontyp unterschiedliche Einstellungen hinzugefügt werden, können für jeden Telefontyp unterschiedliche Bilder verwendet werden.

- 4. Laden Sie die neuen Dateien auf den Dateiserver hoch, der von den Telefonen verwendet wird.
- 5. Starten Sie die Telefone neu, damit sie die neuen Einstellungen und das neue Bild laden.

#### **Verwandte Links**

[Bildschirmschoner](#page-63-0) auf Seite 64

## <span id="page-65-0"></span>**Kapitel 11: Sichern/Wiederherstellen – Einstellungen**

H.323 IP-Telefone der Serien 1600 und 9600 unterstützen die Verwendung eines HTTP-Servers als Speicherort für die Sicherung und Wiederherstellung benutzerspezifischer Daten. Die Einstellung der Adresse für diesen Sicherungsserver erfolgt getrennt von der für den Dateiserver, der für die Telefonfirmware verwendet wird.

Diese Optionen werden verwendet, wenn der Standort des HTTP-Servers zum Sichern/ Wiederherstellen in der 46xxsettings.txt-Datei des Telefons angegeben wurde.

- Die Adresse des HTTP-Servers für den Sicherungs-/Wiederherstellungsvorgang unterscheidet sich von der Adresse des HTTP-Servers zum Herunterladen von Telefonfirmwaredateien.
- Der HTTP-Server für die Sicherung/Wiederherstellung erfordert Konfigurationsänderungen, damit die Telefonen Dateien an ihn senden können.
- Wenn das IP Office-System bei der Telefoninstallation als Dateiserver verwendet wird, kann es auch für Datensicherungs- und Wiederherstellungsfunktionen des Telefons genutzt werden. Dies umfasst die automatische Dateigenerierung. Bei Verwendung der automatischen Generierung basieren einige Einstellungen innerhalb der Wiederherstellungsdatei auf den IP Office-Einstellungen des Benutzers. Daher wird empfohlen, möglichst diese Lösung zu nutzen.

Die Sicherung wird verwendet, wenn sich der Telefonbenutzer vom Telefon abmeldet. Während des Abmeldevorgangs erstellt das Telefon eine Datei mit den benutzerspezifischen Daten und sendet diese an den BRURI-Speicherort. Der Name der Datei beginnt mit der Nebenstellennummer des Benutzers, gefolgt von 16xxdata.txt, z. B. 299 16xxdata.txt.

Die Wiederherstellung wird verwendet, wenn sich der Telefonbenutzer beim Telefon anmeldet. Das Telefon sendet eine Dateianforderung für die entsprechende auf der Nebenstellennummer des Benutzers basierende Datei. Wird die Datei erfolgreich abgerufen, importiert das Telefon die Einstellungen und setzt den Betrieb nach Erhalt der Meldung Abruf erfolgreich normal fort. Kann die Datei nicht abgerufen werden, wird die Meldung Abruf fehlgeschlagen angezeigt, und das Telefon setzt den Betrieb mit den vorhandenen Einstellungen fort.

#### **Verwandte Links**

[Festlegen des BRURI-Werts](#page-66-0) auf Seite 67 [HTTP-Authentifizierung](#page-66-0) auf Seite 67 [Manuelle Datensicherungs-/Wiederherstellungssteuerung](#page-67-0) auf Seite 68 [Beispieldatei](#page-67-0) auf Seite 68

### <span id="page-66-0"></span>**Festlegen des BRURI-Werts**

#### **Informationen zu diesem Vorgang**

Wenn Sie das IP Office-System als Dateiserver verwenden, empfiehlt sich auch eine Nutzung als Datensicherungs- und Wiederherstellungsserver. Diese Option erfordert keine weitere Konfiguration. Wenn es keine 46xxsettings.txt-Datei auf dem IP Office-System gibt, wird die Datei automatisch generiert, sobald sie von einem Telefon angefordert wird. Sie enthält dann die eigene IP-Adresse als Adresse des Datensicherungs-/Wiederherstellungsservers. Wenn auf dem IP Office-System eine 46xxsettings.txt-Datei vorhanden ist, können Sie die Adresse des Datensicherungs-/Wiederherstellungsservers in dem unten beschriebenen Verfahren manuell so bearbeiten, dass sie der IP-Adresse des Systems entspricht.

Wenn Sie einen anderen Server verwenden möchten, bearbeiten sie den Wert BRURI in der Datei 46xxsettings.txt. Außerdem muss der verwendete Server so konfiguriert sein, dass Dateien in den angegebenen Ordner auf dem Server hochgeladen werden können.

#### **Vorgehensweise**

- 1. Öffnen Sie die 46xxsettings.txt-Datei.
- 2. Suchen Sie die Zeile, die den Wert **SET BRURI** enthält.
- 3. Wenn die Zeile mit #-Zeichen beginnt, entfernen Sie diese und eventuelle Leerzeichen.
- 4. Geben Sie hinter SET BRURI ein Leerzeichen und dann die Adresse des HTTP-Datensicherungsservers ein:
	- Beispiel SET BRURI http://192.168.0.28
	- Geben Sie, falls nötig, den Pfad zu einem bestimmten Serververzeichnis an, und/ oder fügen Sie eine bestimmte Portnummer ein, zum Beispiel: SET BRURI http://192.168.0.28/backups:8080.

#### **Verwandte Links**

[Sichern/Wiederherstellen – Einstellungen](#page-65-0) auf Seite 66

### **HTTP-Authentifizierung**

HTTP-Authentifizierung kann unterstützt werden. Sofern aktiviert, wird sie sowohl für Sicherungs- als auch für Wiederherstellungsvorgänge verwendet. Authentifizierungsdaten und -bereich werden im programmierbaren, nicht volatilen Speicher des Telefons gespeichert, der beim Herunterladen neuer Firmware nicht überschrieben wird.

Sowohl Authentifizierungsdaten als auch der Authentifizierungsbereich haben den Wert null. Wenn der HTTP-Server Authentifizierung erfordert, wird der Benutzer aufgefordert, über das Telefon neue Anmeldedaten einzugeben. Ist die Authentifizierung erfolgreich, werden die verwendeten Werte gespeichert und für folgende Sicherungs- und Wiederherstellungsvorgänge verwendet.

#### **Verwandte Links**

[Sichern/Wiederherstellen – Einstellungen](#page-65-0) auf Seite 66

### <span id="page-67-0"></span>**Manuelle Datensicherungs-/ Wiederherstellungssteuerung**

Benutzer können über die Funktion "Datensicherung/Wiederherstellung" (unter "**Erweitert** Optionen") eine Datensicherung bzw. Wiederherstellung anfordern (siehe Benutzerhandbuch für das jeweilige Telefonmodell).

#### **Verwandte Links**

[Sichern/Wiederherstellen – Einstellungen](#page-65-0) auf Seite 66

### **Beispieldatei**

Im Folgenden finden Sie ein Beispiel für eine Sicherungs-/Wiederherstellungsdatei für den Benutzer eines Telefons der Serie 1600. Beachten Sie, dass die Werte nur geschrieben werden, wenn die betreffende Standardeinstellung geändert wurde.

Wenn die Datensicherung und Wiederherstellung mit der automatischen Dateigenerierung erfolgt, werden die von \* angezeigten Elemente durch Werte gesteuert, die entsprechend den IP Office-Einstellungen des Benutzers hinterlegt und bereitgestellt werden.

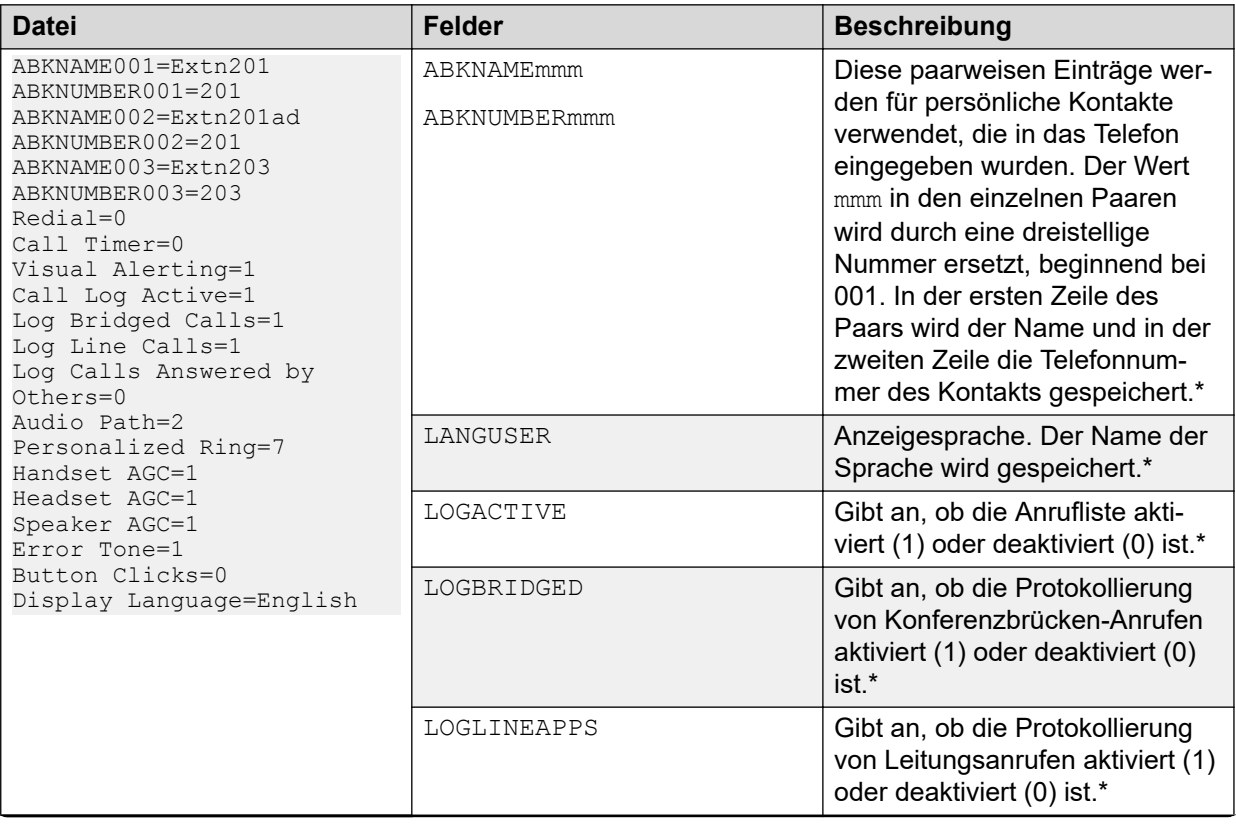

*Die Tabelle wird auf der nächsten Seite fortgesetzt …*

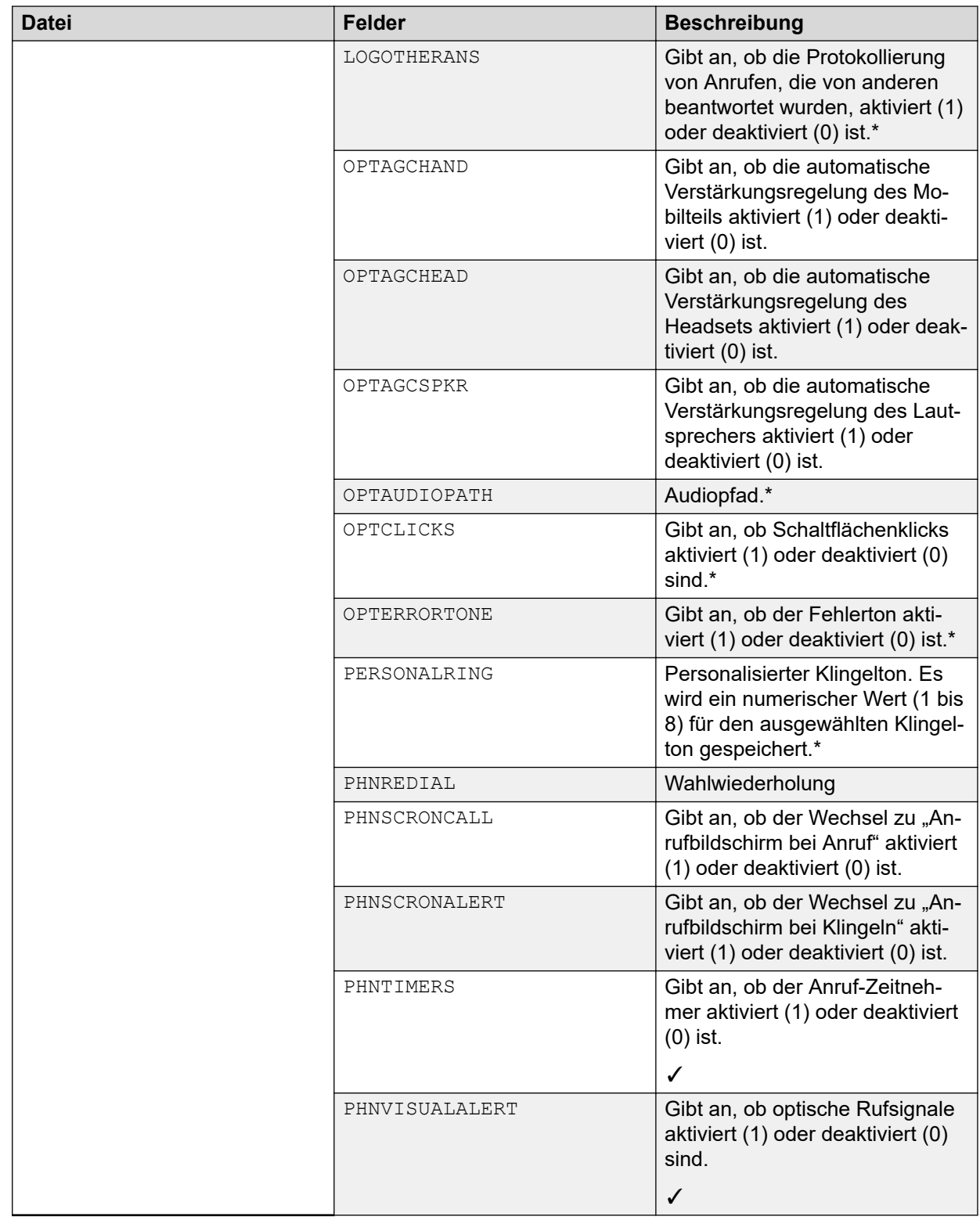

#### **Verwandte Links**

[Sichern/Wiederherstellen – Einstellungen](#page-65-0) auf Seite 66 [Konfigurieren des IIS-Servers](#page-69-0) auf Seite 70 [Konfigurieren des Apache Server](#page-69-0) auf Seite 70

### <span id="page-69-0"></span>**Konfigurieren des IIS-Servers**

#### **Informationen zu diesem Vorgang**

Erstellen Sie einen Sicherungsordner im Stammverzeichnis des Webservers. Alle Datensicherungsdateien werden in diesem Verzeichnis gespeichert. Wenn Ihr Datensicherungsordner beispielsweise C:/Inetpub/wwwroot/backup lautet, sollte die Datei 46xxsettings.txt eine Zeile haben, die SET BRURI http://www.example.com/ backup ähnelt.

#### **Vorgehensweise**

- 1. Gehen Sie zu **Starten** > **Einstellungen** > **Bedienfeld** > **Verwaltungstools** und wählen Sie je nach Windows-Version **Internetinformationsdienste-Manager** oder **Internetinformationsdienste** aus.
- 2. Klicken Sie mit der rechten Maustaste auf den für die Datensicherung erstellten Ordner. Klicken Sie mit der rechten Maustaste auf **Standardwebsite**, wenn es kein bestimmtes Datensicherungsverzeichnis gibt.
- 3. Wählen Sie **Eigenschaften**.
- 4. Aktivieren Sie auf der Registerkarte **Verzeichnis** das Kontrollkästchen **Schreiben**.
- 5. Gehen Sie wie folgt vor, um IIS 6.0 zu konfigurieren:
	- a. Gehen Sie zu **Starten** > **Einstellungen** > **Bedienfeld** > **Verwaltungstools**.
	- b. Wählen Sie unter **Standardwebsite** die Option **Webdienst-Erweiterung** aus.
	- c. Vergewissern Sie sich, dass die Option **WebDAV** auf **Zulässig** festgelegt ist.

#### **Verwandte Links**

[Beispieldatei](#page-67-0) auf Seite 68

### **Konfigurieren des Apache Server**

#### **Informationen zu diesem Vorgang**

Erstellen Sie einen Sicherungsordner im Stammverzeichnis des Webservers. Geben Sie ihn zum allgemeinen Beschreiben frei. Alle Datensicherungsdateien werden in diesem Verzeichnis gespeichert. Wenn der Datensicherungsordner beispielsweise C:/Program Files/ ApacheGroup/Apache2/htdocs/backup lautet, sollte die Datei 46xxsettings.txt eine Zeile haben, die SET BRURI http://www.example.com/backup ähnelt.

#### **Voraussetzungen Vorgehensweise**

- 1. Bearbeiten Sie die Konfigurationsdatei httpd.conf des Webservers.
- 2. Heben Sie die Auskommentierung der beiden mit DAV verknüpften LoadModule-Zeilen auf:
	- LoadModule dav\_module modules/mod\_dav.so
	- LoadModule dav\_fs\_module modules/mod\_dav\_fs.so

### **Hinweis:**

Wenn diese beiden Module ("mod dav" und "mod dav fs") auf dem System nicht verfügbar sind (was gewöhnlich bei einigen Unix/Linux Apache-Servern der Fall ist), müssen Sie sie im Server neu kompilieren. Unter Umständen stehen auch andere Möglichkeiten zum Laden dieser Module zur Verfügung. Weitere Einzelheiten finden Sie in der Apache-Dokumentation unter [http://httpd.apache.org/](http://httpd.apache.org/docs/) [docs/](http://httpd.apache.org/docs/).

3. Fügen Sie der Datei httpd.conf die folgenden Zeilen hinzu:

```
#
#WebDAV configuration
#D
avLockDB "C:/Program Files/Apache Group/Apache2/var/DAVLock"
<Location />
Dav On
</Location>
```
#### **Hinweis:**

Bei Unix/Linux-Webservern könnte die vierte Zeile eher wie folgt aussehen: DavLockDB/usr/local/apache2/var/DAVLock

4. Erstellen Sie das Verzeichnis var und geben Sie es zum allgemeinen Beschreiben frei. Klicken Sie mit der rechten Maustaste auf **Eigenschaften** und wählen Sie **Sicherheit** > **Hinzufügen** > **Alle** > **Volle Kontrolle** > **.**

#### **Verwandte Links**

[Beispieldatei](#page-67-0) auf Seite 68

# **Teil 4: Erweiterte Installationsvorgänge**
# <span id="page-72-0"></span>**Kapitel 12: Installation mit statischer Adresse**

Statische Adressen werden nur benötigt, wenn kein DHCP-Server verfügbar oder erwünscht ist. Stellen Sie zur Vereinfachung der Wartung und Installation sicher, dass ein DHCP-Server verwendet wird und vermeiden Sie statische Adressierung. Nach jeder Boot-Datei-Aktualisierung der Telefon-Firmware erfordern statische Adressinformationen möglicherweise eine Neuinstallation.

#### **Verwandte Links**

Installieren der statischen Adresse für Telefone der Serie 1600 auf Seite 73 [Installationseinstellungen der statischen Adresse für Telefone der Serie 1600](#page-73-0) auf Seite 74 [Installieren der statischen Adresse für Telefone der Serie 9600](#page-73-0) auf Seite 74 [Installationseinstellungen der statischen Adresse für Telefone der Serie 9600](#page-74-0) auf Seite 75

### **Installieren der statischen Adresse für Telefone der Serie 1600**

#### **Vorgehensweise**

1. Schließen Sie den Verbindungsvorgang des Telefons ab. Wenn DHCP angezeigt wird, drücken Sie \*, um für das Telefon zur statischen Adressinstallation zu wechseln.

Das Telefon zeigt eine Folge von Einstellungen einschließlich ihrer derzeit vorhandenen Werte an.

2. Drücken Sie #, um die bestehenden Werte zu übernehmen, oder geben Sie einen Wert ein, und drücken Sie #. Siehe [Installationseinstellungen der statischen Adresse für](#page-73-0) [Telefone der Serie 1600](#page-73-0) auf Seite 74.

#### **Hinweis:**

Wenn keine Werte geändert werden, zeigt das Telefon Keine neuen Werte an.

3. Wenn das Telefon die Meldung Eingabe zeigt, schalten Sie das Telefon aus und wieder ein.

Sobald alle Werte eingegeben oder die vorhandenen Werte übernommen wurden, zeigt das Telefon Neue Werte speichern? an.

4. Drücken Sie #, um die Werte zu speichern.

#### <span id="page-73-0"></span>**Weitere Schritte**

Registrieren Sie das Telefon.

#### **Verwandte Links**

[Installation mit statischer Adresse](#page-72-0) auf Seite 73

## **Installationseinstellungen der statischen Adresse für Telefone der Serie 1600**

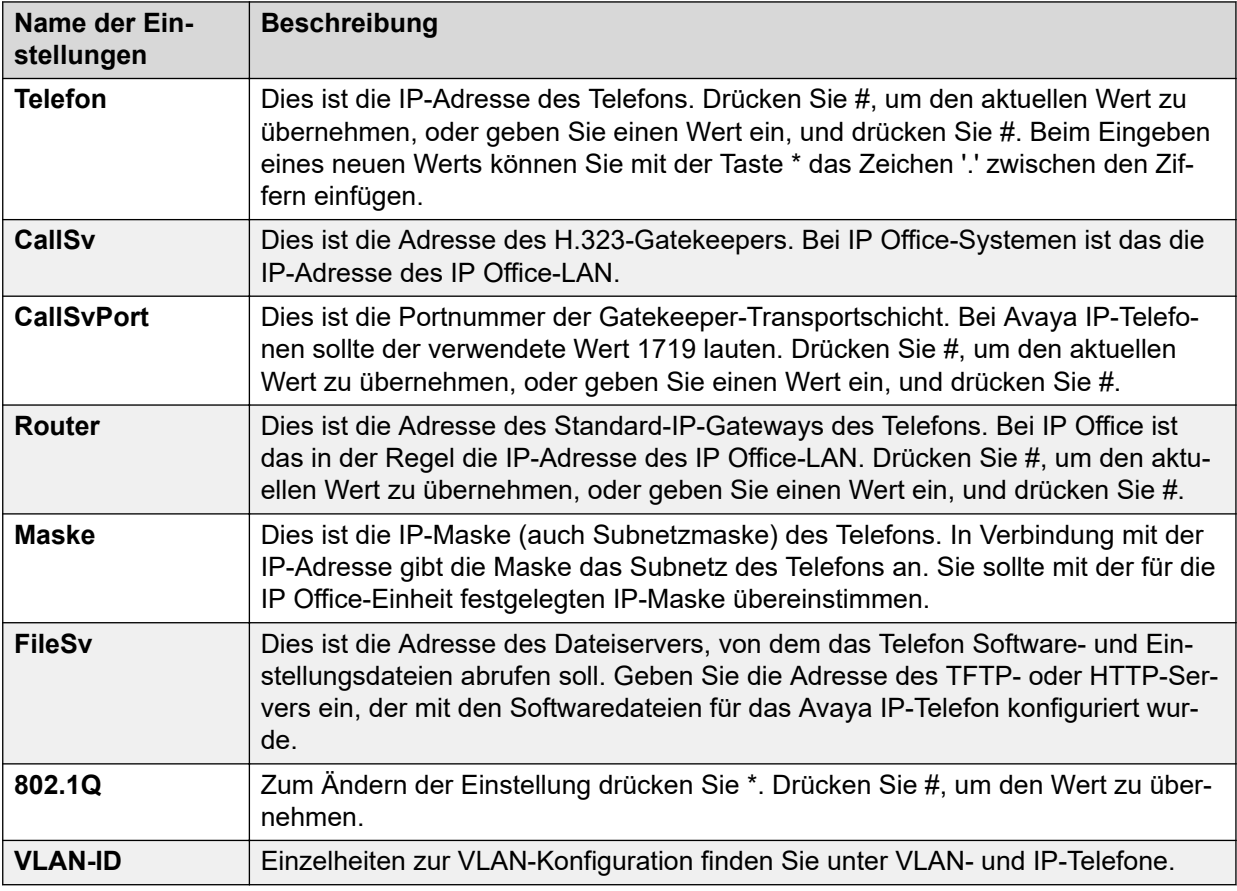

#### **Verwandte Links**

[Installation mit statischer Adresse](#page-72-0) auf Seite 73

### **Installieren der statischen Adresse für Telefone der Serie 9600**

#### **Vorgehensweise**

1. Wenn \* zum Konfigurieren angezeigt wird, drücken Sie \*.

- <span id="page-74-0"></span>2. Wenn Code eingeben angezeigt wird, geben Sie den Zugangscode für Administratorverfahren ein, und drücken Sie #. Der Standardzugangscode lautet CRAFT (27238).
- 3. Blättern Sie im Menü zu ADDR, und wählen Sie diese Option, um das Adressenverfahren zu starten.

Die Liste der erforderlichen Adressen wird angezeigt. Wenn vorhandene Telefonwerte angezeigt werden. Wenn das Telefon neu ist oder alle Inhalte gelöscht wurden, sind alle Adressen auf 0.0.0.0 gesetzt.

- 4. Wählen Sie für jede Adresse den zu ändernden Wert aus und klicken Sie auf **Ändern**. Siehe Einstellungen für Installation mit statischer Adresse.
- 5. Geben Sie den neuen Adressenwert ein, und wählen Sie anschließend **Speichern**.
- 6. Wenn alle Werte wie erforderlich eingestellt sind, klicken Sie auf **Zurück** und klicken Sie auf **Beenden**.

Das Telefon wird mit den neuen Werten neu gestartet.

#### **Weitere Schritte**

Registrieren Sie das Telefon.

#### **Verwandte Links**

[Installation mit statischer Adresse](#page-72-0) auf Seite 73

### **Installationseinstellungen der statischen Adresse für Telefone der Serie 9600**

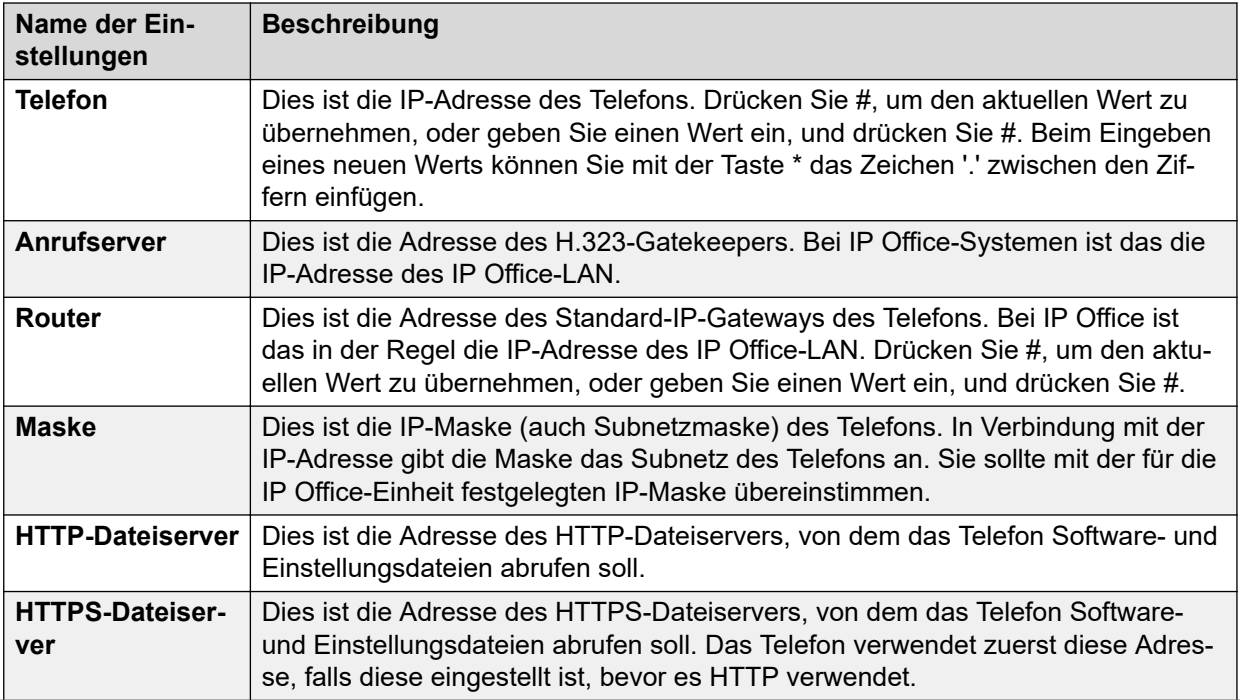

*Die Tabelle wird auf der nächsten Seite fortgesetzt …*

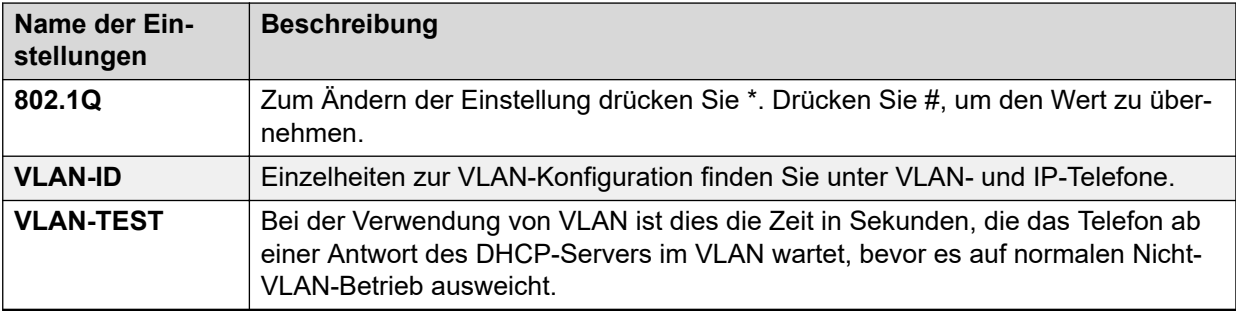

#### **Verwandte Links**

[Installation mit statischer Adresse](#page-72-0) auf Seite 73

# <span id="page-76-0"></span>**Kapitel 13: H.323 Remote-Nebenstellen**

Bei IP Office-Version 8.0+ wird die Konfiguration von H.323 Remote-Nebenstellen unterstützt, ohne dass auf diesen Nebenstellen eine bestimmte VPN-Firmware installiert ist. Diese Möglichkeit kann in folgendem Szenario zum Einsatz kommen:

- Das Kunden-LAN hat eine öffentliche IP-Adresse, die an das IP Office-System weitergeleitet wird. Diese Adresse wird von den H.323 Remote-Nebenstellen als Callserver-Adresse verwendet.
- Der Benutzer hat ein H.323 Telefon, das bei ihm zu Hause hinter einem Router installiert ist. Es wird vorausgesetzt, dass der Router in der Wohnung alle ausgehenden Verkehre aus dem Heimnetzwerk durchlässt und auch alle symmetrischen Verkehre zulässt. Das bedeutet Folgendes: Wenn das Telefon RTP/RTCP an eine öffentliche IP-Adresse und Port sendet, kann es auch RTP/RTCP von derselben IP-Adresse und dem entsprechenden Port empfangen. Andere Konfigurationen werden in dieser Dokumentation nicht behandelt.

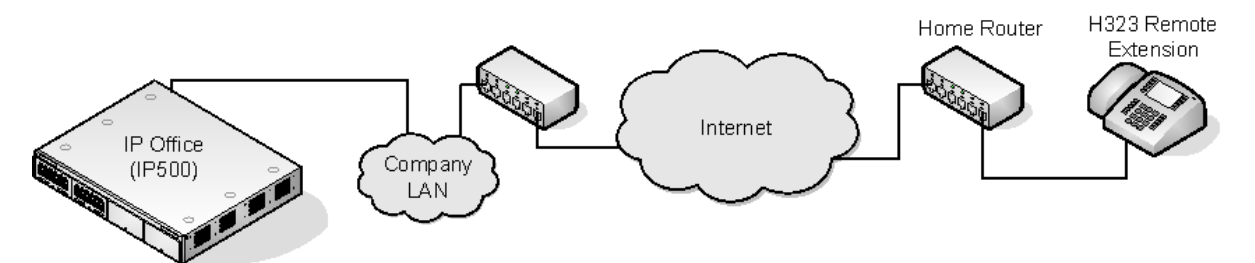

- Das System kann so konfiguriert werden, dass es Remote H.323-Nebenstellen dann unterstützt, wenn im Verbindungspfad NAT verwendet wird. Das könnte der Fall sein, wenn IP Office sich hinter einem firmeninternen NAT/Firewall-Router und/oder das H.323-Telefon hinter einem in der Wohnung installierten Router befindet, bei dem NAT aktiviert ist. In dieser Hilfe-Datei kann nicht darauf eingegangen werden, wie diese Option verwendet wird und wie externe Geräte von Drittanbietern zu konfigurieren sind, damit sie ordnungsgemäß interagieren.
- Wenn die öffentliche IP-Adresse des firmeninternen Routers nicht bekannt ist, müssen Sie in den Netzwerktopologie-Einstellungen des IP Office-LAN einen STUN-Server konfigurieren. Diese Option wird jedoch nicht unterstützt, wenn Firewall-/NAT-Typ auf Symmetrische Firewall oder Offenes Internet festgelegt ist.
- Durch Aktivieren der Option Remote-Nebenstelle zulassen wird die Konfiguration der Einstellungen von RTP-Portnummernbereich (NAT) angezeigt.
- Unterstützte Telefone: Derzeit wird der Betrieb von H.323 Remote-Nebenstellen nur auf Telefonen der Serie 9600 unterstützt, die bereits vom IP Office-System unterstützt werden.
- Lizenzanforderungen: Standardmäßig können nur vier Benutzer für den Gebrauch von H.323-Remote-Nebenstellen ohne Lizenzen konfiguriert werden. Sollen weitere Benutzer konfiguriert werden, müssen diese mit den Benutzerprofilen **Teleworker** oder **Power User** lizenziert und konfiguriert werden.

#### **Verwandte Links**

Netzwerk-Konfiguration beim Kunden auf Seite 78 [Konfigurieren des IP Office-Systems](#page-78-0) auf Seite 79 [Telefonkonfiguration](#page-79-0) auf Seite 80

### **Netzwerk-Konfiguration beim Kunden**

Das Unternehmens-LAN, dass das IP Office-System hostet, muss eine öffentliche IP-Adresse haben. Dies wird zur LAN-Schnittstelle des IP Office-Systems geroutet, das für die Unterstützung von H.323 Remote-Nebenstellen konfiguriert ist.

STUN vom IP Office-System zum Internet wird verwendet, um den Typ des NAT zu bestimmen, das für den Verkehr zwischen dem System und dem Internet angewendet wird. Router und Firewalls, die sich zwischen dem Standort des H.323 Telefons und dem IP Office-System befinden, müssen den folgenden Verkehr zulassen.

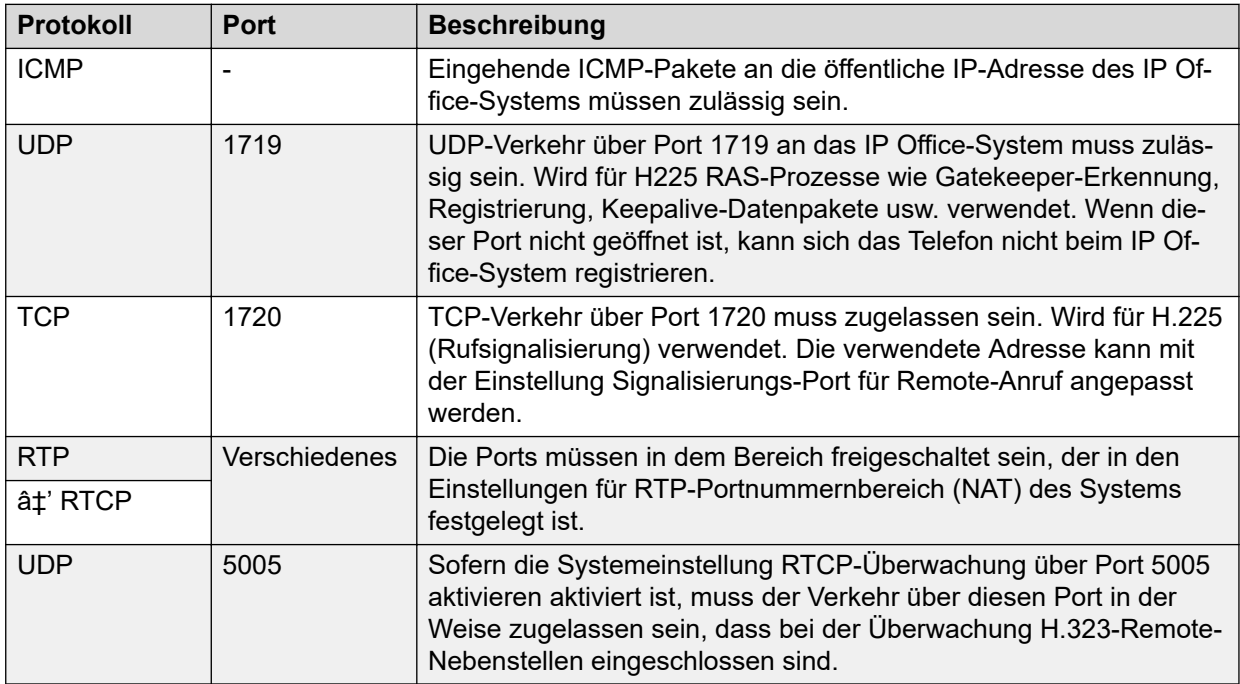

#### **Netzwerk-Konfiguration beim Benutzer**

Es wird vorausgesetzt, dass der Router in der Wohnung alle ausgehenden Verkehre aus dem Heimnetzwerk durchlässt und auch alle symmetrischen Verkehre zulässt. Das bedeutet Folgendes: Wenn das Telefon RTP-/RTCP-Daten an eine öffentliche IP-Adresse und einen öffentlichen Port sendet, lässt der Router zu, dass es RTP-/RTCP-Daten von derselben IP-Adresse und demselben Port empfängt.

#### **Verwandte Links**

[H.323 Remote-Nebenstellen](#page-76-0) auf Seite 77

## <span id="page-78-0"></span>**Konfigurieren des IP Office-Systems**

#### **Informationen zu diesem Vorgang**

Nachfolgend werden die notwendigen Änderungen an der Konfiguration des IP Office-Systems zusammengefasst. In diesem Abschnitt wird davon ausgegangen, dass Sie mit dem IP Office-System und der Installation von H.323 IP-Telefonen bereits vertraut sind.

#### **Voraussetzungen**

Sollen für entfernte Nebenstellen mehr als vier Benutzer konfiguriert werden, muss das System für diese Benutzer **Teleworker**- und/oder **Power User**-Lizenzen haben.

#### **Vorgehensweise**

- 1. Konfigurieren Sie auf der Registerkarte **System** Folgendes:
	- a. Gehen Sie zu **System** > **LAN1** > **LAN2** > **VoIP**.
	- b. Aktivieren Sie das Kontrollkästchen **H.323-Gatekeeper aktivieren**.

#### $\bullet$  Hinweis:

Da für die Konfiguration von H.323 Remote-Nebenstellen zusätzliche Benutzer-und Nebenstellen-Einstellungen erforderlich sind, werden Nebenstellen- und Benutzereinträge für die H.323 Remote-Nebenstellen sowie das Hinzufügen von Benutzern manuell vorgenommen.

- c. Aktivieren Sie **H.323-Remote-Nebenstelle aktivieren**.
- d. Geben Sie den erforderlichen Wert in **Signalisierungs-Port für Remote-Anruf** ein.

Der Standardwert 1720 stimmt auch mit dem Port überein, der von internen Nebenstellen verwendet wird.

e. Legen Sie den **RTP-Portnummernbereich (NAT)** so fest, dass er die Ports umfasst, die für den RTP- und RTCP-Verkehr der H.323 Remote-Nebenstellen verwendet werden sollen.

#### **B** Hinweis:

Der Bereich muss so festgelegt werden, dass für jede unterstützte Nebenstelle mindestens zwei Ports zur Verfügung stehen.

2. Konfigurieren Sie auf der Registerkarte **Netzwerktopologie** Folgendes:

#### **B** Hinweis:

Um den Typ der NAT/Firewall-Verfahren zu bestimmen, die für den Verkehr zwischen dem IP Office-System und dem Internet angewendet werden, kann STUN verwendet werden.

- a. Gehen Sie zu **Netzwerktopologie** und stellen Sie **IP-Adresse des STUN-Servers** auf einen bekannten STUN-Server ein.
- b. Klicken Sie auf **OK**.

Die Schaltfläche **STUN ausführen** ist aktiviert.

c. Klicken Sie auf **STUN ausführen** und warten Sie, während der STUN-Prozess durchgeführt wird.

<span id="page-79-0"></span>Die durch diesen Vorgang ermittelten Ergebnisse werden durch !-Symbole neben den Feldern angezeigt.

d. Wenn STUN den **Firewall-/NAT-Typ** meldet, muss das Netzwerk neu konfiguriert werden.

#### **Hinweis:**

Die Netzwerktypen **Statischer Portblock**, **NAT symmetrisch** oder **Offenes Internet** werden für H.323-Remote-Nebenstellen nicht unterstützt.

- 3. Konfigurieren Sie auf der Registerkarte **Benutzer** Folgendes:
	- a. Gehen Sie zur Registerkarte **Benutzer** und legen Sie **Benutzerprofil** auf **Teleworker** oder **Power User** fest.
	- b. Aktivieren Sie **Remote-Mitarbeiter aktivieren**.

#### **Verwandte Links**

[H.323 Remote-Nebenstellen](#page-76-0) auf Seite 77

### **Telefonkonfiguration**

Die Telefone brauchen keine spezielle Firmware. Darum sollten sie erst als normale interne Nebenstellen installiert werden, damit sie die Firmware laden, die sie vom IP Office-System erhalten.

Nach Abschluss dieses Vorgangs müssen die Adresseinstellungen des Telefons entfernt werden, und die Adresse des Callservers wird auf die öffentliche IP-Adresse gesetzt, die von den H.323 Remote-Nebenstellen verwendet werden soll.

Es wird davon ausgegangen, dass am entfernten Standort das Telefon weitere Adressendaten vom DHCP-Server im Router des Benutzers erhält. Falls das nicht der Fall ist, muss dem Telefon manuell eine interne statische Adresse zugeordnet werden, die für das Heimnetzwerk des Benutzers passend ist.

#### **Verwandte Links**

[H.323 Remote-Nebenstellen](#page-76-0) auf Seite 77

## <span id="page-80-0"></span>**Kapitel 14: VPN Remote-Telefone**

Avaya IP-Telefone an entfernten Standorten können über IPSec VPN-Tunnel mit dem IP Office-System verbunden werden. Das wird für die Telefone 4610SW, 4621SW, 5610SW und 5621SW unterstützt. Für die Telefone der Serie 9600 wird es ebenfalls unterstützt.

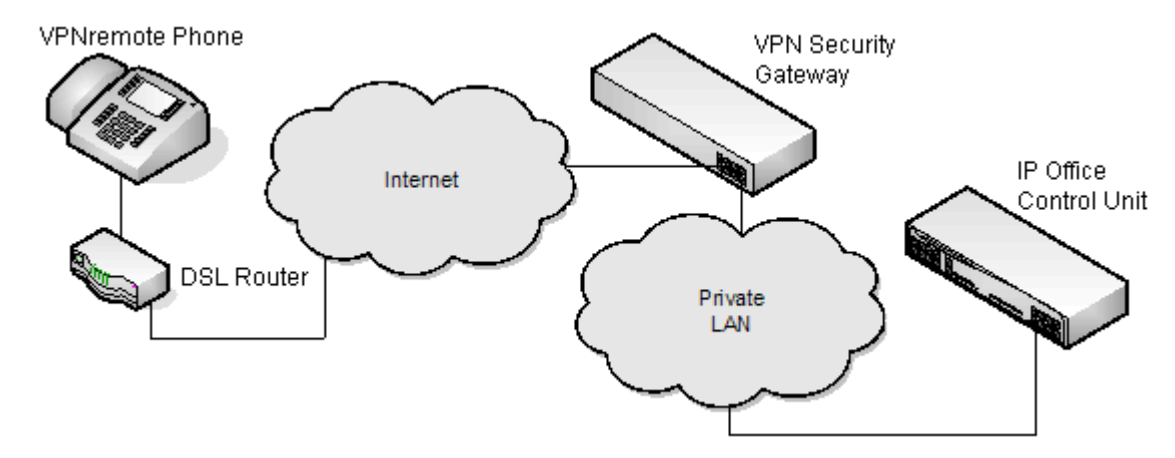

Folgende weiteren Komponenten sind für Remote-Telefone über VPN erforderlich:

- IP Office VPNremote Telefon-Firmware: Diese Firmware ist im IP-Telefon-Firmwarepaket enthalten.
- VPN-Sicherheits-Gateway: Das IP Office-System unterstützt nicht alle IPSec-Funktionen, die für VPNremote-Telefone mit eigenen IPSec-Tunneln erforderlich sind. Daher muss der VPN-Tunnel von den VPNremote-Telefonen an einem kompatiblen VPN-Gateway-Gerät enden. Das Gerät muss eine der folgenden Methoden unterstützen:
	- Avaya Gateways: Avaya-Sicherheits-Gateway-Geräte (SG und VSU) verwenden ein urheberrechtlich geschütztes Avaya-Protokoll namens
		- CCD Avaya SG-Serie (4.6-Firmware oder höher).
		- Avaya VSU-Serie (3.2-Firmware oder höher).
	- Nicht von Avaya stammende Gateways: Nicht von Avaya stammende VPN-Gateways mit IKE Extended Authentication (Xauth) mit Pre-shared Key (PSK). Zu den unten aufgeführten Komponenten sind Installationshinweise vorhanden. Dies beinhaltet jedoch keine Empfehlung für diese Geräte durch Avaya oder den Ausschluss anderer Geräte.

#### **B** Hinweis:

Avaya kann keine Unterstützung für Dienste über nicht von Avaya stammende Geräte gewährleisten.

- Cisco VPN 300 Series Concentrators
- Cisco PIX 500 Series Security Appliances
- Juniper Networks NetScreen Series VPN-Geräte
- Juniper Networks Secure Services Gateway 500 Series
- Juniper Networks Integrated Security Gateway (ISG) Series
- Kentrox Q2300 VPN Router
- Sonicwall Tz170 VPN Router
- Netgear FVS338 VPN Router
- Netgear FVX538 VPN Router
- Adtran Netvanta 3305 VPN Router

#### **Verwandte Links**

Installationsdokumentation auf Seite 82 Unterstützte VPNremote-Telefonfirmware auf Seite 82 [Konfiguration des IP-Telefons für VPNremote](#page-82-0) auf Seite 83 [VLAN und IP-Telefone](#page-82-0) auf Seite 83 [VLAN und DHCP](#page-83-0) auf Seite 84 [Beispielkonfiguration – Übersicht](#page-84-0) auf Seite 85 [Beispielsystemübersicht](#page-87-0) auf Seite 88

### **Installationsdokumentation**

Dieses Dokument deckt nur Hinweise und Unterschiede ab, die für die Installation von VPNremote-Telefonen mit IP Office spezifisch sind. Die Installation und Konfiguration von Avaya VPNremote-Telefonen wird in einer Reihe von Dokumenten beschrieben, die auf der Avaya Support-Website (<http://support.avaya.com>) erhältlich sind. Siehe *VPN-Einrichtungshandbuch für IP-Telefone der Serie 9600*, Dokumentverweis *16-602968*.

#### **Verwandte Links**

[VPN Remote-Telefone](#page-80-0) auf Seite 81

### **Unterstützte VPNremote-Telefonfirmware**

Sofern nicht anders angegeben, sollte nur die auf der DVD mit den IP Office-Administrator-Anwendungen bereitgestellte Firmware für an IP Office angeschlossene VPNremote-Telefone verwendet werden. Diese Firmware wird mit der IP Office-Version auf ordnungsgemäße Ausführung getestet. Die Firmware befindet sich in einer Zip-Datei im Ordner \bin\VPN Phone.

Avaya kann zwar auch andere VPNremote-Firmwareversionen zum Herunterladen bereitstellen, doch wurden diese nicht unbedingt eigens für IP Office getestet.

#### **Verwandte Links**

[VPN Remote-Telefone](#page-80-0) auf Seite 81

## <span id="page-82-0"></span>**Konfiguration des IP-Telefons für VPNremote**

#### **Informationen zu diesem Vorgang**

Die Einstellungsregisterkarte **Nebenstelle** > **VoIP** der IP-Nebenstellen enthält zusätzlich die Kontrollkästchenoption "VPN-Telefon zulässig". Mit dem Kontrollkästchen **VoIP** wird dem IP Office-System angezeigt, welche Nebenstellen VPNremote-Telefone sind und daher eine Lizenz benötigen.

#### **Vorgehensweise**

- 1. Rufen Sie mit IP Office Manager die Konfiguration des Telefonsystems ab.
- 2. Klicken Sie auf **Nebenstelle** und wählen Sie den Eintrag für IP-Nebenstelle.
- 3. Wählen Sie die Registerkarte **VoIP**.
- 4. Aktivieren Sie **VPN-Telefon zulässig**.
- 5. Klicken Sie auf **OK**.
- 6. Wiederholen Sie diese Schritte für alle anderen vorhandenen IP-Nebenstellen, die auf die VPN-Verbindung umgestellt werden sollen.
- 7. Speichern Sie die Konfiguration.

#### **Verwandte Links**

[VPN Remote-Telefone](#page-80-0) auf Seite 81

### **VLAN und IP-Telefone**

Die Verwendung eines VLANs die Erstellung separater Kollisionsdomänen auf Ethernet-Switches. Bei IP Office und IP-Telefonen hat dies folgende Vorteile:

- PCs können in demselben IP-Subnetz weiterarbeiten, während IP-Telefone ein neues, separates IP-Adressschema verwenden können.
- Sendeverkehr wird nicht zwischen dem PC-Datennetz und dem Sprachnetz der IP-Telefone verbreitet. Dadurch wird die Leistung verbessert, da Sendeverkehr sonst von allen Empfängern ausgewertet werden muss.
- VLAN-Netzwerk- und -Verkehrspriorisierung auf Layer 2 sind in demselben 802.2- Standard eng miteinander verbunden. Daher vereinfacht die Verwendung eines VLANs die Beibehaltung von L2 QOS.

<span id="page-83-0"></span>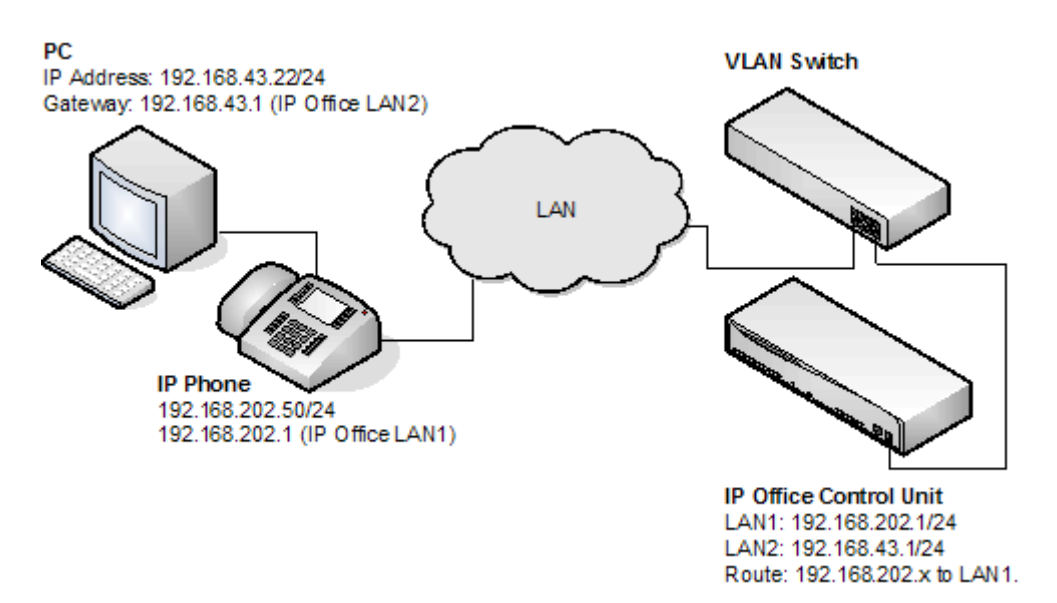

Die Tabelle zeigt die drei Möglichkeiten zur Bereitstellung eines VLANs mit einem Ethernet-Switch. Die ersten beiden Methoden erfordern nur eine grundlegende Konfiguration, und da in diesem Dokument davon ausgegangen wird, dass PC und IP-Telefone denselben Ethernet-Port nutzen, wird der Schwerpunkt auf die dritte Methode gelegt (Überlappung).

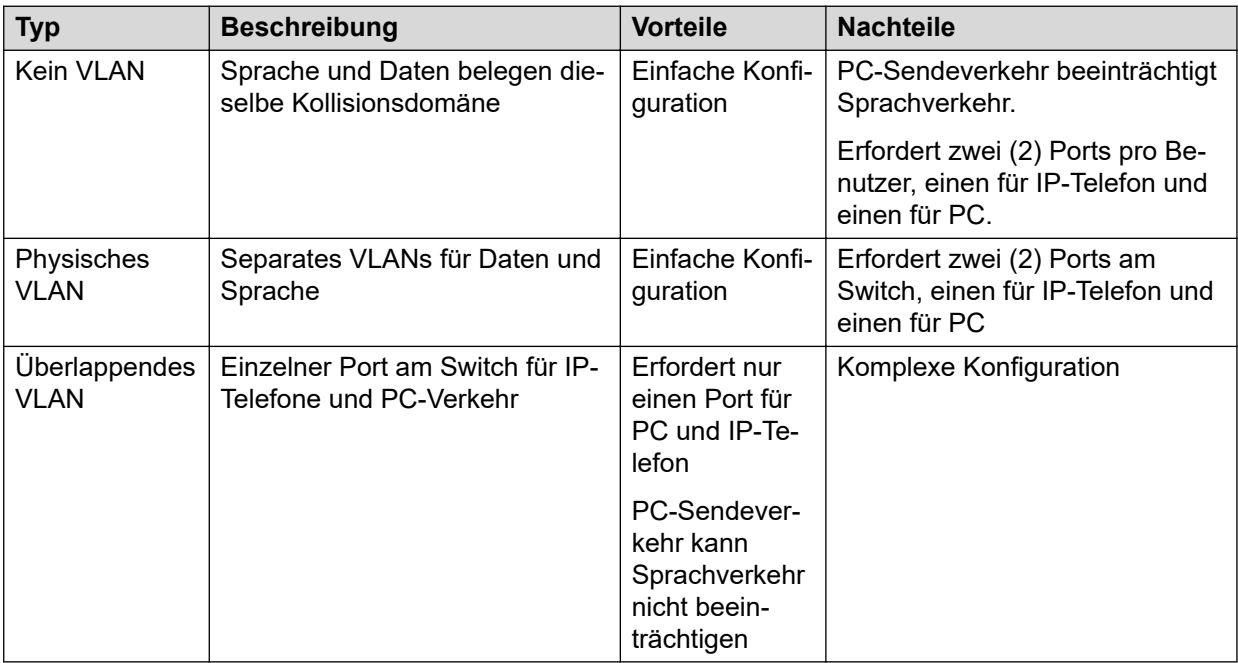

#### **Verwandte Links**

[VPN Remote-Telefone](#page-80-0) auf Seite 81

### **VLAN und DHCP**

Die Verwendung eines VLANs wirkt sich auf DHCP auf, sofern dieses zur Unterstützung von IP-Telefonen und/oder PCs eingesetzt wird. Die unten stehende Tabelle zeigt die Optionen, die <span id="page-84-0"></span>bei Verwendung eines einzelnen Ports für PC und IP-Telefone in einem VLAN-fähigen Netzwerk verfügbar sind.

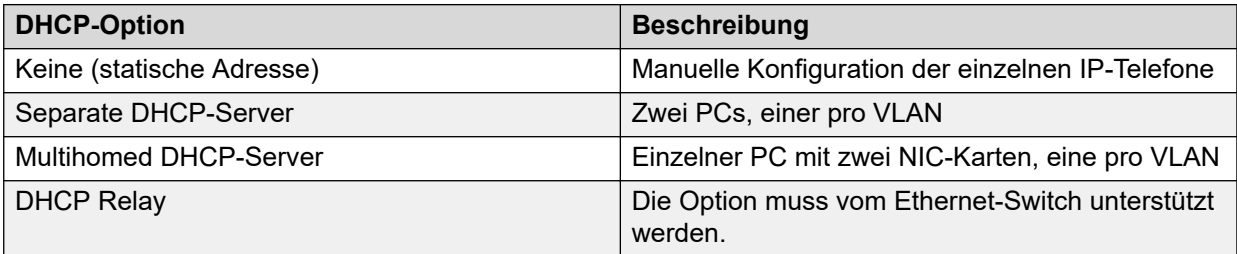

Wird DHCP verwendet, führt das IP-Telefon beim Starten zunächst eine DHCP-Anfrage ohne VLAN-Kennzeichnung aus.

• Wenn die DHCP-Antwort eine neue VLAN-Einstellung als Teil des SSON-Bereichs enthält, geben die Telefone alle vorhandenen IP-Adressen frei und starten eine neue DHCP-Anfrage mit der neu bereitgestellten VLAN-ID.

Wenn das IP-Telefon keine neue VLAN-ID erhält, verwendet es weiterhin die in der ursprünglichen DHCP-Antwort bereitgestellten Einstellungen.

Eine VLAN-ID kann auch über die Einstellungsdatei an ein Telefon übertragen werden, das diese Datei lädt. Auch hier gibt das IP-Telefon alle vorhandenen IP-Parameter frei und startet dann eine neue DHCP-Anfrage mit der neu bereitgestellten VLAN-ID.

In dem unten stehenden Beispiel enthält die DHCP-Antwort, die das Telefon vom DHCP-Server auf dem Daten-VLAN erhält, die VLAN-ID des Sprach-VLAN. Das Telefon gibt dann die ursprünglichen Daten-VLAN-Einstellungen frei und sendet eine neue DHCP-Anfrage an das Sprach-VLAN.

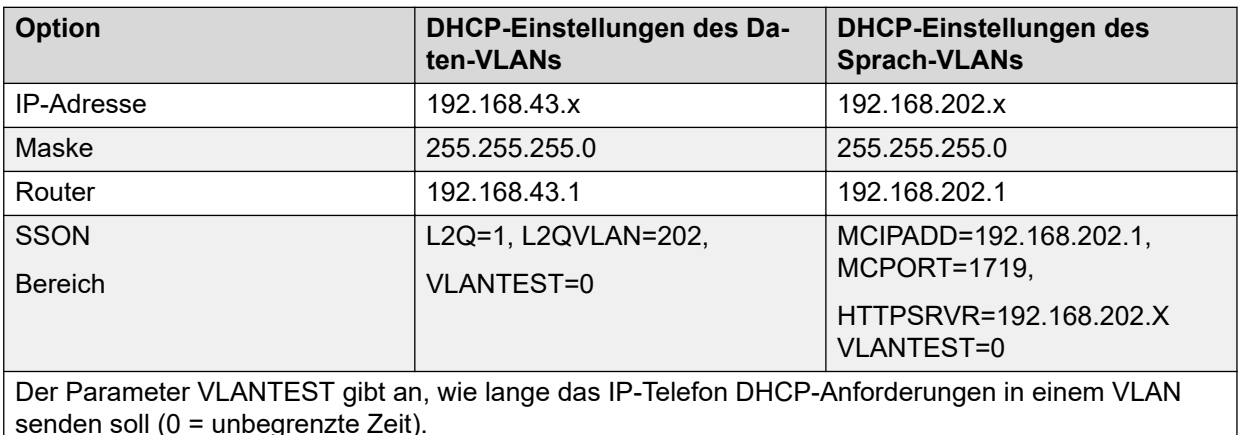

#### **Verwandte Links**

[VPN Remote-Telefone](#page-80-0) auf Seite 81

## **Beispielkonfiguration – Übersicht**

Das Netzwerk ist so konzipiert, dass der Benutzer-PC eine Verbindung zum Switch-Port des IP-Telefons herstellen kann. PC und IP-Telefon werden dann über ein und dasselbe Kabel mit

dem Ethernet-Switch verbunden. In diesem Beispiel wird VLAN 100 für Sprachverkehr und VLAN 101 für Datenverkehr verwendet. Die LAN1-Schnittstelle der IP Office-Steuereinheit befindet sich im Sprach-VLAN und die LAN2-Schnittstelle im Daten-VLAN. Die Kommunikation zwischen Sprach- und Daten-VLAN wird durch die Router-Funktion der IP Office-Steuereinheit vereinfacht.

#### **HP-Switch – Konfiguration**

Im Folgenden sind die Webkonfiguration und die CLI-Ausgabe des HP Procurve Switch dargestellt. Diese wurden unter Verwendung der unten stehenden Konfigurationsrichtlinien abgerufen.

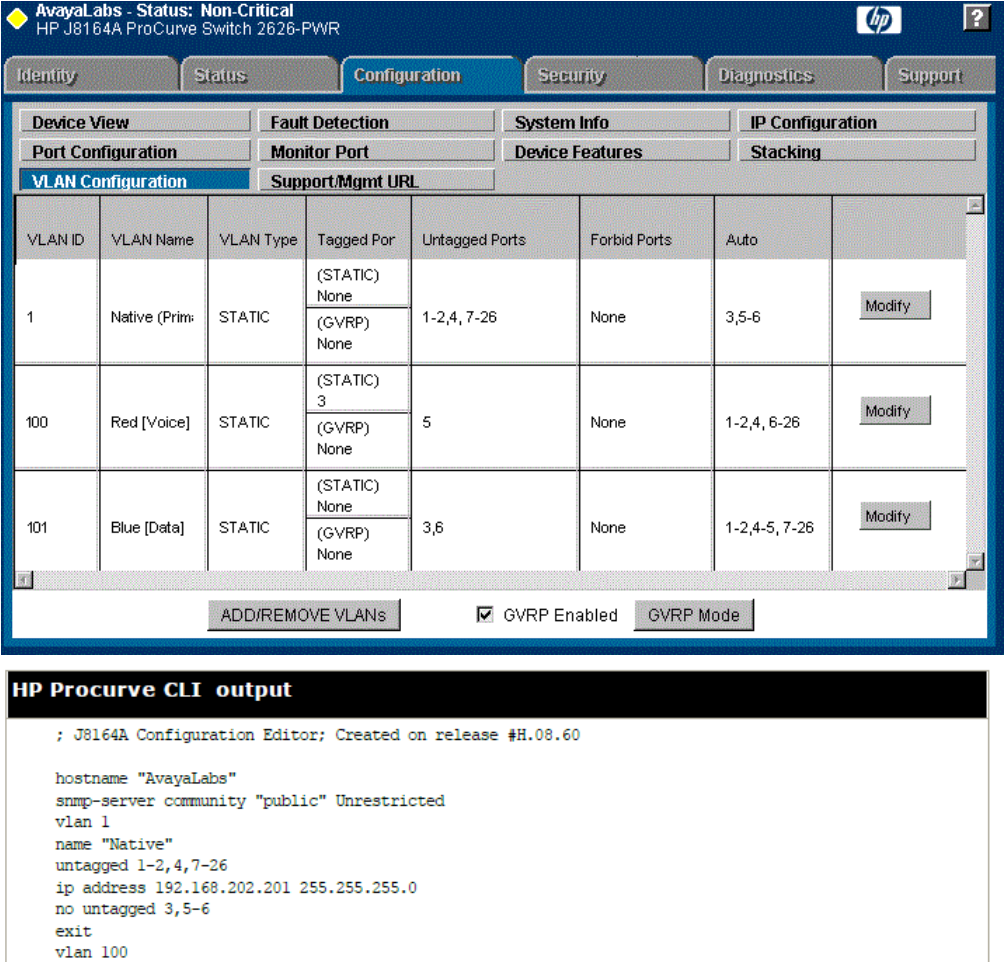

spanning-tree In der unten stehenden Tabelle wird die HP-Konfiguration für Ports und VLANs zusammengefasst.

name "Red [Voice]" untagged 5 tagged 3 exit  $v$ lan 101 name "Blue [Data]" untagged 3, 6 exit gvrp

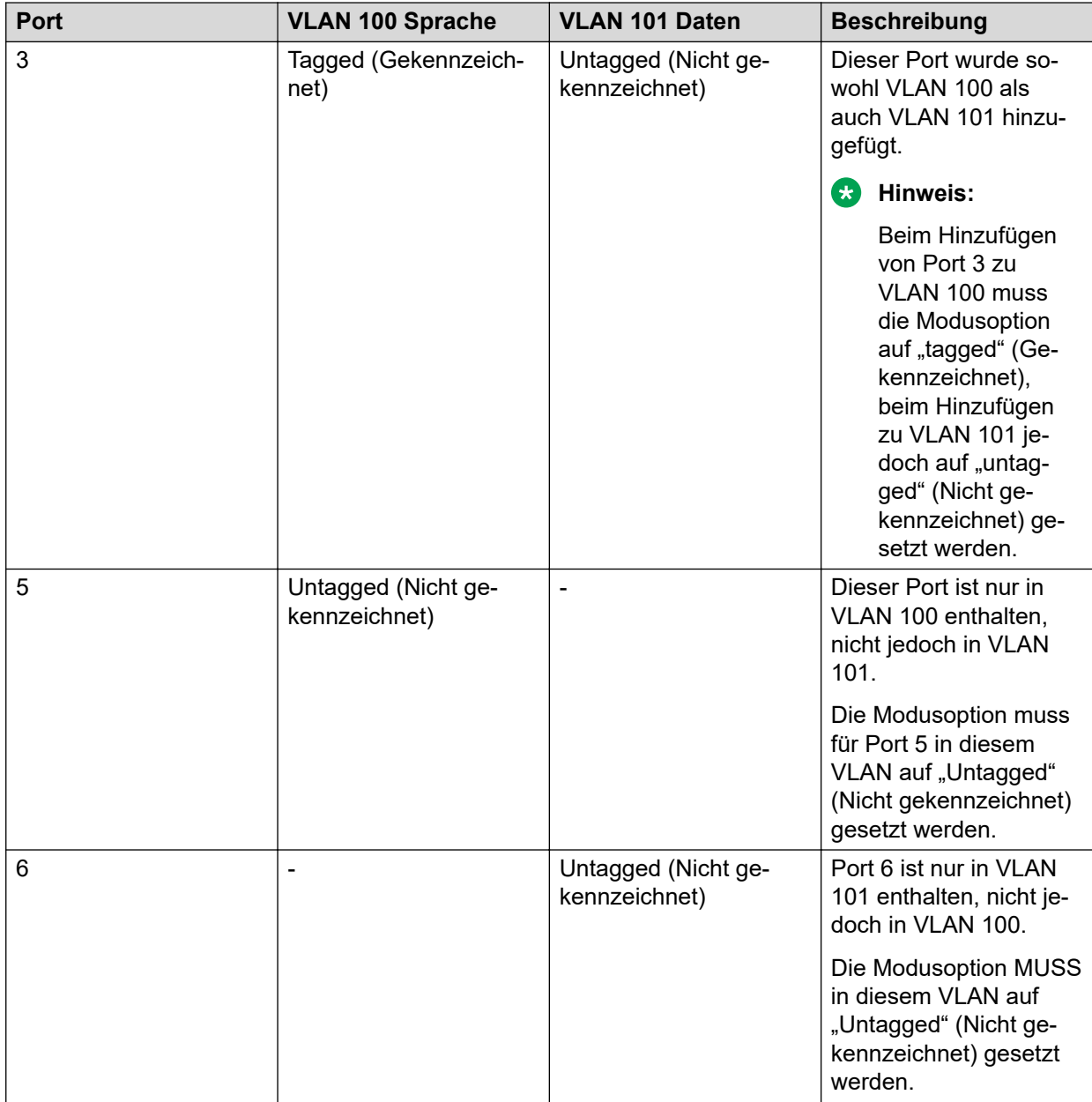

Der Betrieb dieses Netzwerks hängt von der in der HP-Dokumentation definierten Funktionalität ab. Diese Art von VLAN-Betrieb wird insbesondere von HP als **Überlappendes VLAN** bezeichnet.

#### **Verwandte Links**

[VPN Remote-Telefone](#page-80-0) auf Seite 81

### <span id="page-87-0"></span>**Beispielsystemübersicht**

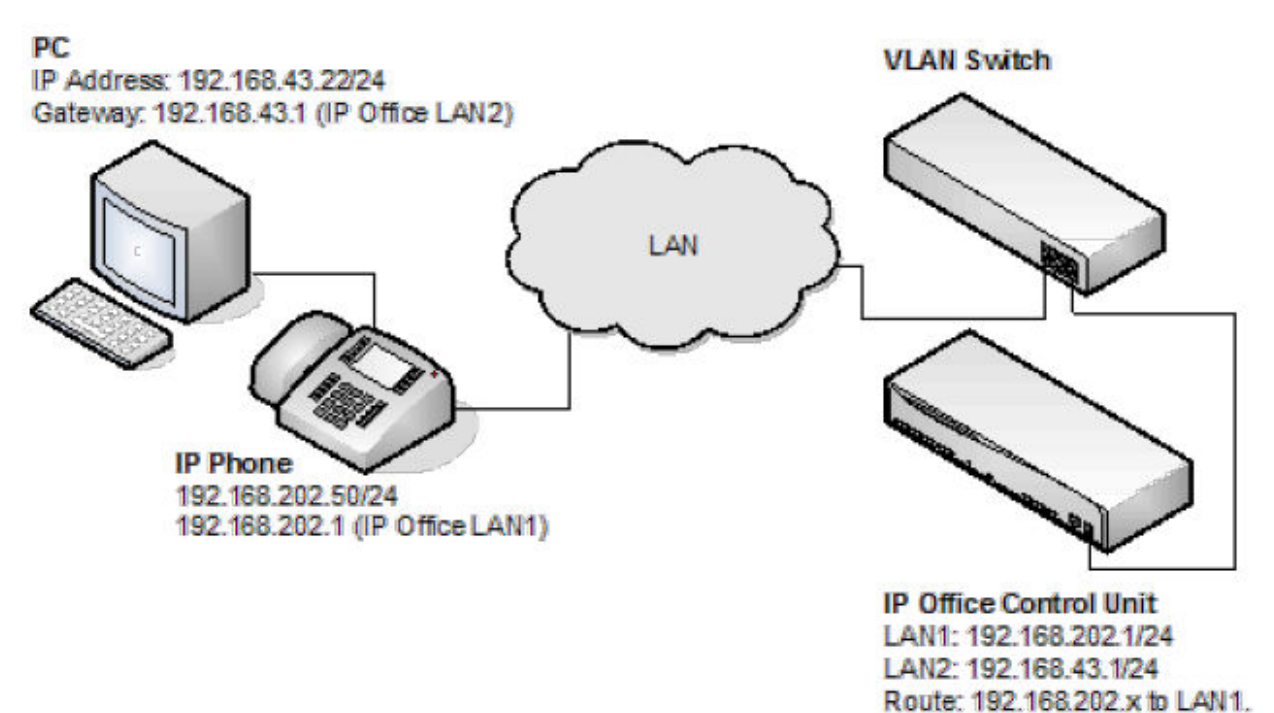

• IP Office-Konfiguration: In der folgenden Tabelle wird die Konfiguration für IP Office beschrieben. Eine weitere Konfiguration wird von IP Office bei der Unterstützung von 802.1-Kennzeichnung nicht vorausgesetzt.

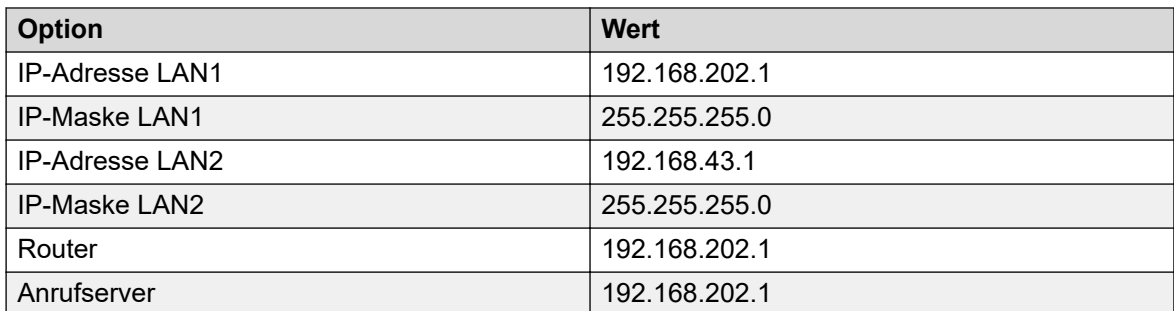

• Konfiguration des IP-Telefons: Im unten stehenden Beispiel wurde das IP-Telefon mit den unten stehenden festen IP-Adressen konfiguriert.

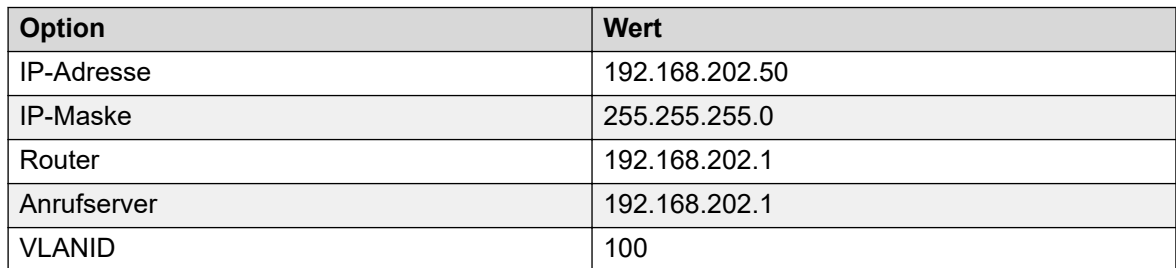

• Konfiguration der VLAN-TK-Anlage: In der unten stehenden Tabelle ist die HP-Konfiguration für Ports und VLANs zusammengefasst.

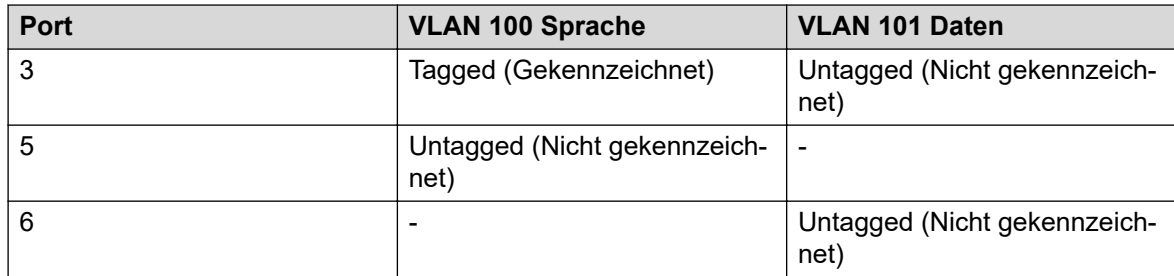

• Konfiguration des PCs: Im Folgenden ist die IP-Konfiguration von PC1 dargestellt, wobei keine Option zur Unterstützung von 802.1p oder 802.1q auf dem PC aktiviert ist.

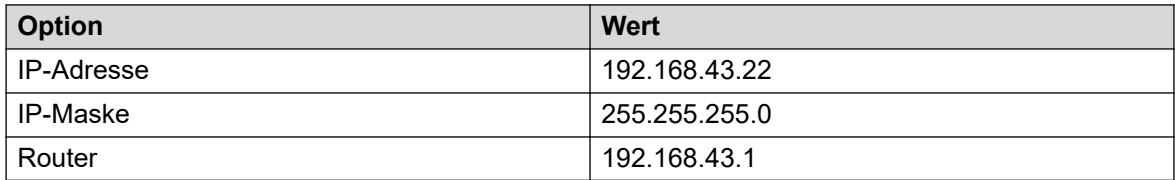

#### **Zusammenfassung**

An dem Port, an dem sich PC und IP-Telefon befinden, können zwei Arten von Ethernet-Frames empfangen werden (vom Telefon oder PC gesendet).

- Das IP-Telefon sendet gekennzeichnete Pakete.
- Der PC sendet nicht gekennzeichnete Pakete.

Wenn der an den Port des IP-Telefons angeschlossene PC ein nicht gekennzeichnetes Paket sendet, wird dieses nur an VLAN 101 weitergegeben. Der Grund dafür ist, dass die **Modus**-Option beim Hinzufügen von Port 3 zu VLAN 101 als "untagged" (Nicht gekennzeichnet) angegeben wurde. Für das andere VLAN (101) hingegen wurde für Port 3 in VLAN 101 die Option **Gekennzeichnet** ausgewählt. Daher gehen gekennzeichnete Pakete an VLAN 100 und nicht gekennzeichnete Pakete an 101.

Stammt ein Paket aus einem IP-Telefon, ist es gekennzeichnet. Da für Port 5 in VLAN 100 die Option "untagged" (Nicht gekennzeichnet) ausgewählt wurde, wird die 802.1-Kennzeichnung entfernt, bevor der Switch das Paket an diesen Port weiterleitet. Genauso wird ein nicht gekennzeichnetes Paket, das von IP Office stammt, vom Switch gekennzeichnet und dann erst an LAN-Port 3 weitergeleitet.

#### **Verwandte Links**

[VPN Remote-Telefone](#page-80-0) auf Seite 81

# <span id="page-89-0"></span>**Kapitel 15: Alternativ-DHCP-Serverinstallation**

Wir empfehlen die Installation von H.323 IP-Telefonen mit einem DHCP-Server. In diesem Abschnitt werden die grundlegenden Schritte zur Verwendung eines Windows-Servers als DHCP-Server für die Installation von IP-Telefonen erläutert. Die Definition eines Bereichs folgt jedoch bei den meisten DHCP-Servern demselben Prinzip.

Sie benötigen die folgenden Informationen vom Netzwerkmanager des Kunden:

- Den IP-Adressbereich und die Subnetzmaske für die H.323 IP-Telefone
- Die Gateway-IP-Adresse
- Den DNS-Domänennamen, die Adresse des DNS-Servers und die Adresse des WINS-**Servers**
- Die DHCP-Leasingdauer
- IP-Adresse der IP Office-Einheit
- Die IP-Adresse des Computers, auf dem Manager ausgeführt wird (dieser Computer fungiert während der Installation als Dateiserver für die H.323 IP-Telefone)

#### **Verwandte Links**

Alternative Optionen auf Seite 90 [Überprüfen auf DHCP-Server-Unterstützung](#page-91-0) auf Seite 92 [Erstellen eines Bereichs](#page-92-0) auf Seite 93 [Hinzufügen der Option 242](#page-93-0) auf Seite 94 [Aktivieren des Bereichs](#page-94-0) auf Seite 95

### **Alternative Optionen**

Dieses Dokument enthält alle für IP-Telefone erforderlichen Informationen für den Bereich und die Option 176- oder Option 242-Einstellungen. Abhängig vom DHCP-Server müssen möglicherweise andere Optionen innerhalb des Bereichs verwendet werden.

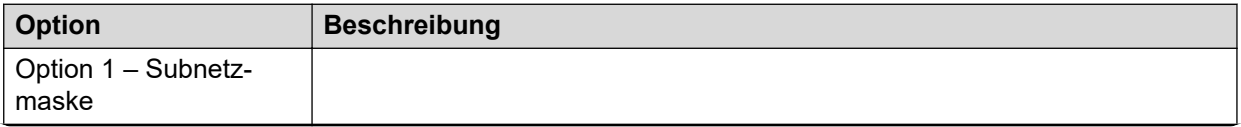

*Die Tabelle wird auf der nächsten Seite fortgesetzt …*

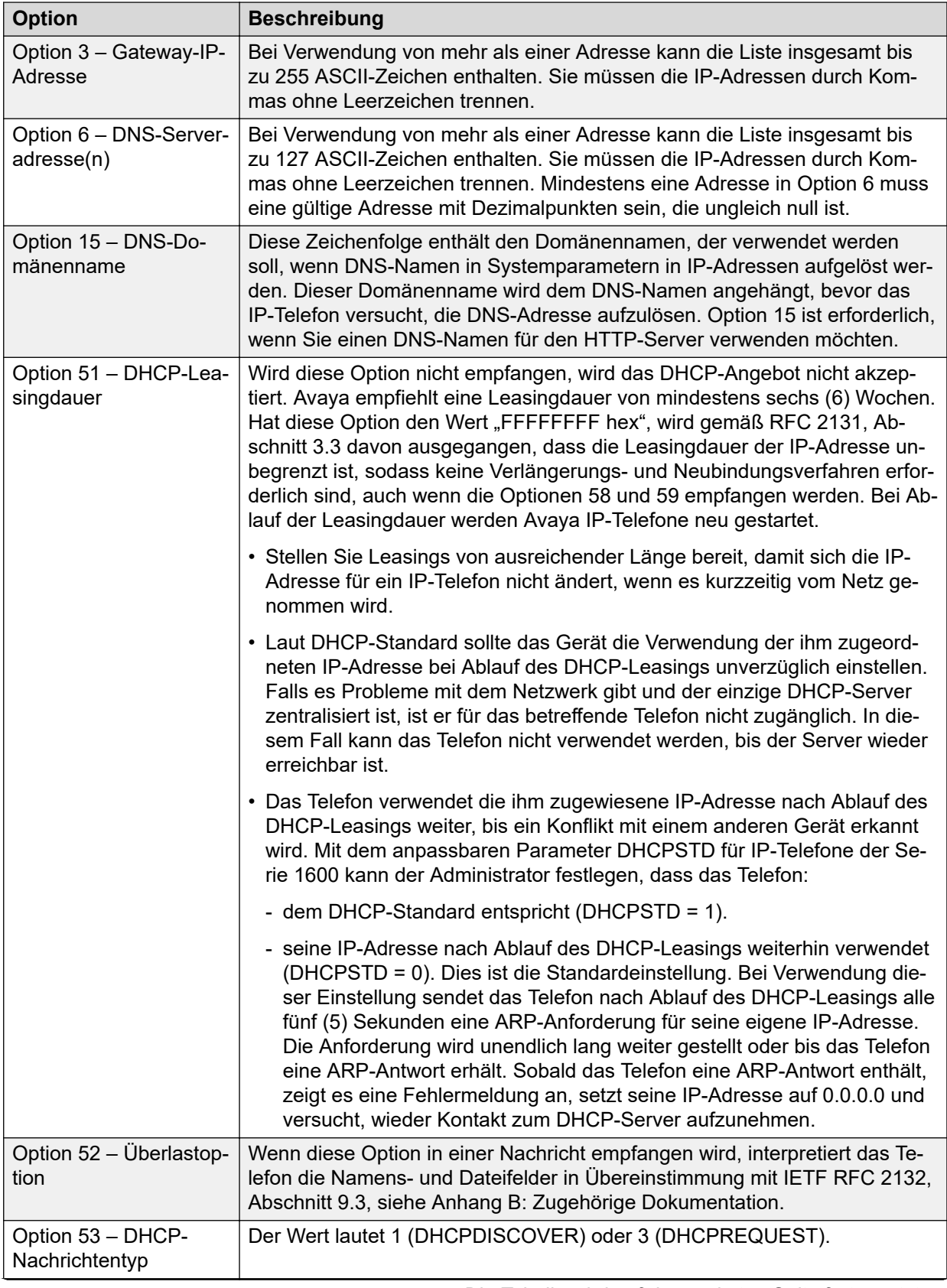

*Die Tabelle wird auf der nächsten Seite fortgesetzt …*

<span id="page-91-0"></span>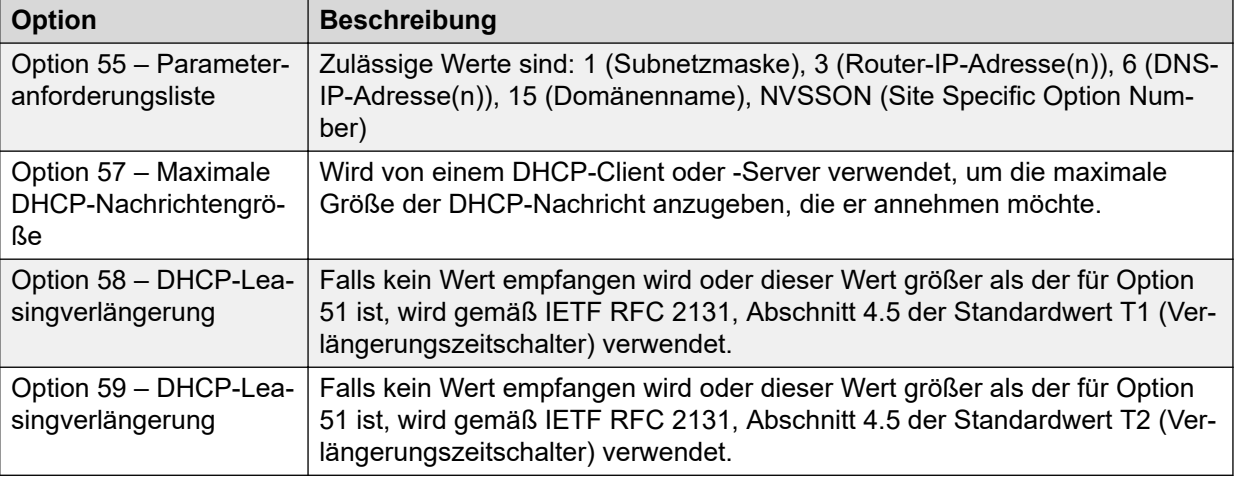

#### **B** Hinweis:

Bei H.323 IP-Telefonen werden die Option 66-Einstellungen von den Option 176- Einstellungen für den TFTP-Server überschrieben. Es wird empfohlen, die Option 66 als Teil des Bereichs zu verwenden, wenn in den Einstellungen von Option 176 alternative Gatekeeper-Adressen erforderlich sind, ohne das Limit von 127 Zeichen zu überschreiten.

#### **Verwandte Links**

[Alternativ-DHCP-Serverinstallation](#page-89-0) auf Seite 90

## **Überprüfen auf DHCP-Server-Unterstützung**

#### **Vorgehensweise**

- 1. Wählen Sie auf dem Server **Starten** > **Programme** > **Verwaltungstools** > **Computerverwaltung** aus.
- 2. Suchen Sie unter **Services und Anwendungen** in der Computerverwaltung nach **DHCP**.
- 3. Wenn DHCP nicht angezeigt wird, müssen Sie die DHCP-Komponenten installieren. Informationen hierzu finden Sie in der Microsoft-Dokumentation.

#### **Weitere Schritte**

Wenn die DHCP-Serverrolle unterstützt wird, muss zunächst ein Adressbereich erstellt werden, der von IP-Telefonen verwendet wird.

#### **Verwandte Links**

[Alternativ-DHCP-Serverinstallation](#page-89-0) auf Seite 90

### <span id="page-92-0"></span>**Erstellen eines Bereichs**

#### **Informationen zu diesem Vorgang**

Ein DHCP-Bereich legt fest, welche IP-Adressen der DHCP-Server bei der Beantwortung von DHCP-Anfragen ausgeben kann. Sie haben die Möglichkeit, verschiedene Bereiche für unterschiedliche Gerätetypen zu definieren.

#### **Vorgehensweise**

- 1. Gehen Sie auf **Starten** > **Programme** > **Verwaltungstools** > **DHCP**
- 2. Klicken Sie mit der rechten Maustaste auf den Server und wählen Sie **Neu** > **Bereich**.
- 3. Der Assistent zur Bereichserstellung wird gestartet. Klicken Sie auf **Weiter**.
- 4. Geben Sie einen Namen und einen Kommentar für den Bereich ein und klicken Sie auf **Weiter**.
- 5. Geben Sie den zu verwendenden Adressbereich ein, beispielsweise von 200.200.200.1 bis 200.200.200.15 (denken Sie daran, dass der Teil für den Host nicht 0 sein darf).
- 6. Geben Sie die Subnetzmaske entweder als Anzahl der verwendeten Bit oder die tatsächliche Maske ein (24 ist beispielsweise gleichwertig mit 255.255.255.0) und klicken Sie auf **Weiter**.
- 7. Sie haben die Möglichkeit, Adressen anzugeben, die aus dem Bereich ausgeschlossen werden sollen. Hierzu geben Sie einen Bereich ein und klicken auf **Hinzufügen**.

Sie können den Bereich von 200.200.200.5 bis 200.200.200.7 eingeben.

#### **B** Hinweis:

Sie sollten IP Office aus diesem Bereich ausschließen, da die DHCP-Optionen in IP Office deaktiviert sein sollten. Dies ist lediglich eine Empfehlung. Sie erreichen dasselbe Ziel, wenn Sie verfügbare Adressen außerhalb des Bereichs lassen.

- 8. Klicken Sie auf **Weiter**.
- 9. Legen Sie die Lease-Dauer für Adressen fest.

Ist diese zu lang eingestellt, werden von nicht mehr angeschlossenen Geräten verwendete Adressen nicht mehr ungültig und sind damit nicht innerhalb einer angemessenen Zeit zur Wiederverwendung verfügbar. Damit verringert sich die Anzahl der für neue Geräte verfügbaren Adressen. Wenn Sie eine zu kurze Dauer wählen, wird unnötiger Datenverkehr für Adresserneuerungen generiert. Die Standardeinstellung ist 8 Tage.

- 10. Klicken Sie auf **Weiter**.
- 11. Im Assistenten haben Sie die Möglichkeit, die gängigsten DHCP-Optionen zu konfigurieren. Wählen Sie **Ja**, und klicken Sie anschließend auf **Weiter**.
- 12. Geben Sie die Adresse des Gateways ein und klicken Sie auf **Hinzufügen**.
- 13. Klicken Sie auf **Weiter**.
- 14. Geben Sie die DNS-Domäne (z. B. beispiel.com) und die DNS-Serveradressen ein und klicken Sie auf **Weiter**.
- <span id="page-93-0"></span>15. Geben Sie die WINS-Serveradressen ein klicken Sie auf **Hinzufügen** und dann auf **Weiter**.
- 16. Daraufhin wird eine Meldung mit der Frage angezeigt, ob Sie den Bereich aktivieren möchten. Wählen Sie **Nein**, und klicken Sie anschließend auf **Weiter**.
- 17. Klicken Sie auf **Beenden**.

#### **Ergebnis**

Der neue Bereich wird nun mit dem Status **Inaktiv** aufgeführt.

Wenn der von den IP-Telefonen zu verwendende Bereich erstellt wurde, müssen noch ein paar Optionen hinzugefügt werden, die der von den Telefonen verwendeten standortspezifischen Optionsnummer (SSON) entsprechen. Die von Telefonen der Serien 1600 und 9600 verwendete SSON ist standardmäßig 242.

#### **Verwandte Links**

[Alternativ-DHCP-Serverinstallation](#page-89-0) auf Seite 90

## **Hinzufügen der Option 242**

#### **Informationen zu diesem Vorgang**

Zusätzlich zur Ausgabe von IP-Adressen können DHCP-Server andere Informationen zur Beantwortung von Anfragen für verschiedene spezifische DHCP-Optionsnummern ausgeben. Die Einstellungen für die einzelnen Optionen werden dem Bereich hinzugefügt. H.323 IP-Telefone der Serien 1600 und 9600 verwenden SSON 242, um weitere Informationen von einem DHCP-Server anzufordern. Die Option sollte die Definition der Adresse des H.323- Gatekeepers des Telefons (IP Office) und der Adresse des HTTP-Dateiservers umfassen.

#### **Vorgehensweise**

- 1. Klicken Sie mit der rechten Maustaste auf den DHCP-Server.
- 2. Wählen Sie im Kontextmenü **Vordefinierte Optionen**.
- 3. Wählen Sie **Hinzufügen**.
- 4. Geben Sie folgende Informationen ein:
	- a. Geben Sie in **Name** 16xxOptions ein.
	- b. Geben Sie in **Datentyp** Zeichenfolge ein.
	- c. Geben Sie in **Code** 242 ein.
	- d. Geben Sie in **Beschreibung** die Einstellungen für IP-Telefone ein.
- 5. Klicken Sie auf **OK**.
- 6. Geben Sie folgenden Wert im Feld "Zeichenfolge" ein:

MCIPADD=xxx.xxx.xxx.xxx,MCPORT=1719,HTTPSRVR=yyy.yyy.yyy.yyy,HTT PDIR=z, VLANTEST=0.

• Die maximale Zeichenfolgenlänge beträgt 127 Zeichen. Um diese Länge zu reduzieren, können Sie die Adresse des TFTP-Servers angeben, indem Sie dem Bereich einen Option 66-Eintrag hinzufügen. Siehe [Alternative Optionen](#page-89-0) auf Seite 90.

<span id="page-94-0"></span>MCIPADD= ist die Adresse des H.323-Gatekeepers (Callserver). In der Regel ist dies die LAN1-Adresse der IP Office-Einheit. Sie können mehrere IP-Adressen eingeben (mit Kommata als Trennzeichen und ohne Leerzeichen zwischen den einzelnen Adressen). So haben Sie die Möglichkeit, einen alternativen H.323-Gatekeeper als Ausweichmöglichkeit anzugeben. Die Telefone warten drei (3) Minuten, bevor sie auf die Alternative umschalten, und schalten danach erst nach einem Neustart wieder auf den ersten Server um.

- MCPORT= die RAS-Port-Adresse für die Initialisierung der Telefonregistrierung. Die Standardeinstellung ist 1719.
- HTTPSRVR= die Adresse des HTTP-Dateiservers.
- HTTPDIR= das HTTP-Dateiverzeichnis, in dem die Dateien der IP-Telefone gespeichert werden. Diese Angabe ist nicht erforderlich, wenn sich diese Dateien im Stammverzeichnis des Servers befinden.
- 7. Klicken Sie auf **OK**.
- 8. Erweitern Sie den Servereintrag, indem Sie auf das [+] daneben klicken.
- 9. Klicken Sie auf den gerade erstellten Bereich für die 1600- und 9600-Telefone.
- 10. Klicken Sie im rechten Fenster mit der rechten Maustaste auf den Bereich und wählen Sie **Bereichsoptionen** aus.
- 11. Stellen Sie auf der Registerkarte "Allgemein" sicher, dass 242 aktiviert ist.
- 12. Überprüfen Sie den Wert im Feld "Zeichenfolge" und klicken Sie auf OK.

#### **Weitere Schritte**

Nach der Erstellung einer 242-Option und deren Zuweisung zu dem Bereich, der von den IP-Telefonen verwendet werden soll, müssen wir den Bereich aktivieren.

#### **Verwandte Links**

[Alternativ-DHCP-Serverinstallation](#page-89-0) auf Seite 90

### **Aktivieren des Bereichs**

Sie können den Bereich manuell aktivieren, indem Sie mit der rechten Maustaste darauf klicken und **Alle Aufgaben** und dann **Aktivieren** auswählen. Die Aktivierung wird sofort ausgeführt.

Nun sind Sie für die Installation der H.323 IP-Telefone unter Verwendung von DHCP bereit. Wenn Manager als HTTP- oder TFTP-Server verwendet wird, stellen Sie sicher, dass die Anwendung auf dem angegebenen PC ausgeführt wird.

#### **Verwandte Links**

[Alternativ-DHCP-Serverinstallation](#page-89-0) auf Seite 90

# <span id="page-95-0"></span>**Kapitel 16: SRTP-Unterstützung**

Für IP Office-Version 9.1 wird SRTP unterstützt.

- Unterstützte IP Office-Modi: SRTP wird in allen IP Office-Modi unterstützt.
- Unterstützte Telefone: Kann auf SIP- und H.323-Nebenstellen angewendet werden. Möglicherweise gelten jedoch für einige Modelle von IP-Telefonen Einschränkungen.
	- Unterstützt für H.323 in Telefonen der Serien 9608, 9611, 9621 und 9641.
	- Unterstützt für SIP in Avaya- und Drittanbietertelefonen.
- Unterstützte Querverbindungen: Kann auf alle Typen von IP-Leitungen (SIP, SM und IP Office (SCN)) mit Ausnahme externer H.323-Querverbindungen angewendet werden.
- Lizenzierung und Kapazität: Für die Verwendung von SRTP sind keine Lizenzen bzw. Abonnements erforderlich. Die Verwendung von SRTP wirkt sich jedoch auf die Anrufkapazität des Systems aus.
	- Für IP500 V2/IP500 V2A-Systeme mit IP500-VCM-Karten werden diese Karten zur Unterstützung von SRTP verwendet, und diese verringern die Beeinträchtigung der Anrufkapazität des Systems. Dies gilt nicht für Kombinationskarten.

#### **Verwandte Links**

Aktivieren von System-SRTP auf Seite 96 [Direktverbindungen](#page-97-0) auf Seite 98

### **Aktivieren von System-SRTP**

Standardmäßig werden alle IP-Nebenstellen und -Leitungen automatisch an die allgemeinen Systemeinstellungen für SRTP angepasst, ob deaktiviert oder aktiviert. Dies vereinfacht das Aktivieren von SRTP, indem sichergestellt wird, dass alle Geräte die gleichen SRTP-Einstellungen verwenden. Mit diesem Ansatz ist nach dem Aktivieren von SRTP die einzige erforderliche Konfiguration auf Geräteebene das Deaktivieren von SRTP für die Leitungen oder Geräte, für die kein SRTP benötigt wird.

Eine Ausnahme hiervon bilden SIP-Leitungen, für die SRTP standardmäßig deaktiviert ist. Der Grund dafür ist die geringe Anzahl von SIP-Leitungsanbietern, die derzeit SRTP unterstützen.. SIP-Leitungen können jedoch ggf. entsprechend den Einstellungen auf Systemebene konfiguriert werden.

#### **Verwandte Links**

SRTP-Unterstützung auf Seite 96 [Aktivieren von System-SRTP](#page-96-0) auf Seite 97 [Deaktivieren von SRTP für eine Nebenstelle oder Leitung](#page-96-0) auf Seite 97

### <span id="page-96-0"></span>**Aktivieren von System-SRTP**

#### **Vorgehensweise**

- 1. Empfangen Sie die Konfiguration vom System.
- 2. Klicken Sie auf **System** und wählen Sie die Registerkarte **VoIP-Sicherheit** aus.
- 3. Wählen Sie für **Mediensicherheit** die erforderliche Stufe von SRTP:

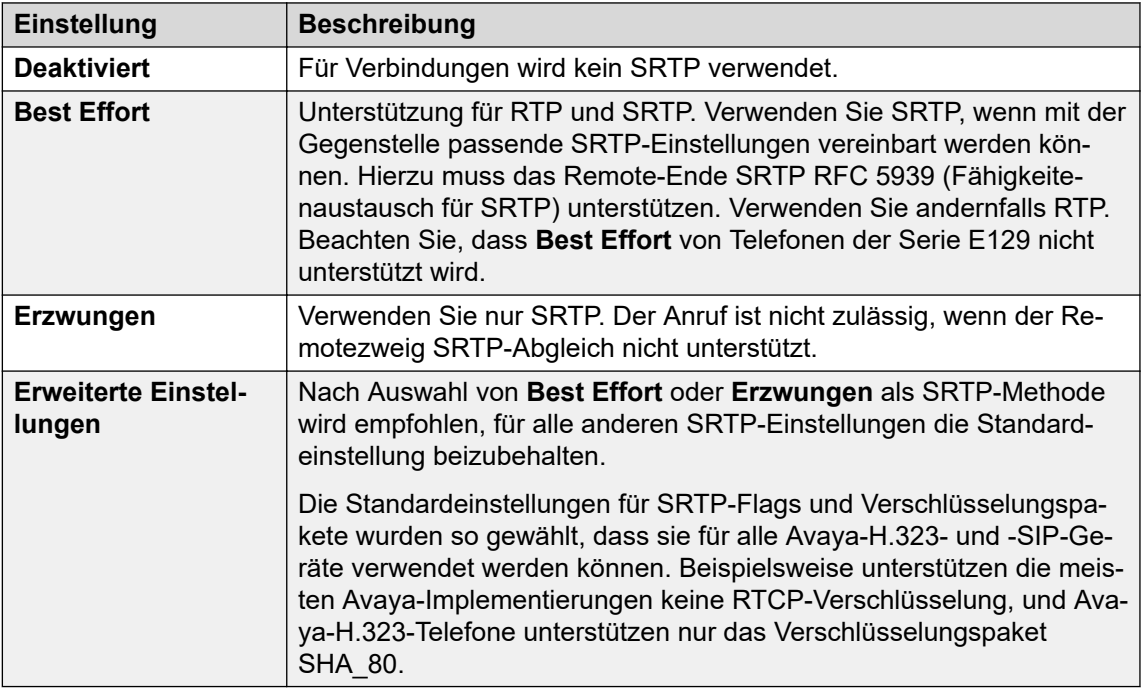

4. Klicken Sie auf **OK**.

#### **Verwandte Links**

[Aktivieren von System-SRTP](#page-95-0) auf Seite 96

### **Deaktivieren von SRTP für eine Nebenstelle oder Leitung**

#### **Vorgehensweise**

- 1. Klicken Sie auf **Nebenstelle** oder **Leitung** und wählen Sie die gewünschte Nebenstelle bzw. Leitung aus.
- 2. Wählen Sie die Registerkarte **VoIP**.
- 3. Ändern Sie die **Mediensicherheit**-Einstellung in **Deaktiviert**.
- 4. Klicken Sie auf **OK**.

#### **Weitere Schritte**

Wiederholen Sie diese Schritte für jede weitere Nebenstelle oder Leitung, für die kein SRTP verwendet werden soll.

#### **Verwandte Links**

[Aktivieren von System-SRTP](#page-95-0) auf Seite 96

### <span id="page-97-0"></span>**Direktverbindungen**

Wenn Direktverbindungen konfiguriert sind, versucht das System, zwischen den beendeten Anrufen Direktverbindungen auszuhandeln. Wenn SRTP verwendet wird, sucht das System nicht nur nach übereinstimmenden VoIP-Kriterien (z. B. übereinstimmende Codec-Unterstützung), sondern auch nach übereinstimmenden Einstellungen und erweiterten Einstellungen für Verbindungssicherheit (SRTP-Flags und Verschlüsselungspakete). Jegliche Inkompatibilität verhindert die Verwendung von Direktverbindungen für den Anruf.

Anrufe zwischen Verbindungszweigen, die auf unterschiedliche **Mediensicherheit**-Stufen (**Deaktiviert**, **Best Effort** oder **Erzwungen**) festgelegt sind, erfolgen ohne Direktverbindungen.

#### **Verwandte Links**

[SRTP-Unterstützung](#page-95-0) auf Seite 96

# <span id="page-98-0"></span>**Kapitel 17: TLS-Unterstützung**

Für IP Office-Version 10 und höher kann TLS für die Verbindung von Telefonen der Serie 9600 verwendet werden. Wenn TLS aktiviert ist, wird es für TCP-RAS und Anrufsignalisierung zwischen dem Telefon und dem IP Office-System verwendet.

- Unterstützt für die Modelle 9608, 9611, 9621 und 9641.
- Erfordert die Ausführung der Firmware 6.6029 oder höher auf dem Telefon.
- Erfordert die Verwendung eines nicht standardmäßigen CRAFT-Kennworts für das Telefon.
- Die Verwendung von TLS durch das System kann als optional oder obligatorisch festgelegt werden.

#### **Übersicht der Vorgänge**

- 1. Das CRAFT-Prozesskennwort anpassen
- 2. Das Identitätszertifikat hinzufügen
- 3. Aktivieren von TLS auf dem IP Office-System
- 4. TLS auf dem Telefon aktivieren

#### **Zusätzliche Hinweise**

Für Telefone, die TLS verwenden:

- Für die HTTPS-Dateiserver-Verbindung wird Port 8411 verwendet. Der Dateiserver benötigt dasselbe Zertifikat.
- Wenn eine Remoteverbindung und außerdem SRTP genutzt werden, verwendet das Telefon Port 8443 für die Sicherung/Wiederherstellung.

#### **Verwandte Links**

[Ändern des CRAFT-Kennworts](#page-99-0) auf Seite 100 [Hinzufügen des Identitätszertifikats](#page-99-0) auf Seite 100 [Herunterladen des Identitätszertifikats von einem Linux-basierten Server](#page-100-0) auf Seite 101 [Hochladen eines Zertifikats in den Speicher der vertrauenswürdigen Zertifikate des Servers](#page-100-0) auf Seite 101 [Aktivieren von TLS in IP Office](#page-101-0) auf Seite 102

[Aktivieren von TLS auf dem Telefon](#page-101-0) auf Seite 102

[Überprüfen der TLS-Funktion](#page-102-0) auf Seite 103

## <span id="page-99-0"></span>**Ändern des CRAFT-Kennworts**

#### **Informationen zu diesem Vorgang**

Die TLS-Funktion des Telefons kann nicht geändert werden, wenn für die Telefone das CRAFT-Standardprozesskennwort verwendet wird. Das Kennwort kann wie folgt geändert werden:

#### **Vorgehensweise**

- 1. Wenn die Telefone die Datei 46xxsettings.txt von einem Dateiserver herunterladen, gehen Sie folgendermaßen vor:
	- a. Fügen Sie der Datei 46xxsettings.txt den Eintrag **SET PROCPSWD**, gefolgt von dem zu verwendenden Kennwort hinzu.
	- b. Starten Sie die Telefone neu, um die neuen Einstellungen zu laden.
- 2. Wenn die Telefone die automatisch generierten IP Office-Einstellungen verwenden:
	- a. Empfangen Sie die IP Office-Konfiguration, und suchen Sie den Benutzer **NoUser**.
	- b. Fügen Sie auf der Registerkarte **Quellnummern SET\_46xx\_PROCPSWD** und dann das neue Kennwort hinzu.

Bei dem Befehl muss auf Groß- und Kleinschreibung geachtet werden.

- c. Speichern Sie die Konfiguration, und starten Sie das System neu.
- 3. So zeigen Sie die Datei mit den automatisch generierten Einstellungen an:
	- a. Öffnen Sie den Browser und geben Sie http://<server\_address>/ 46xxsettings.txt ein.
	- b. Geben Sie in die Datei eine Zeile ein, die mit **SET PROCPSWD** beginnt, gefolgt von dem neuen Kennwort.

#### **Verwandte Links**

[TLS-Unterstützung](#page-98-0) auf Seite 99

### **Hinzufügen des Identitätszertifikats**

Standardmäßig wird das IP Office-Stammzertifikat verwendet. Für ein IP500 V2-System ist dies dessen eigenes selbstsigniertes Sicherheitszertifikat und es sind keine weiteren Änderungen erforderlich. Für Linux-basierte Server muss das eigene selbstsignierte Zertifikat heruntergeladen und dann in den Speicher der vertrauenswürdigen Zertifikate des IP Office-Dienstes geladen werden.

Wenn ein Drittanbieterzertifikat verwendet werden soll, muss dieses in den Speicher der vertrauenswürdigen Zertifikate von IP Office geladen werden.

Die Einstellung in der Datei 46xxsettings.txt, die das Telefon empfängt, legt fest, welches Zertifikat vom Telefon verwendet wird. Es werden die folgenden Einstellungen verwendet:

• SET TLSSRVRVERIFYID 1: Mit dieser Einstellung wird das Telefon angewiesen, das TLS-Zertifikat zu überprüfen.

<span id="page-100-0"></span>• SET TRUSTCERTS Root-CA-xxxxxxxxx.pem: Diese Einstellung gibt den Namen des Sicherheitszertifikats an, das vom Telefon angefordert und beim Starten geladen werden soll.

Wenn IP Office eine Zertifikatanforderung empfängt, durchsucht es seinen Speicher der vertrauenswürdigen Zertifikate. Wenn die Bytes 13-16 im öffentlichen Schlüssel der Stammzertifizierungsstelle mit xxxxxxxx im Dateinamen der Anforderung übereinstimmen, stellt IP Office die Stammzertifizierungsstelle als automatisch generierte Datei mit dem Namen Root-CA-xxxxxxxxx.pem bereit.

Systemen, die automatisch generierte Dateien verwenden, werden die Einstellungen automatisch hinzugefügt. Für andere Installationen müssen die Einstellungen manuell dem Abschnitt der Datei "46xxsettings.txt" für Telefone der Serien 9608, 9611, 9621 und 9641 hinzugefügt werden.

#### **Verwandte Links**

[TLS-Unterstützung](#page-98-0) auf Seite 99

### **Herunterladen des Identitätszertifikats von einem Linuxbasierten Server**

#### **Informationen zu diesem Vorgang Vorgehensweise**

1. Navigieren Sie zu [https://%3Cserver\\_address%3E:7071](https://%3Cserver_address%3E:7071) und melden Sie sich bei den Web Control-Menüs des Servers an.

Alternativ können Sie sich bei den Web Management-Menüs des Servers anmelden und dann **Plattformansicht** auswählen.

- 2. Wählen Sie die Registerkarte **Einstellungen** und dann **Allgemein** aus.
- 3. Suchen Sie den Abschnitt **Zertifikate**.
- 4. Klicken Sie im Abschnitt **Zertifizierte Berechtigungseinstellungen** auf **Download (PEM-verschlüsselt)**.

#### **Verwandte Links**

[TLS-Unterstützung](#page-98-0) auf Seite 99

### **Hochladen eines Zertifikats in den Speicher der vertrauenswürdigen Zertifikate des Servers**

#### **Vorgehensweise**

- 1. Starten Sie das IP Office Manager.
- 2. Wählen Sie **Datei** > **Erweitert** > **Sicherheitseinstellungen** aus.
- 3. Wählen Sie den Server aus, und melden Sie sich an.
- <span id="page-101-0"></span>4. Wählen Sie **System**.
- 5. Wählen Sie die Registerkarte **Zertifikate**.
- 6. Klicken Sie im Abschnitt **Vertrauenswürdiger Zertifikatspeicher** auf **Hinzufügen**.

#### **Verwandte Links**

[TLS-Unterstützung](#page-98-0) auf Seite 99

### **Aktivieren von TLS in IP Office**

#### **Informationen zu diesem Vorgang**

Im IP Office-System kann eine Reihe von TLS-Optionen verwendet werden.

#### **Vorgehensweise**

- 1. Laden Sie mit IP Office Manager die Konfiguration des Servers.
- 2. Wählen Sie **System**.
- 3. Wählen Sie die Registerkarte **LAN1** bzw. **LAN2** und dann die Registerkarte **VoIP**.
- 4. Die TLS-Funktion wird über das **H.323-Übermittlung über TLS**-Feld gesteuert. Wählen Sie den gewünschten TLS-Modus aus:
	- **Deaktiviert**: TLS nicht verwenden. Für TLS konfigurierte Telefone verwenden stattdessen eine normale TCP-Verbindung.
	- **Bevorzugt**: Verwendung von TLS für Telefone, die für TLS konfiguriert sind, es werden jedoch auch normale TCP-Verbindungen von anderen Telefonen zugelassen.
	- **Erzwungen**: TLS erforderlich. Verbindungen von Telefonen, die nicht für TLS konfiguriert sind, werden abgelehnt. Beachten Sie, dass bei Auswahl dieser Option der **Signalisierungs-Port für Remote-Anruf** auf 1300 festgelegt ist.
- 5. Klicken Sie auf **OK**.
- 6. Speichern Sie die Konfigurationsänderungen, und führen Sie einen Neustart des Systems aus.

#### **Verwandte Links**

[TLS-Unterstützung](#page-98-0) auf Seite 99

### **Aktivieren von TLS auf dem Telefon**

#### **Informationen zu diesem Vorgang**

Der Zugriff auf die TLS-Einstellung für das Telefon erfolgt über das Menü "Debug".

#### <span id="page-102-0"></span>**Hinweis:**

Bei einem Upgrade vorhandener Telefone auf TLS-fähige Firmware ist die Einstellung H.323-Übermittlung über TLS standardmäßig aktiviert. Bei Systemen, die nicht für TLS konfiguriert sind, verwenden die Telefone jedoch stattdessen eine TCP-Verbindung.

#### **Vorgehensweise**

1. Drücken Sie **STUMM**, geben Sie das CRAFT-Prozesskennwort ein und drücken Sie die Taste  $.#$ ".

Auf Telefonen kann das Menü mit dem CRAFT-Prozesskennwort aufgerufen werden. In diesem Fall können Sie die Einstellungen jedoch nur anzeigen und nicht ändern.

- 2. Scrollen Sie zu **DEBUG** und wählen Sie diese Option aus.
- 3. Scrollen Sie zu **H.323-Übermittlung über TLS**.
- 4. Ändern Sie die Einstellung nach Bedarf.
- 5. Klicken Sie auf **Speichern**.
- 6. Klicken Sie auf **Beenden**.

#### **Ergebnis**

Das Telefon wird mit der neuen Einstellung neu gestartet.

#### **Verwandte Links**

[TLS-Unterstützung](#page-98-0) auf Seite 99

## **Überprüfen der TLS-Funktion**

Die Verwendung von TLS kann wie folgt überprüft und bestätigt werden:

- System Status Application: Die **Nebenstelle**-Details zeigen an, dass **Layer-4-Protokoll** von der Nebenstellenverbindung verwendet wird. **TLS** wird angezeigt, wenn TLS verwendet wird.
- System Monitor: Wählen Sie im Monitor **Status** > **H.323-Telefonstatus** aus. In der Spalte **Transport** wird für Nebenstellen, die für die Verbindung TLS verwenden, **TLS** angezeigt.

In Monitor-Protokollen geben H.323-RAS-Tx und -Rx-Einträge an, ob TLS verwendet wird. Entsprechend geben H.323-CS und -RAS-Einträge die Verwendung von Port 1300 an.

#### **Verwandte Links**

[TLS-Unterstützung](#page-98-0) auf Seite 99

# **Teil 5: Sonstiges**

# <span id="page-104-0"></span>**Kapitel 18: Statische Administrationsoptionen**

Einige Einstellungen können nach der Installation über das Telefon geändert werden. Diese Verfahren sollten nur verwendet werden, wenn Sie eine Installation mit statischer Adresse vornehmen. Gehen Sie nicht nach diesen Verfahren vor, wenn Sie DHCP verwenden, es sei denn, Sie möchten ein Telefon neu zuweisen, das zuvor mit statischer Adresse installiert war.

Wenn Sie die Parameter für alle H.323 IP-Telefone eines Systems festlegen möchten, können Sie die Skriptdatei 46xxsettings.txt bearbeiten. Über statische Administration zugewiesene Werte überschreiben jedoch alle Werte, die über die Datei 46xxsettings.txt eingestellt wurden. Die Werte bleiben für das IP-Telefon aktiv, bis eine neue Startdatei heruntergeladen wird.

#### **Verwandte Links**

Verwendung statischer Administrationsoptionen auf Seite 105 [Administrator-Prozesskennwort](#page-106-0) auf Seite 107 [Aktivieren der Hub-Schnittstelle](#page-106-0) auf Seite 107 [Details des Telefons anzeigen](#page-108-0) auf Seite 109 [Selbsttest für Telefone der Serie 1600](#page-110-0) auf Seite 111 [Selbsttest für Telefone der Serie 9600](#page-110-0) auf Seite 111 [Zurücksetzen eines Telefons](#page-111-0) auf Seite 112 [Löschen eines Telefons](#page-112-0) auf Seite 113 [Standortspezifische Optionsnummer](#page-113-0) auf Seite 114

### **Verwendung statischer Administrationsoptionen**

Die für den Zugriff auf die statische Administration verwendete Methode ist abhängig vom Telefontyp. Viele der statischen Administrationsfunktionen werden mit Hilfe von Tastenfolgen aufgerufen, die mit dem Drücken von **STUMM** oder **HALTEN** beginnen. Bei den letzten Firmwareversionen wurde der Verwendung von **STUMM** Vorzug gegeben, und einige Telefone (z. B. die Serie 1600) unterstützen nur **STUMM**.

#### **Verwandte Links**

Statische Administrationsoptionen auf Seite 105 [Eingabe von Administrationsoptionen in Telefonen der Serie 1600](#page-105-0) auf Seite 106 [Eingabe von Administrationsoptionen in Telefonen der Serie 9600](#page-105-0) auf Seite 106

### <span id="page-105-0"></span>**Eingabe von Administrationsoptionen in Telefonen der Serie 1600**

#### **Informationen zu diesem Vorgang**

In diesem Abschnitt wird erläutert, wie Sie Daten für Administrationsoptionen eingeben.

#### **Vorgehensweise**

1. Drücken Sie auf einem Telefon im Ruhezustand **STUMM**.

Wenn nach dem Drücken von **STUMM** nicht innerhalb von 6 Sekunden eine gültige Taste gedrückt wird, werden die erfassten Nummern verworfen, und das Telefon kehrt in den Ruhezustand zurück.

- 2. Geben Sie das Administrator-Prozesskennwort ein
- 3. Wählen Sie die Ziffern für den erforderlichen Befehl, gefolgt von #.
	- Wenn Sie einen ungültigen Code eingeben, wird ein Fehlerton ausgegeben.
	- Wenn für einen Wert oder ein Feld mit einer IP-Adresse oder Subnetzmaske eine Ziffer eingeben, wird eine eventuell vorhandene führende 0 ersetzt.
	- Um zum nächsten Schritt zu gelangen, drücken Sie #.

#### **Verwandte Links**

[Verwendung statischer Administrationsoptionen](#page-104-0) auf Seite 105

### **Eingabe von Administrationsoptionen in Telefonen der Serie 9600**

#### **Informationen zu diesem Vorgang**

Administratorverfahren für Telefone der Serie 9600 sind nur durch Neustart des Telefons verfügbar.

#### **Vorgehensweise**

- 1. Wenn das Telefon nicht verwendet wird (Hörer aufgelegt), drücken Sie STUMM <Kennwort> #.
- 2. Blättern Sie im Menü zur benötigten Aktion, und wählen Sie sie aus.

Wenn das ausgewählte Verfahren abgeschlossen ist, wird auf dem Telefon wieder das Menü mit Verfahren angezeigt.

3. Wenn alle erforderlichen Verfahren abgeschlossen sind, drücken Sie **Beenden**.

#### **Ergebnis**

Das Telefon wird mit neuen Einstellungen neu gestartet.

#### **Verwandte Links**

[Verwendung statischer Administrationsoptionen](#page-104-0) auf Seite 105

### <span id="page-106-0"></span>**Administrator-Prozesskennwort**

#### **Informationen zu diesem Vorgang**

Administrative Telefonprozesse werden durch ein Prozesskennwort geschützt, auch als CRAFT-Kennwort bezeichnet. Der Standardwert des Kennworts kann geändert werden, indem in der Datei 46xxsettings.txt der neue Wert angegeben wird.

#### **Vorgehensweise**

- 1. Wenn die Telefone die Datei 46xxsettings.txt von einem Dateiserver herunterladen, gehen Sie folgendermaßen vor:
	- a. Fügen Sie der Datei 46xxsettings.txt den Eintrag **SET PROCPSWD**, gefolgt von dem zu verwendenden Kennwort hinzu.
	- b. Starten Sie die Telefone neu, um die neuen Einstellungen zu laden.
- 2. Wenn die Telefone die automatisch generierten IP Office-Einstellungen verwenden:
	- a. Empfangen Sie die IP Office-Konfiguration, und suchen Sie den Benutzer **NoUser**.
	- b. Fügen Sie auf der Registerkarte **Quellnummern SET\_46xx\_PROCPSWD** und dann das neue Kennwort hinzu.

Bei dem Befehl muss auf Groß- und Kleinschreibung geachtet werden.

- c. Speichern Sie die Konfiguration, und starten Sie das System neu.
- 3. So zeigen Sie die Datei mit den automatisch generierten Einstellungen an:
	- a. Öffnen Sie den Browser und geben Sie http://<server\_address>/ 46xxsettings.txt ein.
	- b. Geben Sie in die Datei eine Zeile ein, die mit **SET PROCPSWD** beginnt, gefolgt von dem neuen Kennwort.

#### **Verwandte Links**

[Statische Administrationsoptionen](#page-104-0) auf Seite 105

### **Aktivieren der Hub-Schnittstelle**

Die Hub-Schnittstelle befindet sich auf vielen Avaya IP-Telefonen, die für die Verbindung von Benutzer und PC zur Verfügung steht. Die Hub-Schnittstelle ist standardmäßig aktiviert.

#### **Verwandte Links**

[Statische Administrationsoptionen](#page-104-0) auf Seite 105 [Aktivieren der Hub-Schnittstelle für Telefone der Serie 1600](#page-107-0) auf Seite 108 [Aktivieren der Hub-Schnittstelle für Telefone der Serie 9600](#page-107-0) auf Seite 108

### <span id="page-107-0"></span>**Aktivieren der Hub-Schnittstelle für Telefone der Serie 1600**

#### **Vorgehensweise**

1. Drücken Sie STUMM <Kennwort> INT # oder STUMM <Kennwort> 468 #, wenn das Telefon nicht verwendet wird.

Die Standardeinstellungen werden nacheinander angezeigt. Die Optionen variieren je nach Telefonmodell.

 $•$  PHY2=

Hierbei handelt es sich um den LAN-Anschluss für die PC-Verbindung, der am Telefon mit □ gekennzeichnet ist. Drücken Sie 1 oder 0, um die Hub-Schnittstelle zu aktivieren bzw. deaktivieren. Wählen Sie #, um fortzufahren.

 $\cdot$  TR=

Hierbei handelt es sich um den IR-(Infrarot-)Port, der sich vorne an einigen H.323 IP-Telefonen befindet. Drücken Sie 1 oder 0, um die Hub-Schnittstelle zu aktivieren bzw. deaktivieren. Wählen Sie #, um fortzufahren.

2. Drücken Sie #, um die neuen Werte zu speichern.

#### **Ergebnis**

Neue Werte werden gespeichert wird angezeigt und dann kehrt das Telefon in den normalen Betriebsmodus zurück.

#### **Verwandte Links**

[Aktivieren der Hub-Schnittstelle](#page-106-0) auf Seite 107

### **Aktivieren der Hub-Schnittstelle für Telefone der Serie 9600**

#### **Vorgehensweise**

- 1. Wenn das Telefon nicht verwendet wird (Hörer aufgelegt), drücken Sie STUMM <Kennwort> #.
- 2. Wählen Sie aus dem Menü die Option **INT** aus.
- 3. Wählen Sie den Port aus, den Sie anpassen möchten. Die Optionen lauten **Ethernet** und **PC-Ethernet**.
- 4. Blättern Sie mit den Tasten < und > durch die möglichen Einstellungen für den Port. Die Option **Deaktiviert** ist für den PC-Ethernet-Port verfügbar.
- 5. Drücken Sie **Speichern**.
- 6. Wählen Sie einen anderen Vorgang oder drücken Sie **Beenden**, um das Telefon neu zu starten.

#### **Verwandte Links**

[Aktivieren der Hub-Schnittstelle](#page-106-0) auf Seite 107
# <span id="page-108-0"></span>**Details des Telefons anzeigen**

Sie können eine Reihe von Telefondetails anzeigen. Hierbei handelt es sich um Optionen, die zusätzlich zur statischen Adresse und zur lokalen Administration zur Überprüfung von Einstellungen verwendet werden können.

### **Verwandte Links**

[Statische Administrationsoptionen](#page-104-0) auf Seite 105 Details zu Telefonen der Serie 1600 anzeigen auf Seite 109 [Anzeigen von Details zu Telefonen der Serie 9600](#page-109-0) auf Seite 110

## **Details zu Telefonen der Serie 1600 anzeigen**

### **Vorgehensweise**

- 1. Wenn das Telefon nicht verwendet wird (Hörer aufgelegt), drücken Sie STUMM CRAFT ANZEIGEN # oder STUMM 27238 8439 #.
- 2. Sie können jederzeit Details anzeigen, indem Sie \* drücken. Die folgenden Einstellungen werden angezeigt:

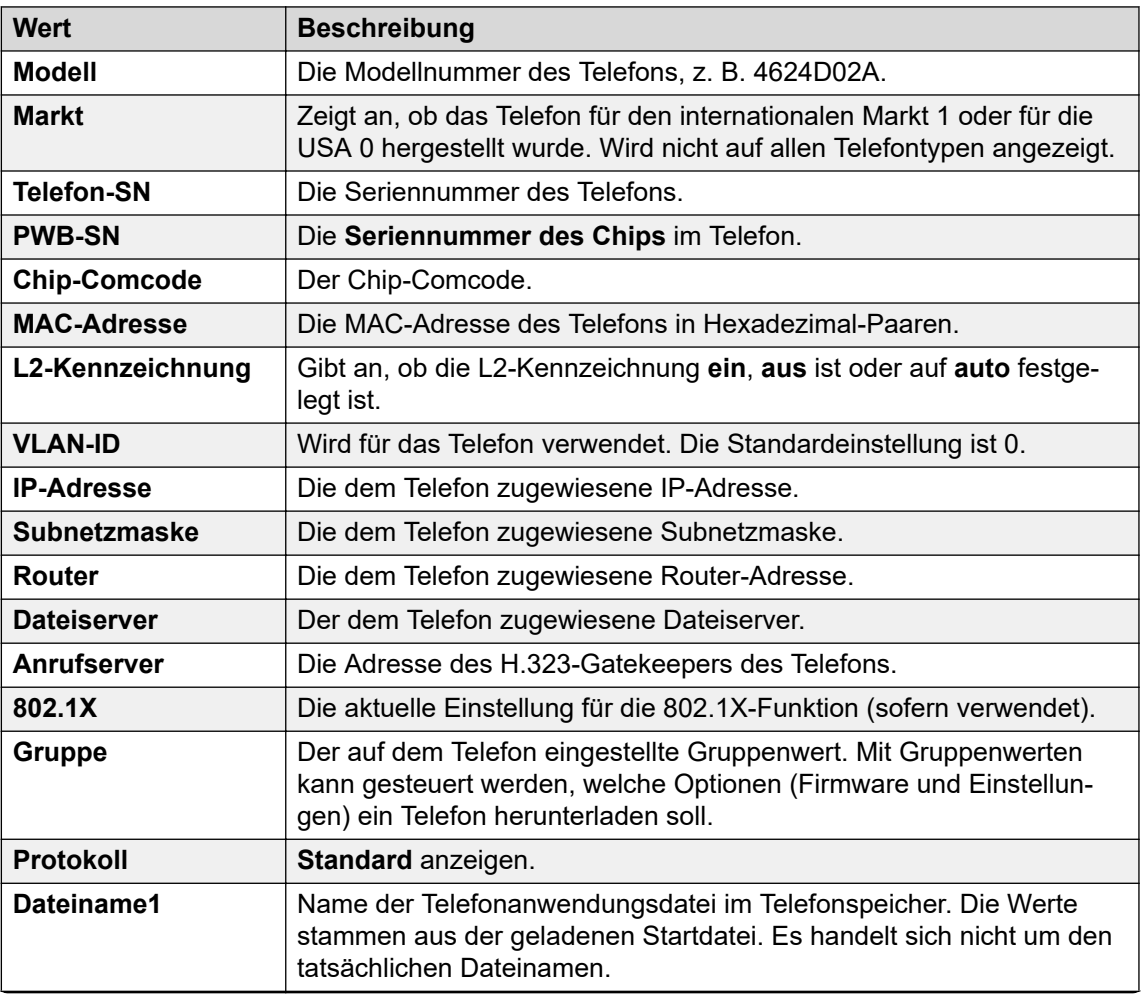

*Die Tabelle wird auf der nächsten Seite fortgesetzt …*

<span id="page-109-0"></span>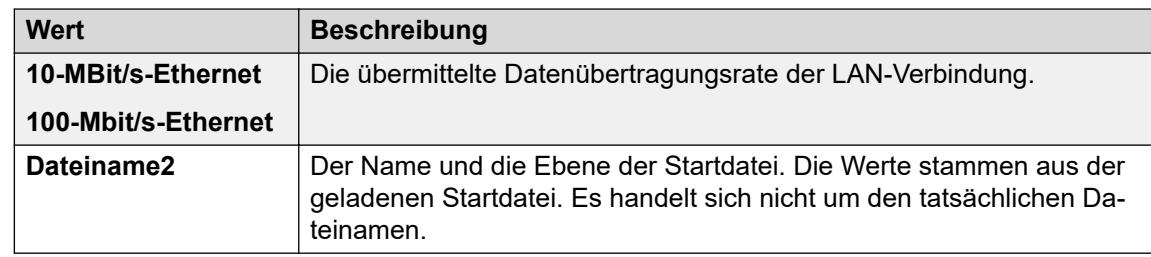

- 3. Drücken Sie #, um den Vorgang zu beenden und zur vorherigen Anzeige der Benutzeroberfläche zurückzukehren.
- 4. Um den nächsten Wert anzuzeigen, drücken Sie "\*".

#### **Verwandte Links**

[Details des Telefons anzeigen](#page-108-0) auf Seite 109

# **Anzeigen von Details zu Telefonen der Serie 9600**

### **Vorgehensweise**

- 1. Wenn das Telefon nicht verwendet wird (Hörer aufgelegt), drücken Sie STUMM <Kennwort> #.
- 2. Blättern Sie im Menü zur Option **ANZEIGEN**, und starten Sie den Vorgang.

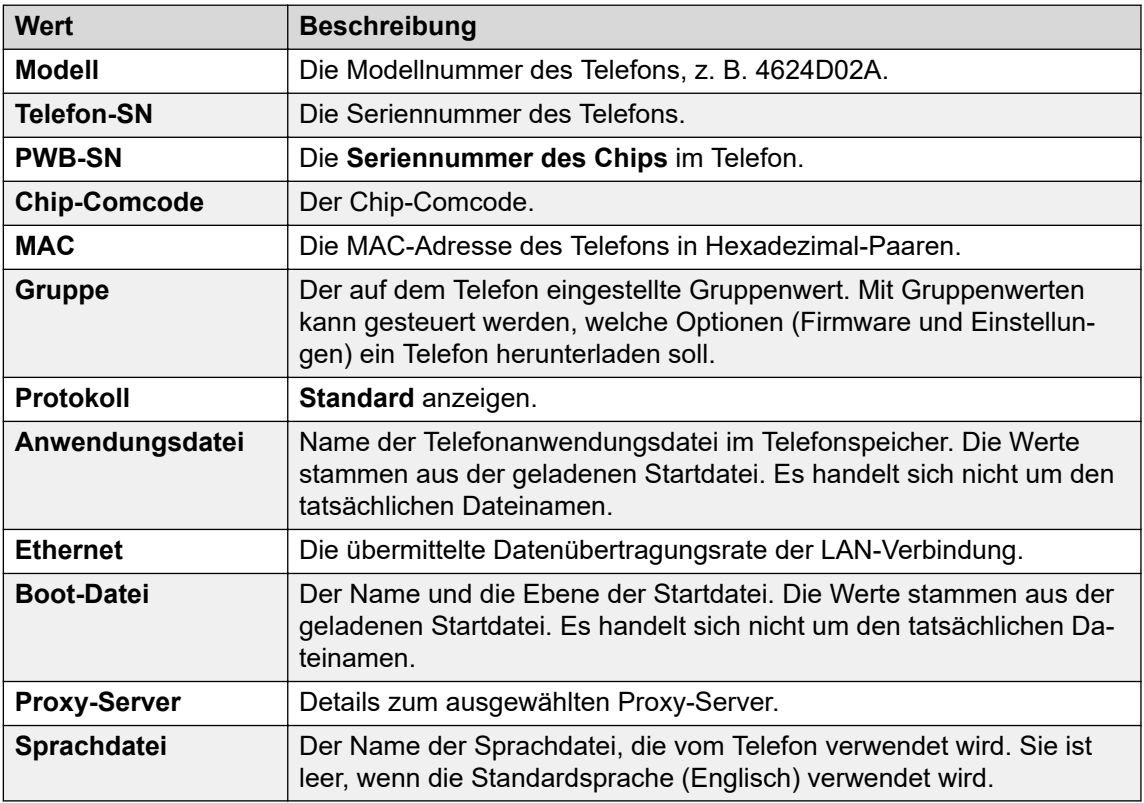

- 3. Drücken Sie **Zurück**.
- 4. Wählen Sie einen anderen Vorgang oder drücken Sie **Beenden**, um das Telefon neu zu starten.

#### <span id="page-110-0"></span>**Verwandte Links**

[Details des Telefons anzeigen](#page-108-0) auf Seite 109

# **Selbsttest für Telefone der Serie 1600**

### **Vorgehensweise**

1. Um den Selbsttest des IP-Telefons zu starten, drücken Sie STUMM <Kennwort> TEST # oder STUMM <Kennwort> 8378 #.

Dabei geschieht Folgendes:

- Die einzelnen Spalten der programmierbaren LED-Tasten leuchten wiederholt für eine halbe Sekunde nacheinander von links nach rechts auf. Die LEDs für Lautsprecher/Stummschaltung und wartende Nachrichten leuchten ebenfalls nacheinander auf.
- Beim Drücken der Tasten (mit Ausnahme von #) ertönt ein Klickgeräusch.
- Bei Telefonen mit Display wird nach dem Start des Selbsttests eine Sekunde lang die Meldung Selbsttest; #=Ende angezeigt. Anschließend wird fünf Sekunden lang ein komplett schwarzes Display angezeigt. Bei dieser Anzeige können defekte Pixel ermittelt werden.
- Bei bestandenem Selbsttest:

```
Self test passed
#=end
```
• Bei nicht bestandenem Selbsttest:

```
Self test failed
#=end
```
2. Drücken Sie #, um den Selbsttest zu beenden.

#### **Ergebnis**

Das Telefon kehrt in den normalen Betriebsmodus zurück.

#### **Verwandte Links**

[Statische Administrationsoptionen](#page-104-0) auf Seite 105

# **Selbsttest für Telefone der Serie 9600**

### **Vorgehensweise**

- 1. Wenn das Telefon nicht verwendet wird (Hörer aufgelegt), drücken Sie STUMM <Kennwort> #.
- 2. Wählen Sie aus dem Menü die Option **Testen** aus.
- 3. Drücken Sie erneut auf **Testen**, um den Vorgang zu bestätigen.

#### **Verwandte Links**

[Statische Administrationsoptionen](#page-104-0) auf Seite 105

# <span id="page-111-0"></span>**Zurücksetzen eines Telefons**

Beim Zurücksetzen einesTelefons werden alle Systemwerte und die meisten der Systeminitialisierungswerte zurückgesetzt. Benutzerspezifische Daten und Einstellungen (z. B. Kontaktdaten, Optionseinstellungen, Anmeldename und Passwort für Nebenstellen usw.) sind davon nicht betroffen. Informationen über das Entfernen aller dieser Daten finden Sie unter [Löschen eines Telefons](#page-112-0) auf Seite 113.

### **Verwandte Links**

[Statische Administrationsoptionen](#page-104-0) auf Seite 105 Zurücksetzen von Telefonen der Serie 1600 auf Seite 112 Zurücksetzen von Telefonen der Serie 9600 auf Seite 112

# **Zurücksetzen von Telefonen der Serie 1600**

### **Vorgehensweise**

1. Drücken Sie STUMM <Kennwort> RESET #, wenn das Telefon nicht verwendet wird (Hörer aufgelegt).

STUMM <Kennwort> 73738 #

### **Warnung:**

Sobald Sie die Taste # drücken, werden sämtliche statischen Informationen unwiderruflich gelöscht.

2. Drücken Sie "#", um fortzufahren.

Während die Systemwerte auf ihre Standardwerte zurückgesetzt werden, wird im Display Werte werden zurückgesetzt angezeigt.

Sobald die Systemwerte zurückgesetzt wurden, wird Telefon neu starten? angezeigt.

- 3. Wenn Sie den Vorgang abbrechen möchten, ohne das Telefon neu zu starten, drücken Sie \*.
- 4. Um das Telefon neu zu starten, drücken Sie #.

Das restliche Verfahren hängt dann vom Status der Boot- und Anwendungsdateien ab. Siehe [Neustart-Szenarien](#page-115-0) auf Seite 116.

#### **Verwandte Links**

Zurücksetzen eines Telefons auf Seite 112

## **Zurücksetzen von Telefonen der Serie 9600**

### **Vorgehensweise**

- 1. Wenn das Telefon nicht verwendet wird (Hörer aufgelegt), drücken Sie STUMM <Kennwort> #.
- 2. Wählen Sie aus dem Menü die Option **Werte zurücksetzen** aus.

3. Drücken Sie auf **Zurücksetzen**, um den Vorgang zu bestätigen.

### <span id="page-112-0"></span>**Ergebnis**

Die Telefonbenutzereinstellungen werden beim Neustart des Telefons zurückgesetzt.

### **Verwandte Links**

[Zurücksetzen eines Telefons](#page-111-0) auf Seite 112

# **Löschen eines Telefons**

Das Zurücksetzen aller Werte der Systeminitialisierung auf ihre Standardeinstellungen und das Löschen aller benutzerspezifischen Daten ist hauptsächlich für Reparaturzwecke oder bei Benutzerwechsel vorgesehen. Dadurch kehrt das Telefon weitestgehend in seinen Originalzustand zurück. Das Telefon behält jedoch die Firmwaredateien, die es bereits heruntergeladen hat.

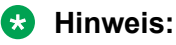

Einige Parameter wie Tastenklicks, Fehlertöne und individuelle Klingeltöne können über das MENÜ für einen bestimmten Benutzer eingestellt werden. Diese Benutzereinstellungen werden bei der Registrierung des Benutzers für das Telefon wiederhergestellt, weil diese Parameter in IP Office konfiguriert werden. Alle weiteren Einstellungen (z. B. Kontaktdaten, Optionseinstellungen usw.) werden vom Telefon gelöscht.

### **Verwandte Links**

[Statische Administrationsoptionen](#page-104-0) auf Seite 105 Löschen von Telefonen der Serie 1600 auf Seite 113 [Löschen von Telefonen der Serie 9600](#page-113-0) auf Seite 114

## **Löschen von Telefonen der Serie 1600**

### **Vorgehensweise**

1. Drücken Sie STUMM <Kennwort> LÖSCHEN #, wenn das Telefon nicht verwendet wird (Hörer aufgelegt).

STUMM <Kennwort> 25327 #

2. Drücken Sie "#", um fortzufahren.

### **A** Warnung:

Sobald Sie die Taste # drücken, werden sämtliche statischen Informationen unwiderruflich gelöscht.

Während die Systemwerte auf ihre Standardwerte zurückgesetzt werden, wird im Display Werte werden gelöscht angezeigt.

### **Ergebnis**

Sobald alle Werte gelöscht worden sind, wird das Telefon wie ein neues Telefon neu gestartet.

#### <span id="page-113-0"></span>**Verwandte Links**

[Löschen eines Telefons](#page-112-0) auf Seite 113

### **Löschen von Telefonen der Serie 9600**

### **Vorgehensweise**

1. Wenn das Telefon nicht verwendet wird (Hörer aufgelegt), drücken Sie STUMM <Kennwort> #.

2.

- 3. Wählen Sie aus dem Menü die Option **Löschen** aus.
- 4. Drücken Sie erneut auf **Löschen**, um den Vorgang zu bestätigen.

#### **Ergebnis**

Die Telefoneinstellungen werden gelöscht und das Telefon wird neu gestartet.

#### **Verwandte Links**

[Löschen eines Telefons](#page-112-0) auf Seite 113

# **Standortspezifische Optionsnummer**

Die standortspezifische Optionsnummer (SSON) wird von IP-Telefonen verwendet, um Informationen von einem DHCP-Server anzufordern, die speziell für die Telefone und nicht für andere IP-Geräte bestimmt ist, die von dem DHCP-Server unterstützt werden. Diese Nummer muss einem identisch nummerierten Optionssatz auf dem DHCP-Server entsprechen, in dem die verschiedenen Einstellungen für das Telefon definiert werden.

Die von den Avaya Telefonen der Serien 1600 und 9600 verwendete SSON lautet 242. Bei Telefonen, die von IP Office DHCP unterstützt werden, muss die vom Telefon verwendete SSON einer der Site Specific Option Numbers in der IP Office-Konfiguration entsprechen.

#### **Warnung:**

Führen Sie diesen Schritt nicht durch, wenn Sie statische Adressen verwenden. Dieses Verfahren ist nur für DHCP-Adressierung geeignet. Die DHCP-Optionsnummer entspricht nicht dem normalen Standardwert.

#### **Verwandte Links**

[Statische Administrationsoptionen](#page-104-0) auf Seite 105 [SSON bei Telefonen der Serie 1600](#page-114-0) auf Seite 115 [SSON in der Telefon-Serie 9600](#page-114-0) auf Seite 115

# <span id="page-114-0"></span>**SSON bei Telefonen der Serie 1600**

### **Vorgehensweise**

1. Drücken Sie auf STUMM <Kennwort> SSON # oder STUMM <Kennwort> 7766 #, wenn das Telefon nicht verwendet wird (Hörer aufgelegt).

**SSON** = wird gefolgt vom aktuellen Wert angezeigt.

- 2. Geben Sie die neue Einstellung ein. Hierbei muss es sich um einen Wert zwischen 128 und 255 handeln.
- 3. Drücken Sie \*, um den Vorgang abzubrechen, bzw. #, um den neuen Wert zu speichern.

### **Verwandte Links**

[Standortspezifische Optionsnummer](#page-113-0) auf Seite 114

# **SSON in der Telefon-Serie 9600**

### **Vorgehensweise**

- 1. Wenn das Telefon nicht verwendet wird (Hörer aufgelegt), drücken Sie STUMM <Kennwort> #.
- 2. Blättern Sie im Menü zur Option **SSON**, und starten Sie den Vorgang.
- 3. Geben Sie die neue SSON ein, die das Telefon beim nächsten Neustart verwenden soll.
- 4. Drücken Sie **Speichern**.
- 5. Wählen Sie einen anderen Vorgang oder drücken Sie **Beenden**, um das Telefon neu zu starten.

### **Verwandte Links**

[Standortspezifische Optionsnummer](#page-113-0) auf Seite 114

# <span id="page-115-0"></span>**Kapitel 19: Neustart-Szenarien**

Die Abfolge des Neustartvorgangs ist von der Version der bereits auf das Telefon heruntergeladenen Bootdatei sowie von den Bootdateien auf dem Server abhängig. In diesem Anhang werden die verschiedenen Szenarien erläutert.

Bei allen folgenden Startvorgängen sind die ersten Schritte zur Verhandlung zwischen Telefon und DHCP- sowie Dateiserver identisch.

- 1. Nach dem Einschalten zeigt das Telefon Neustart und anschließend Initialisierung an.
- 2. Wenn die Anwendungsdatei (falls vorhanden) bzw. der Bootcode in den RAM dekomprimiert wird, wird im Display Loading (Ladevorgang) angezeigt. Da dieser Vorgang eine gewisse Zeit in Anspruch nimmt, werden in der zweiten Zeile abwechselnd Punkte und Sternchen angezeigt, mit denen angedeutet wird, dass die Verarbeitung läuft.
- 3. Wenn die Steuerung an den Code im RAM übergeht, wird im Display Starting (Startvorgang) angezeigt.
- 4. Das Telefon erkennt die Geschwindigkeit der Ethernet-Schnittstelle und zeigt sie in Mbit/s an (10 oder 100). Wenn die LAN-Übertragungsrate nicht ermittelt werden kann, wird No Ethernet (Kein Ethernet) angezeigt. Die Ethernet-Geschwindigkeit ist die Geschwindigkeit der LAN-Schnittstelle für Telefon und eventuell angeschlossene PCs.
- 5. Während die IP-Adresse und andere Daten vom DHCP-Server des LAN ermittelt werden, wird DHCP angezeigt. Die verstrichene Zeit wird angezeigt, bis der DHCP-Vorgang erfolgreich abgeschlossen wird.
	- Wenn das Telefon mit statischer Adressierung eingerichtet wurde (durch Drücken von \*, wenn "DHCP" angezeigt wird), wird DHCP übersprungen, und die zugewiesenen Einstellungen für statische Adressen werden verwendet.
	- Wenn Sie eine neue Startdatei laden, werden die Daten zur statischen Adresse gelöscht.
- 6. Wenn der DHCP-Vorgang erfolgreich abgeschlossen ist, fordert das Telefon Dateien von dem in der DHCP-Antwort genannten Dateiserver an. Die erste angeforderte Datei enthält Einzelheiten zu den anderen Dateien, die das Telefon ebenfalls laden sollte. Das Telefon fordert die Dateien zuerst mit HTTPS an. Schlägt dies fehl, sendet es dieselbe Anforderung mit HTTP. Schlägt dies fehl, sendet es eine letzte Anforderung mit TFTP. Wenn alle Anforderungen fehlschlagen, weicht das Telefon auf die Version der Datei aus, die sich aktuell im eigenen Speicher befindet.
- 7. Nach dem Laden des Upgrade-Skripts hängt die weitere Reihenfolge vom Status der Dateien im Telefonspeicher im Vergleich zu denen im Upgrade-Skript ab.

### **Verwandte Links**

[Startdatei muss aktualisiert werden](#page-116-0) auf Seite 117 [Keine oder veraltete Anwendungsdatei](#page-116-0) auf Seite 117 <span id="page-116-0"></span>[Richtige Startdatei und Anwendungsdatei sind bereits geladen](#page-117-0) auf Seite 118

# **Startdatei muss aktualisiert werden**

Nachdem die Upgrade-Skriptdatei ausgeführt wurde, ermittelt die Software, dass der Name der Bootcode-Datei im Telefon nicht mit dem im Upgrade-Skript übereinstimmt. Im Skript ist der Name der neuen zu ladenden Datei angegeben.

- 1. Im Telefon-Display werden der Name der Datei und die bereits geladene Dateigröße (in KB) angezeigt.
- 2. Auf dem Telefondisplay wird Saving to flash angezeigt, während die neue Boot-Datei im Flash-Speicher des Telefons gespeichert wird. Es wird angezeigt, wie viel Prozent der Datei bereits gespeichert wurden und wie viele Sekunden bereits vergangen sind. Dieser Vorgang dauert in der Regel länger als das Herunterladen der Datei.
- 3. Im Display des Telefons wird Restarting (Neustart) angezeigt, während mit der neuen Boot-Datei gestartet wird.
- 4. Auf dem Telefon wird Initializing (Initialisierung) angezeigt.
- 5. Während die neue Startdatei in den RAM dekomprimiert wird, erscheint Loading (Ladevorgang) auf dem Display. Da dieser Vorgang eine gewisse Zeit in Anspruch nimmt, werden in der zweiten Zeile abwechselnd Punkte und Sternchen angezeigt, mit denen angedeutet wird, dass die Verarbeitung läuft.
- 6. Wenn die Steuerung an die gerade geladene Software übergeht, wird im Display Starting (Startvorgang) angezeigt.
- 7. Im Display des Telefons wird Clearing (Löschvorgang) angezeigt, während der Flash-Speicher zur Speicherung von neuem Code gelöscht wird. Es wird angezeigt, wie viel Prozent des Speichers gelöscht wurden und wie viele Sekunden bereits vergangen sind.
- 8. Während der Speicherung des neuen Bootcodes wird "Updating" (Aktualisierungsvorgang) angezeigt. Auf dem Telefon werden auch der Prozentsatz des neu geschriebenen Bootcodes und die Zahl der verstrichenen Sekunden angezeigt.
- 9. Wenn der neue Bootcode erfolgreich im Flash-Speicher abgelegt wurde, muss das Telefon zurückgesetzt werden, damit der Status der Telefonanwendungsdateien geprüft werden kann.

#### **Verwandte Links**

[Neustart-Szenarien](#page-115-0) auf Seite 116

# **Keine oder veraltete Anwendungsdatei**

Dieses Szenario tritt bei normalen Upgrades von Anwendungsdateien auf. Nachdem die Upgrade-Skriptdatei ausgeführt wurde, ermittelt die Software, dass die Startdatei im Telefon <span id="page-117-0"></span>die richtige Version aufweist. Als Nächstes wird ermittelt, dass der Name der Anwendungsdatei nicht mit dem der Datei im Telefon übereinstimmt.

- 1. Im Display wird der erforderliche Dateiname angezeigt, während die Datei vom TFTP-Server heruntergeladen wird. Außerdem wird angezeigt, wie viele Kilobyte bereits heruntergeladen wurden.
- 2. Im Display wird Saving to flash (Im Flash-Speicher ablegen) angezeigt. Auf dem Telefon wird außerdem angezeigt, wie viel Prozent der Datei gespeichert wurden und wie viele Sekunden bereits vergangen sind. Dieser Vorgang dauert in der Regel länger als das Herunterladen der Datei.
- 3. Das Telefon wird zurückgesetzt, damit der neue systemspezifische Anwendungscode ausgeführt werden kann.

#### **Verwandte Links**

[Neustart-Szenarien](#page-115-0) auf Seite 116

# **Richtige Startdatei und Anwendungsdatei sind bereits geladen**

Dies ist bei den meisten Neustarts der Fall. Nachdem die Upgrade-Skriptdatei ausgeführt wurde, ermittelt die Software, dass der Name der Bootcode-Datei im Telefon und der Telefon-Anwendungsdatei mit denen im Upgrade-Skript übereinstimmen.

- 1. Die systemspezifische Registrierung beim Switch wird gestartet. Das Telefon fordert die zu verwendende Nebenstellennummer und das Kennwort an.
	- Das Telefon zeigt standardmäßig die zuletzt gewählte Nebenstellennummer an. Drücken Sie zur Bestätigung #.
	- Es wird zwar eine Kennworteingabe angefordert, aber eine Überprüfung des Kennworts findet nur statt, wenn der Benutzer die Nebenstellennummer ändert.
	- Das Kennwort wird mit dem **Telefonkennwort** der Nebenstelle verglichen, das in IP Office Manager gespeichert ist. Wenn kein **Telefonkennwort** festgelegt wurde, überprüft das System außerdem den Anmeldecode des entsprechenden Benutzers. In IP Office-Systemen vor Version 9.0 wird nur der **Anmeldecode** des entsprechenden Benutzers verwendet.
- 2. Nach Abschluss der Registrierung steht auf dem Telefon ein Wählton zur Verfügung, sofern das Telefon eine Nebenstellenlizenz oder ein Benutzerabonnement beziehen konnte.

#### **Verwandte Links**

[Neustart-Szenarien](#page-115-0) auf Seite 116

# <span id="page-118-0"></span>**Kapitel 20: Ressourcen**

# **Dokumentation**

# **Suchen nach Dokumenten auf der Avaya Kundendienst-Website**

#### **Vorgehensweise**

- 1. Gehen Sie auf<https://support.avaya.com>.
- 2. Tippen Sie oben im Bildschirm Ihren Benutzernahmen und Ihr Passwort ein und klicken Sie auf **Login**.
- 3. Klicken Sie auf **Support by Product** > **Documents**.
- 4. Geben Sie im Feld **Enter your Product Here** den Produktnamen ein und wählen Sie das Produkt aus der Liste aus.
- 5. Wählen Sie in **Choose Release** die entsprechende Release-Nummer aus.

Das Feld **Choose Release** ist nicht verfügbar, wenn für das Produkt nur ein Release vorliegt.

6. Klicken Sie auf einen Dokumententyp im **Content Type**-Filter, oder klicken Sie auf **Select All**, um eine Liste aller verfügbaren Dokumente anzuzeigen.

Für Benutzerhandbücher klicken Sie beispielsweise **User Guides** im **Content Type**-Filter. Die Liste zeigt dann nur Dokumente der ausgewählten Kategorie an.

7. Klicken Sie auf **Enter**.

# **Schulung**

# **Anzeigen von Avaya Mentor-Videos**

Avaya Mentor-Videos enthalten technische Inhalte mit Anleitungen zur Installation, Konfiguration und Fehlerbehebung für Avaya-Produkte.

### <span id="page-119-0"></span>**Informationen zu diesem Vorgang**

Die Videos stehen auf der Support-Website von Avaya unter dem Dokumenttyp "Videos" sowie in dem von Avaya betriebenen Kanal auf YouTube zur Verfügung.

- Um Videos auf der Avaya Support-Website zu finden, gehen Sie zu [https://](https://support.avaya.com/) [support.avaya.com/](https://support.avaya.com/) und führen Sie folgende Schritte aus:
	- Geben Sie bei **Search** den Text Avaya Mentor Videos ein, klicken Sie auf **Clear All** und wählen Sie **Video** als **Content Type** aus.
	- Geben Sie im Feld **Search** den Produktnamen ein. Klicken Sie auf der Seite **Search Results** auf **Clear All** und wählen Sie **Video** als **Content Type** aus.

Der Inhaltstyp **Video** wird nur angezeigt, wenn Videos für das Produkt verfügbar sind.

Auf der rechten Seite wird eine Liste mit den verfügbaren Videos angezeigt.

- Um die Avaya Mentor-Videos auf YouTube zu finden, rufen Sie [www.youtube.com/](http://www.youtube.com/AvayaMentor) [AvayaMentor](http://www.youtube.com/AvayaMentor) auf und führen Sie einen der folgenden Schritte aus:
	- Geben Sie ein oder mehrere Schlüsselwörter in den **Im Kanal suchen** ein, um nach einem bestimmten Produkt oder Thema zu suchen.
	- Blättern Sie in den **Playlists** nach unten und klicken Sie auf den Namen eines Themas, damit die Liste verfügbarer Videos zum Thema angezeigt wird. Zum Beispiel "Contact Centers".

### **B** Hinweis:

Es stehen nicht für alle Produkte Videos zur Verfügung.

## **Support**

Die aktuelle Dokumentation sowie Produktmitteilungen und Wissensartikel finden Sie auf der Avaya-Support-Website unter [https://support.avaya.com.](https://support.avaya.com) Sie können auch nach Versionshinweisen, Downloads und Problemlösungen suchen. Verwenden Sie das Onlinedienstanforderungssystem zur Erstellung einer Dienstanforderung. Chatten Sie live mit Agenten, um Antworten auf Ihre Fragen zu erhalten, oder lassen Sie sich von einem Agenten mit einem Support-Team verbinden, wenn ein Problem zusätzliches Fachwissen erfordert.

#### **Verwandte Links**

Verwendung der Avaya InSite Wissensdatenbank auf Seite 120

### **Verwendung der Avaya InSite Wissensdatenbank**

Die Avaya InSite Wissensdatenbank ist eine webbasierte Suchmaschine mit:

- Aktuellen Verfahren zur Fehlerbehebung und technischen Tipps
- Informationen über Service-Packs
- Zugriff auf Kunden- und technische Informationen
- Informationen über Schulungs- und Zertifizierungsprogramme

• Links zu sonstigen relevanten Informationen

Als autorisierter Avaya Partner oder aktueller Avaya Kunde mit einem Supportvertrag können Sie kostenlos auf die Wissensdatenbank zugreifen. Sie benötigen ein Anmeldekonto und eine gültige Sold-To-Nummer.

Verwenden Sie die Avaya InSite Wissensdatenbank, um nach möglichen Lösungen auf Probleme zu suchen.

- 1. Gehen Sie auf [http://www.avaya.com/support.](http://www.avaya.com/support)
- 2. Melden Sie sich auf der Avaya Website mit einem gültigen Avaya Benutzernamen und Ihrem Kennwort an.

Es wird die Seite **Avaya Support** angezeigt.

- 3. Klicken Sie auf **Support by Product** > **Product-specific Support**.
- 4. Geben Sie unter **Enter Product Name** das Produkt ein und drücken Sie die Eingabetaste.
- 5. Wählen Sie das Produkt aus der Liste aus und wählen Sie einen Release aus.
- 6. Klicken Sie auf die Registerkarte **Technical Solutions**, um Artikel anzuzeigen.
- 7. Wählen Sie die gewünschten Artikel aus.

#### **Verwandte Links**

[Support](#page-119-0) auf Seite 120

# Index

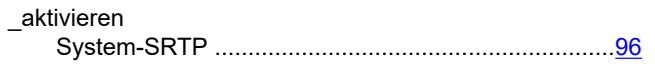

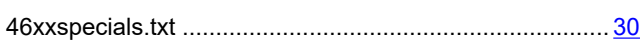

### $\boldsymbol{A}$

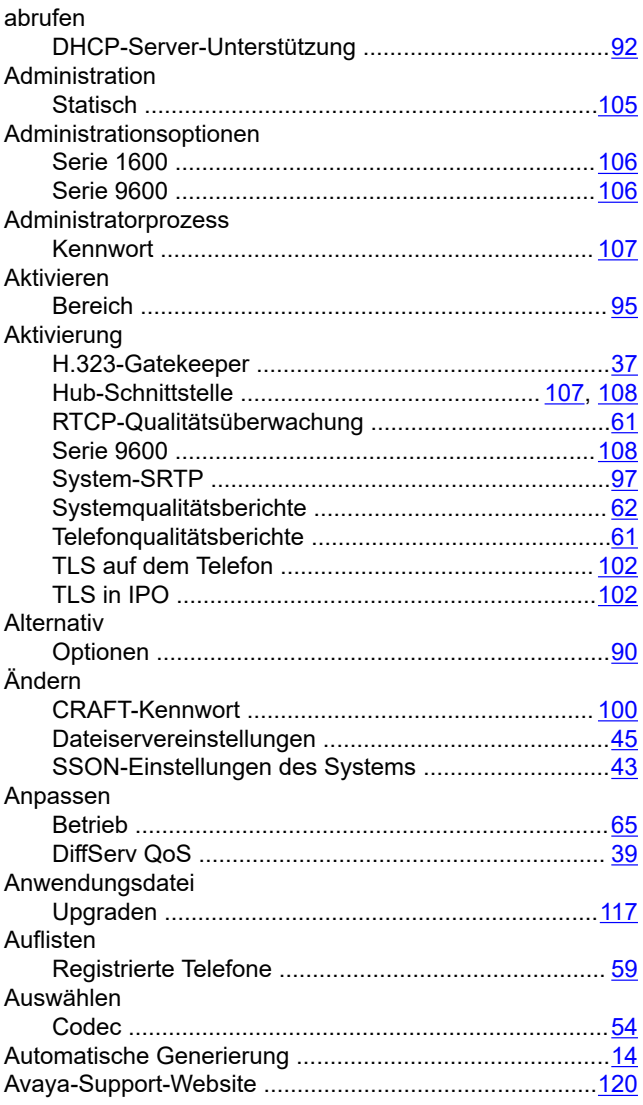

### $\overline{B}$

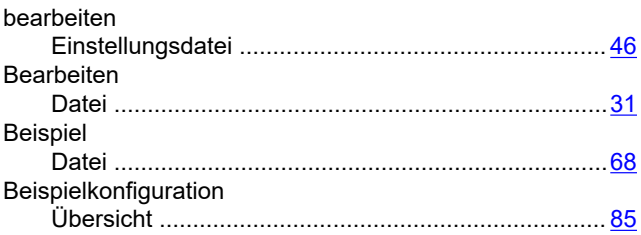

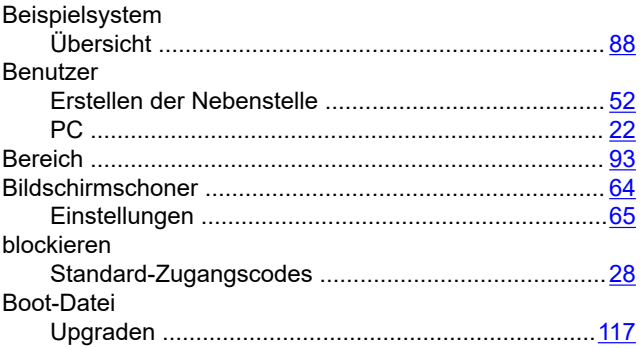

### D

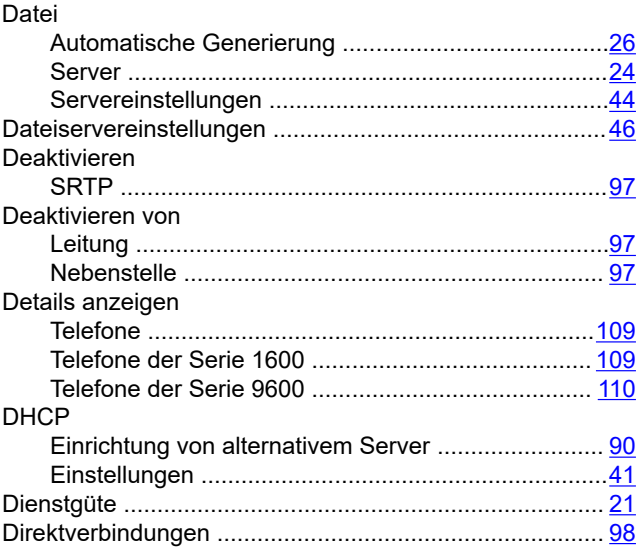

### $\mathsf{E}$

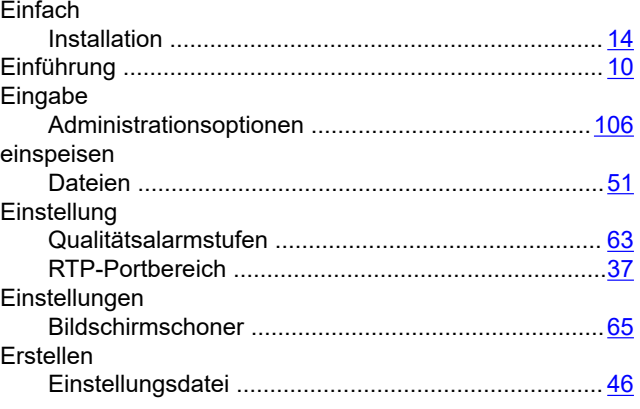

### F

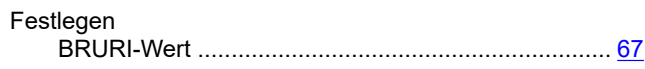

### $\overline{\mathsf{H}}$

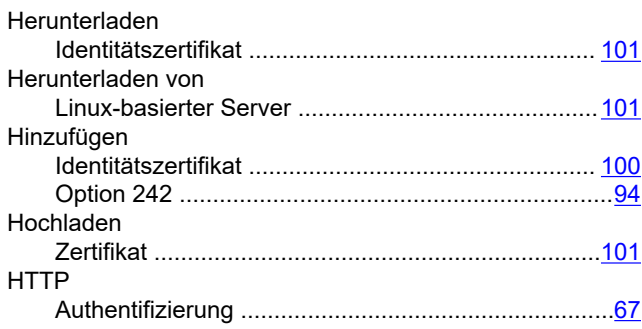

#### $\overline{1}$

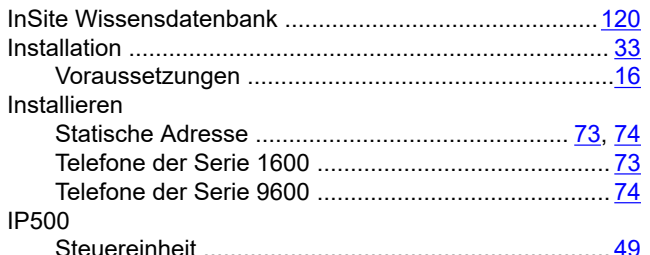

### $\overline{\mathsf{K}}$

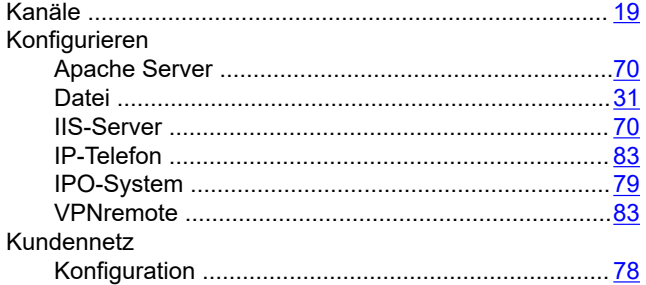

### $\mathsf{L}$

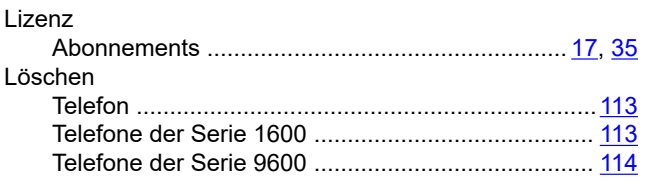

### M

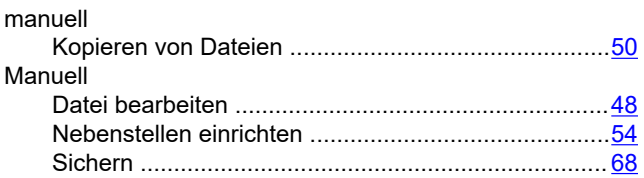

### $\overline{\mathsf{N}}$

Netzwerk

#### Netzwerk (Fortsetzung) Neu

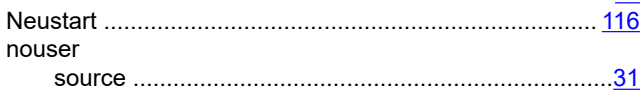

### P

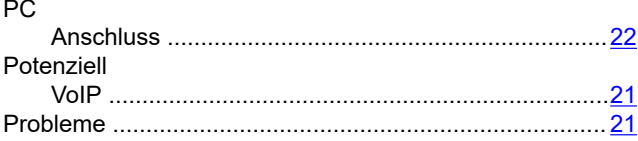

### $\mathsf{R}$

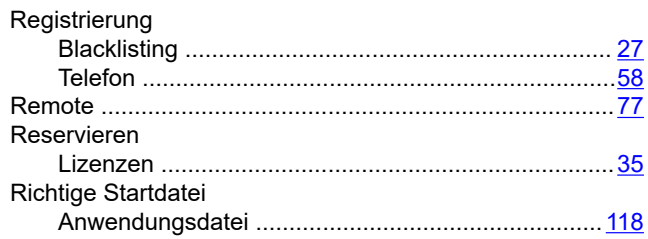

### S

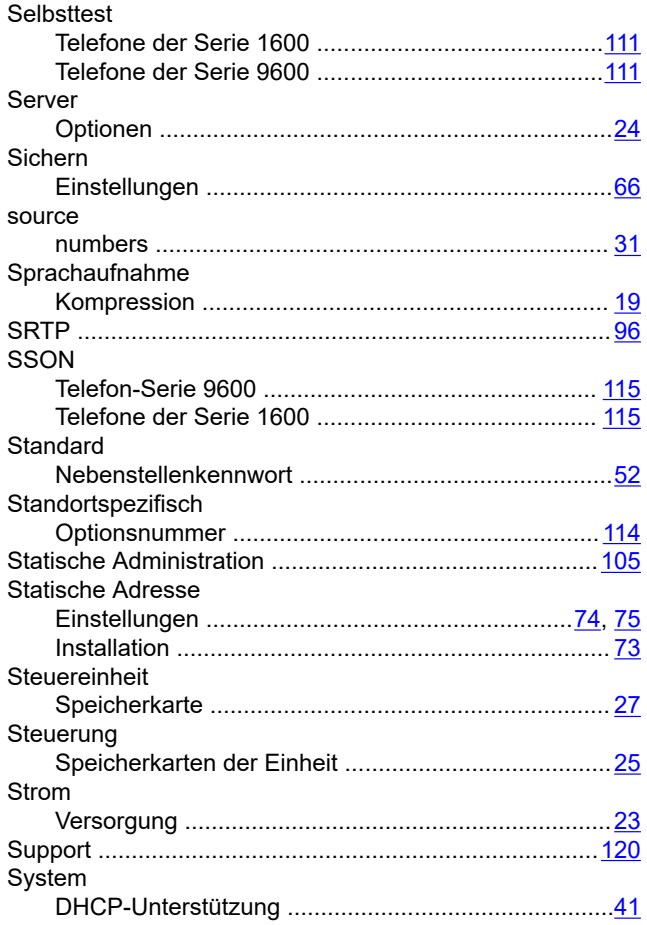

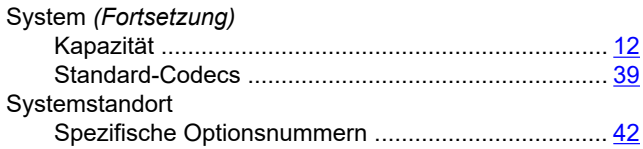

## **T**

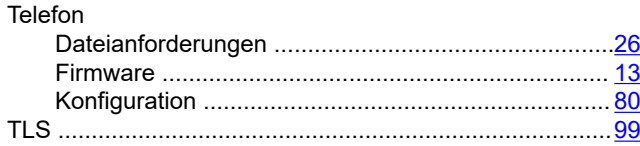

### **U**

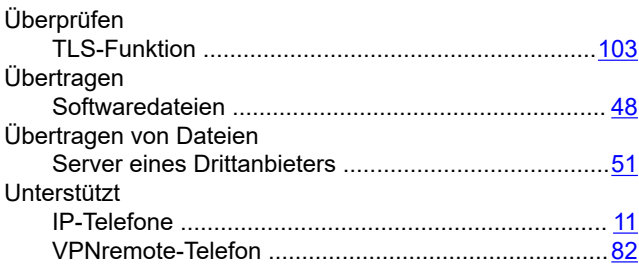

### **V**

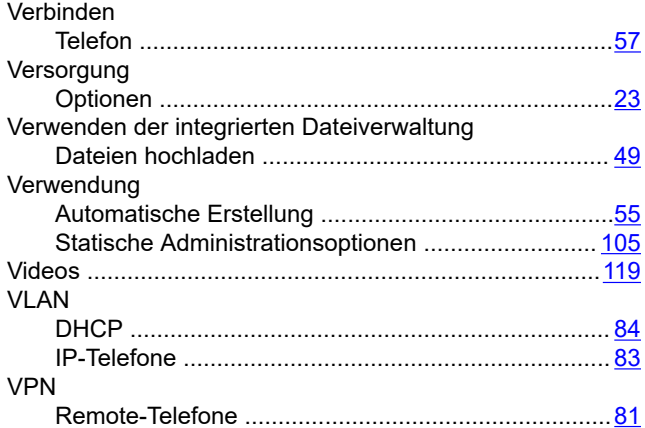

### **W**

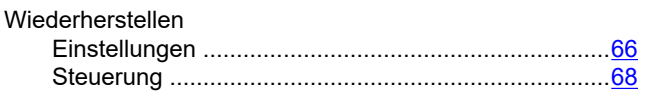

### **Z**

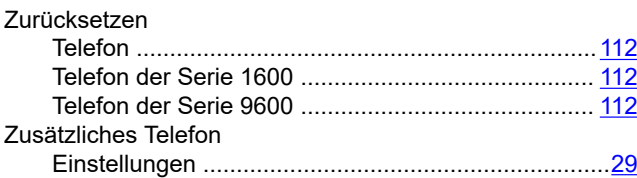